## **Sistemas Operativo. Trabajar sin conexión**

**Operaciones auxiliares con TIC**

#### **Contenidos**

- ¿Qué es un sistema operativo?
	- Clasificación de los sistemas operativos
	- $\triangleright$  Principales funciones de un sistema operativo.
	- $\triangleright$  Tipos de sistemas operativos.
- Sistema Operativo Windows 7
	- > Interfaz gráfica
	- **Escritorio**
	- Menú Inicio
	- Manejo de archivos y tarjetas.

#### **Objetivos**

- Definir qué es un sistema operativo.
- Describir las principales funciones de los sistemas operativos.
- Conocer los distintos tipos de sistemas operativos.
- Saber manejar y personalizar la interfaz gráfica de un sistema operativo.
- Operar con archivos y carpetas.

#### **Comenzamos diciendo que …**

Los sistemas informáticos se componen de tres elementos, el **hardware**, el **software** y los **usuarios**. El software se puede clasificar en dos tipos principales, los **programas de aplicación** y el **sistema operativo**. El sistema operativo es el software básico del ordenador, permite al usuario manejar el ordenador, mediante una interfaz sencilla, sin necesidad de conocer el hardware del sistema. En esta unidad aprenderemos a operar con un sistema operativo, denominado **Windows 7**.

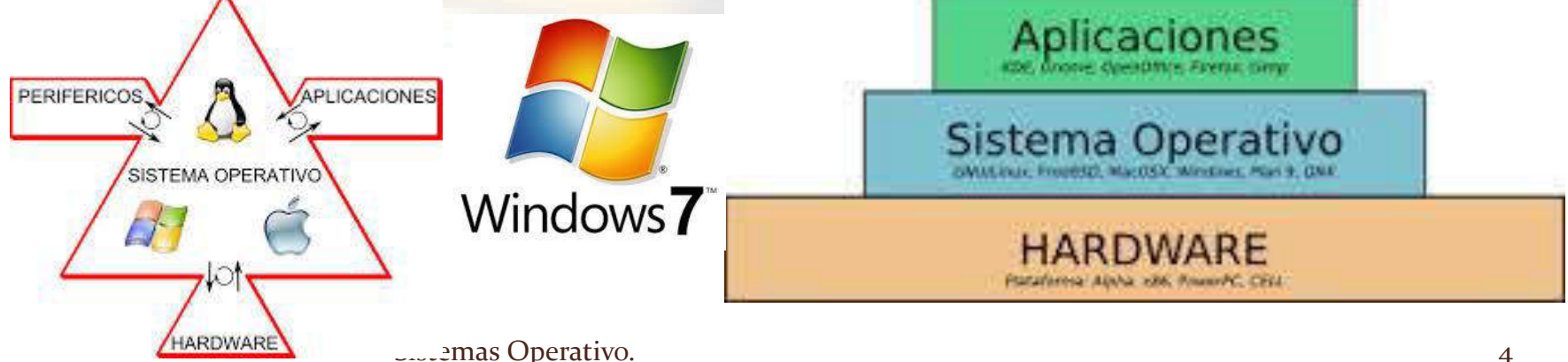

## **¿Qué es un Sistema Operativo?**

 Un sistema operativo es un conjunto de programas de control que actúa como intermediario entre el **usuario,** que trabaja con los programas de aplicación**,** y el **hardware** de un sistema, siendo su propósito proporcionar un entorno "amigable" en el cual el usuario pueda trabajar y ejecutar operaciones en un sistema informático.

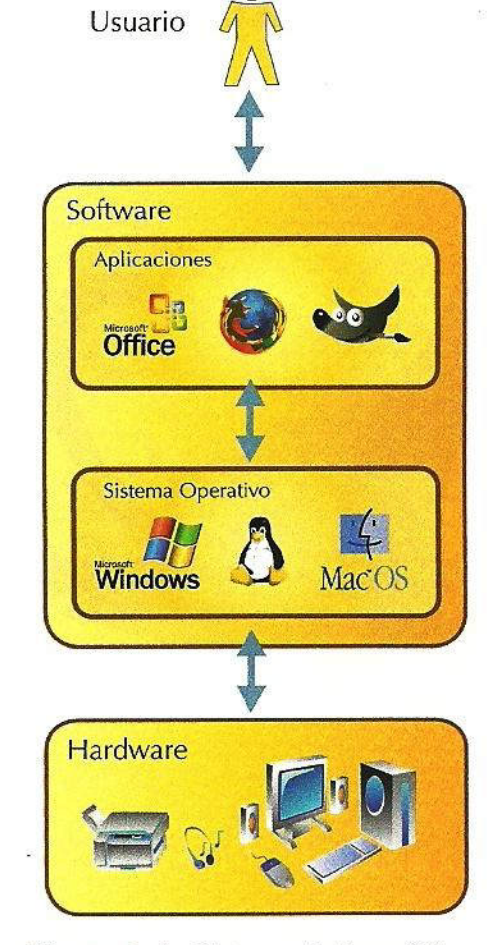

Figura 2.1. Sistema Informático

## **¿Cuales son sus objetivos?**

- 1. Proporcionar la interfaz para la interacción entre los usuarios, aplicaciones y hardware. Con dos tipos distintos de interfaz:
	- **Interfaz de línea de comandos (CLI).**
	- **Interfaz gráfica de usuario (GUI).**
- 2. Gestionar y optimizar los recursos hardware y software:
	- **Recursos hardware.**
	- **Recursos software.**

La interfaz de usuario es el modo en que se establece la comunicación entre el ordenador y el usuario.

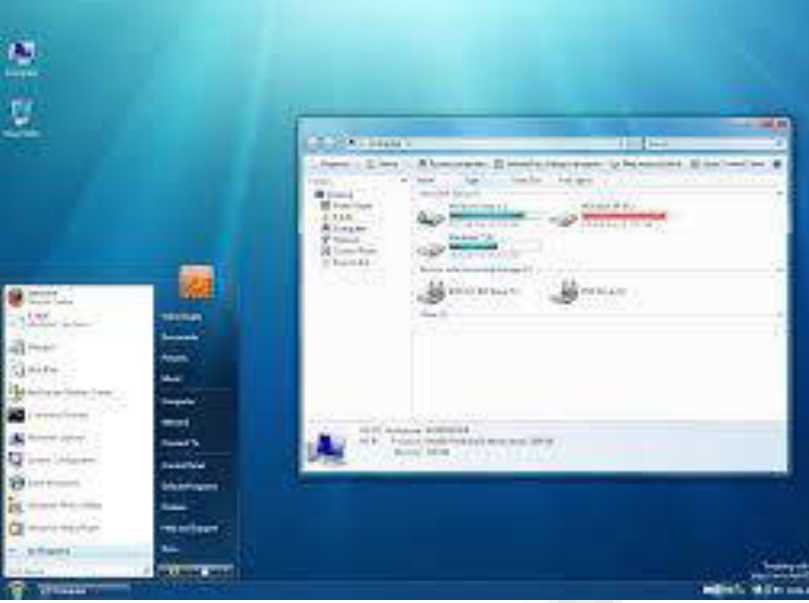

Z

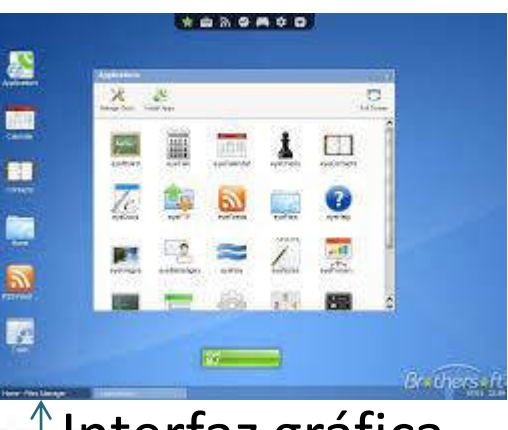

#### $\uparrow$  Interfaz gráfica de usuario (GUI).

Interfaz de línea de comandos (CLI).

#### **Minósyn PawarSheit** 最適関 WWE Get-Childline **SYNOFSIS** Cote the items and child items in one or more specified locations. SYNTAX Gee-Childleen (C-path) (steingCl)) CC-fileer] (string)] C-include (steingCl)] C-e<br>se] C-ferce] ((CannosPorameters)] Get-Childiten I-literalPathl (string[1) II-filterl Cotring)] I-include Cotring[1) recurse] [-Force] [(ConnosPoraneters)] DETAILED DESCRIPTION<br>The Gar-Chalditon contex pers the irens in one or more specified locations. If the Gar-Chalditon contexts is a child irens. You can use the assessment assessment and the context of the state of the sta **RELATED 18883** Get-Iten Green Har Get-Socotism<br>Get-Frecoss about\_eases paoe **ELHATAS** Sistemas Operativo. Per rere information, type "get-help Gt-Ghildlten detailed". 7

# Clasificación de los Sistemas operativos.

**Número de aplicaciones que ejecuta de manera simultanea Número de procesadores Número de usuarios Según su utilización**

## **Número de aplicaciones que ejecuta de manera simultanea**

#### **Monotarea y Multitarea**

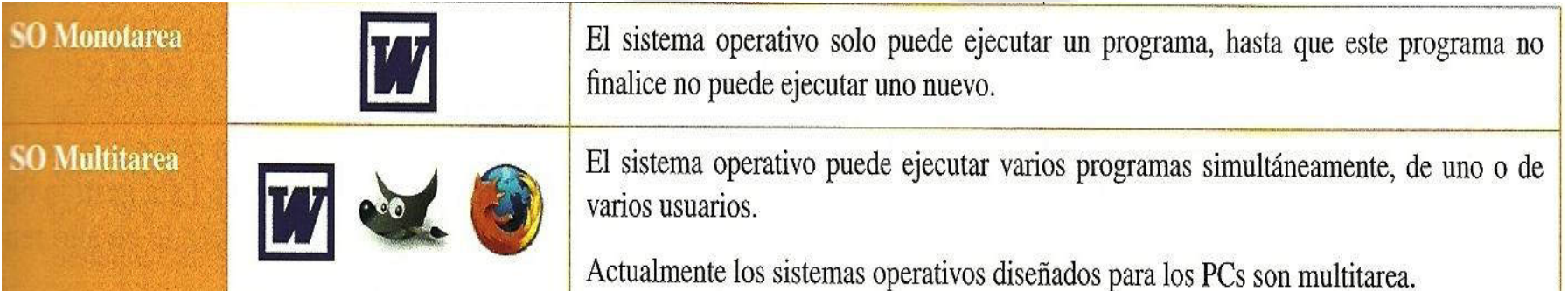

# **Número de procesadores SO Monoproceso y SO Multiproceso**

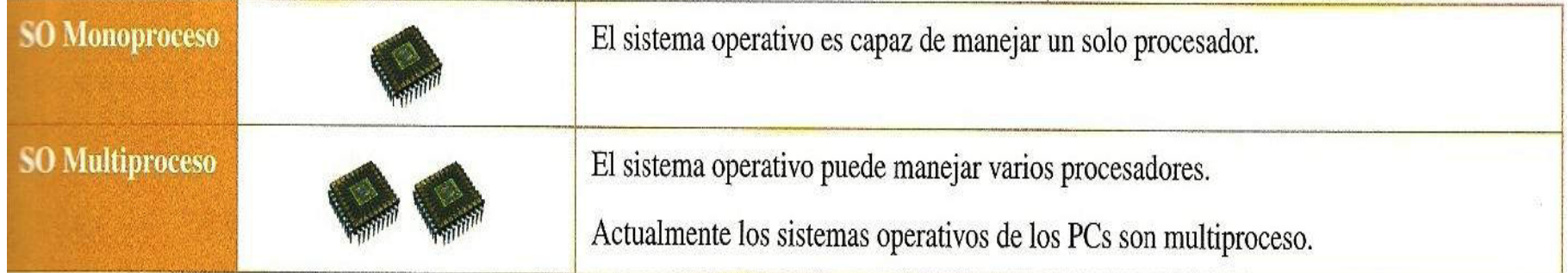

#### **Número de usuarios**

### **SO Monousuario y SO Multiusuario**

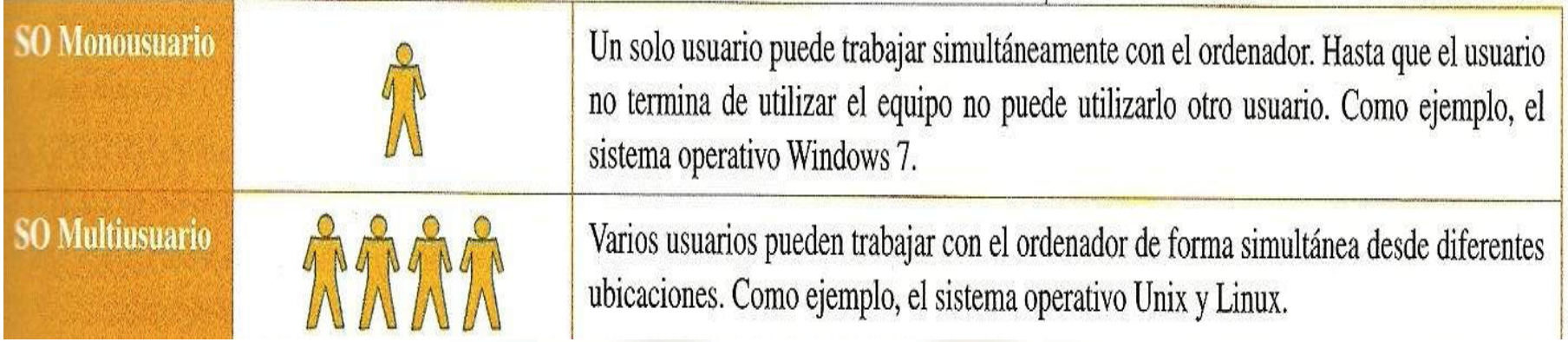

# **Según su utilización SO cliente y SO en red**

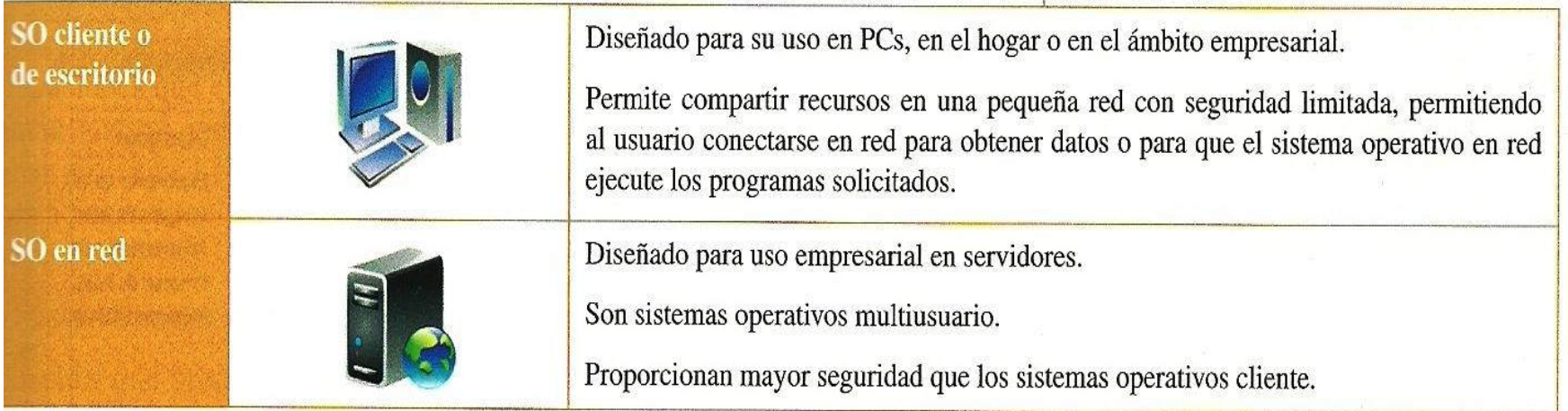

## **Principales funciones de los** sistemas operativos

- **1. Gestión del procesador**
- **2. Gestión de la memoria**
- **3. Gestión de los dispositivos de E/S**
- **4. Gestión del sistema de archivos**
- **5. Detección y tratamiento de errores**
- **6. Seguridad y protección del sistema**
- **7. Control de redes**

## **Gestión del procesador**

- Los recursos hardware que tienen que gestionar el sistema operativo son:
	- **El procesador**
	- **La memoria RAM**
	- **Los dispositivos de E/S.**

#### Las aplicaciones al ejecutarse se convierte en **procesos.** También ejecuta otros procesos llamados **servicios** cuando arranca el sistema

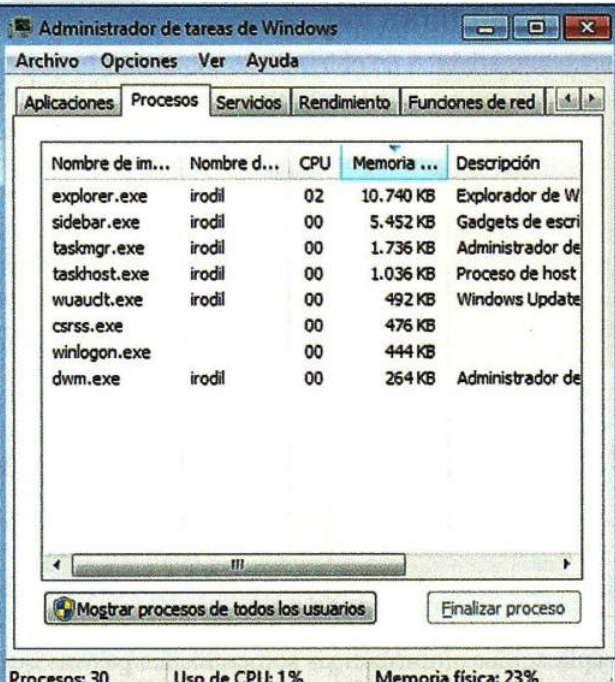

Sistemas Operativo.  $\overrightarrow{p}$   $\overrightarrow{p}$   $\overrightarrow{p}$   $\overrightarrow{q}$   $\overrightarrow{q}$   $\over$ 

#### **Gestión de la memoria**

La memoria principal **RAM**, debe permitir trabajar con diversos procesos, y se van liberando conforme las aplicaciones se van cerrando.

Cuando la memoria no es suficiente se recurre a almacenar las aplicaciones utilizando la **memoria virtual**, que suele ser un espacio configurado en el disco duro.

Memoria RAM

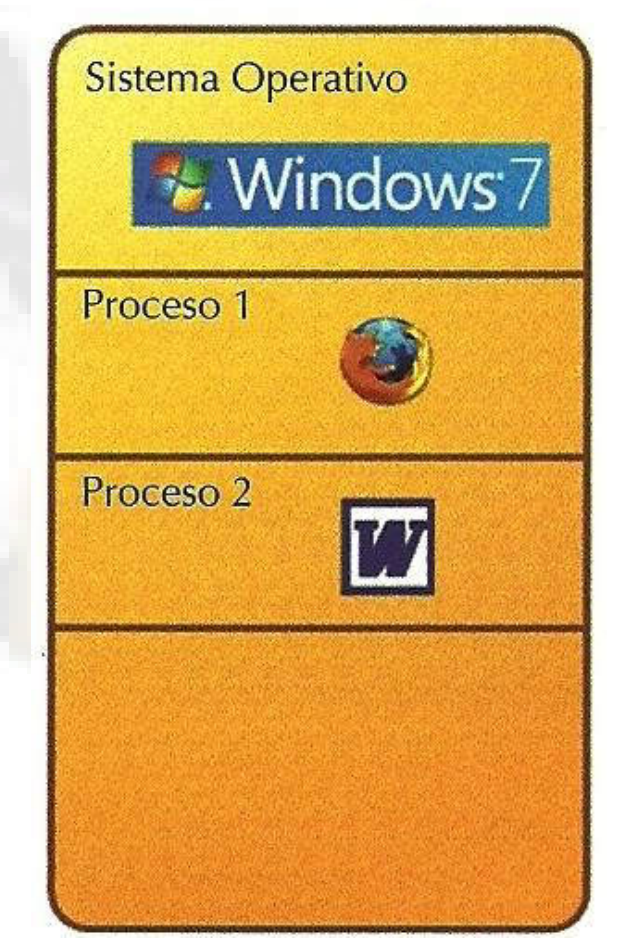

#### **Gestión de los dispositivos de E/S**

- Gestiona los distintos dispositivos de E/S, tales como el monitor, el teclado, el ratón, la impresora, etc.
- Los dispositivos de E/S se comunican con el sistema operativo generando interrupciones. Ejemplo: Cuando el sistema es interrumpido por un **pen drive**, o cuando se acaba el papel de la impresora.

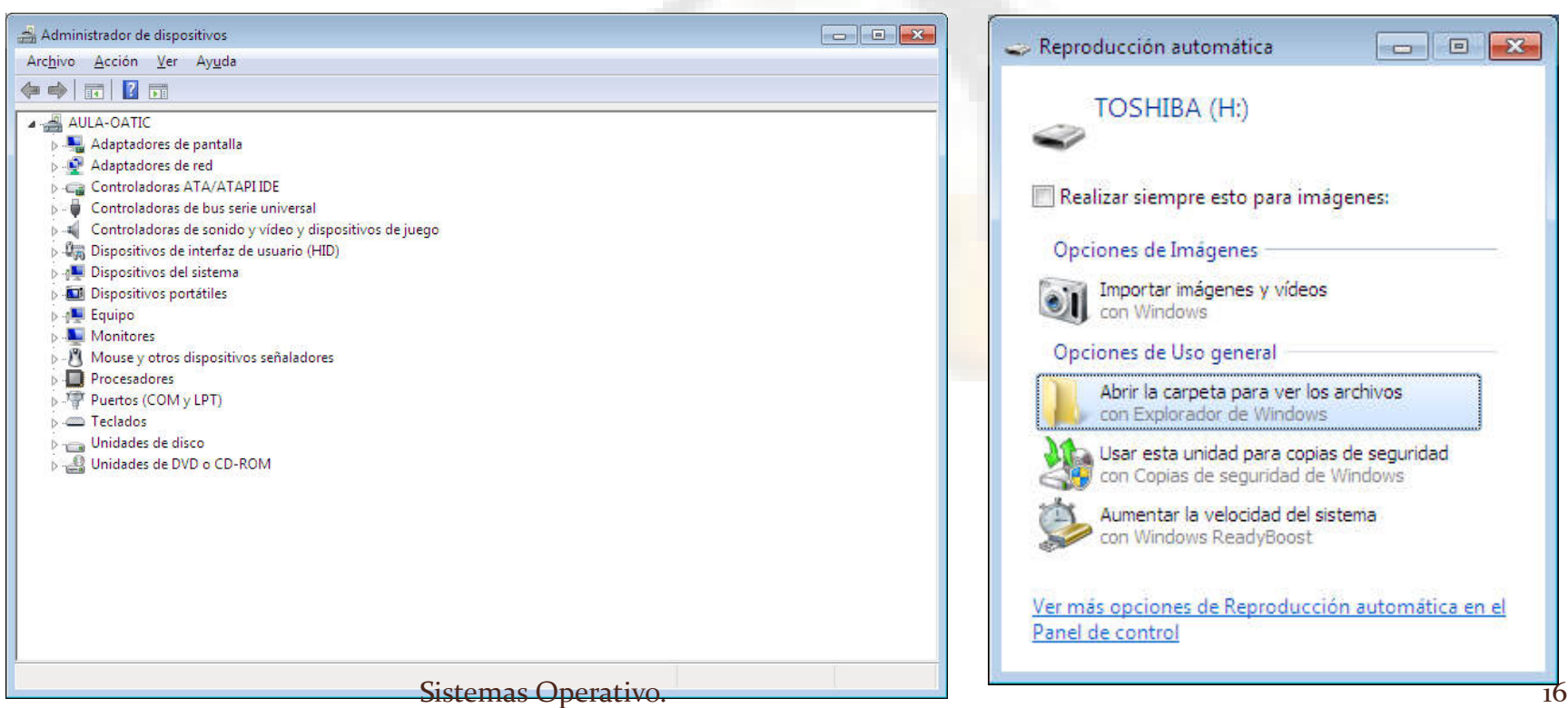

#### **Gestión del sistema de archivos**

> Manipular los archivos y carpetas: crear, mover, borrar, leer, escribir, etc.

**≻ Copiar archivos y** carpetas entre diferentes soportes de almacenamientos, HD, Pen Drive, etc.

 $\triangleright$  Realizar copias de seguridad, gestión de versiones, etc.

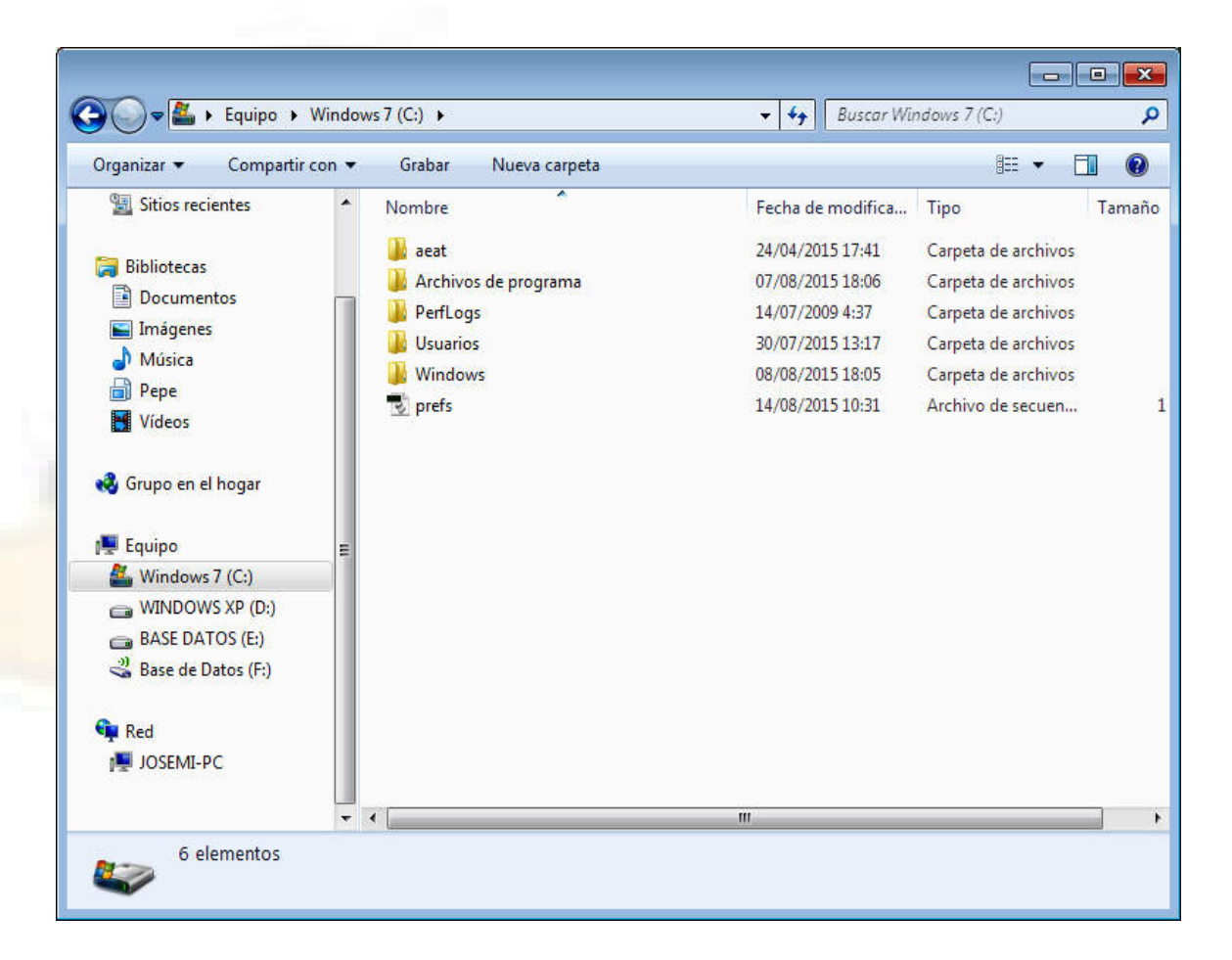

#### **Detección y tratamiento de**

#### **errores**

- $\triangleright$  Supervisa y detecta si se producen errores.
- Cuando se produce un error, activa unos programas para detectar su causa y si es posible subsanarlo. Cancelando el programa si no se puede solucionar e informando al usuario de ello.

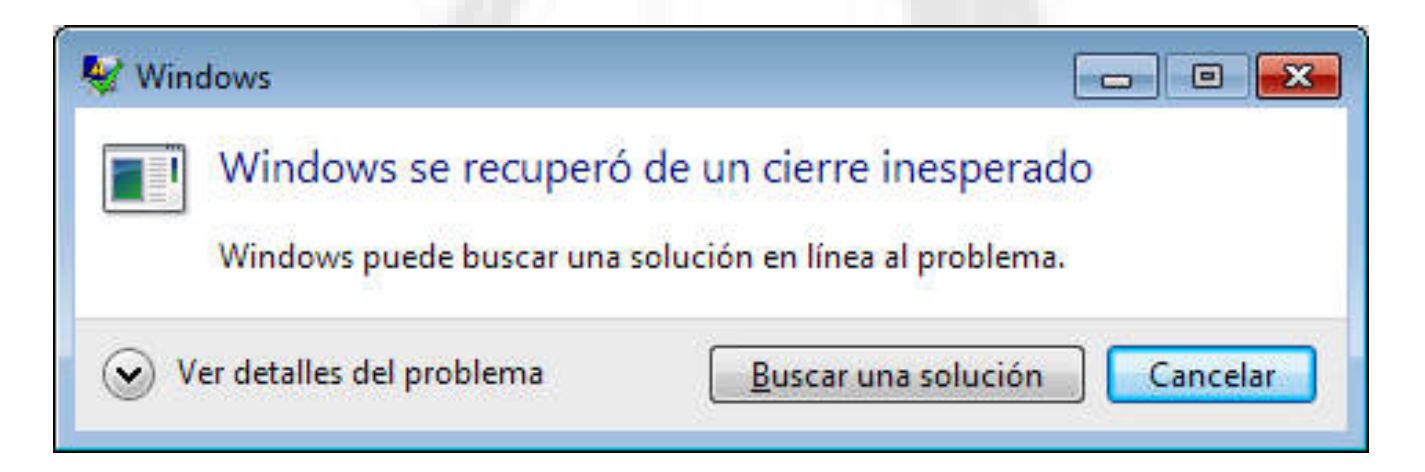

## **Seguridad y protección del sistema**

Controla el acceso del usuario al sistema y el acceso a los distintos recursos del sistema

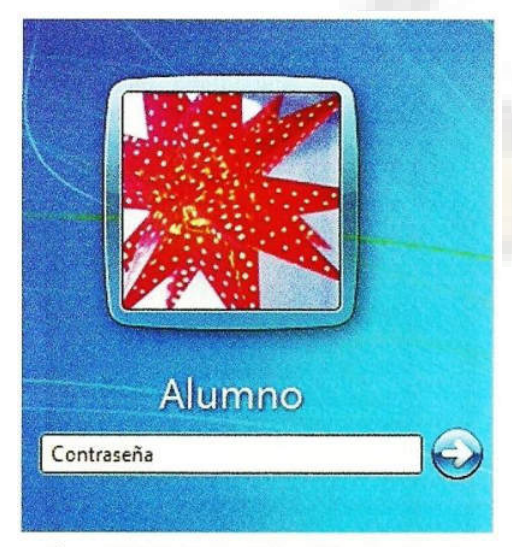

Figura 1.39. Autentificación de usuario Sistemas Operativo. 19

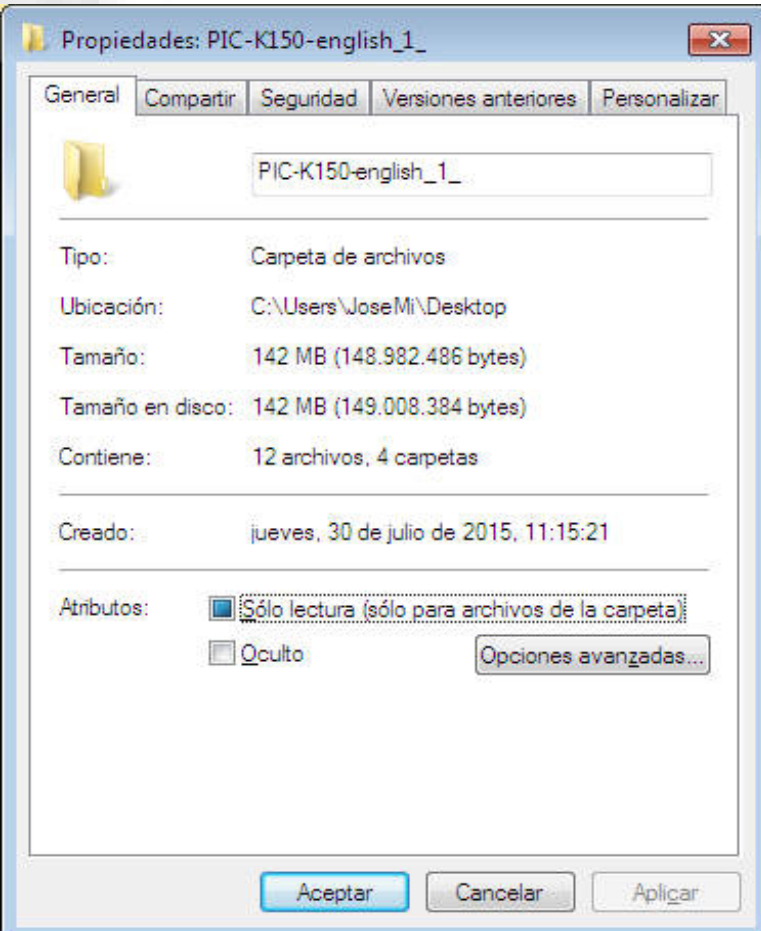

#### **Control de redes**

- Se encarga de la gestión y control de la red para que se pueda producir la comunicación y seguridad de la red.
- Gestiona los permisos de los usuarios a los recursos de la red.
- **► Protege el sistema frente a intrusos.**

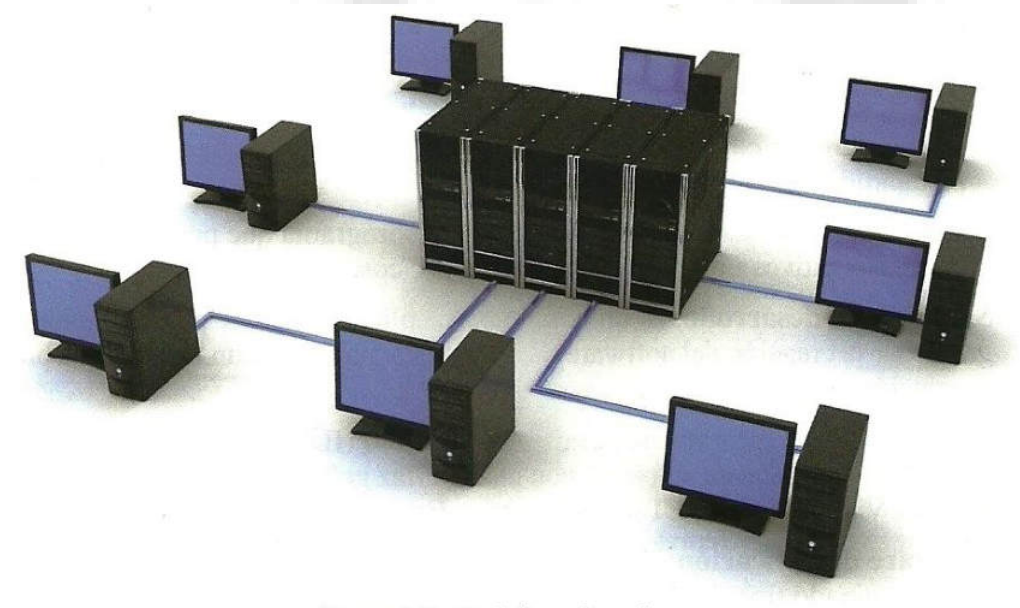

Sistemas Operativo. **Exercise Exercise Sistemas Operativo.** 20

# Tipos de sistemas operativos

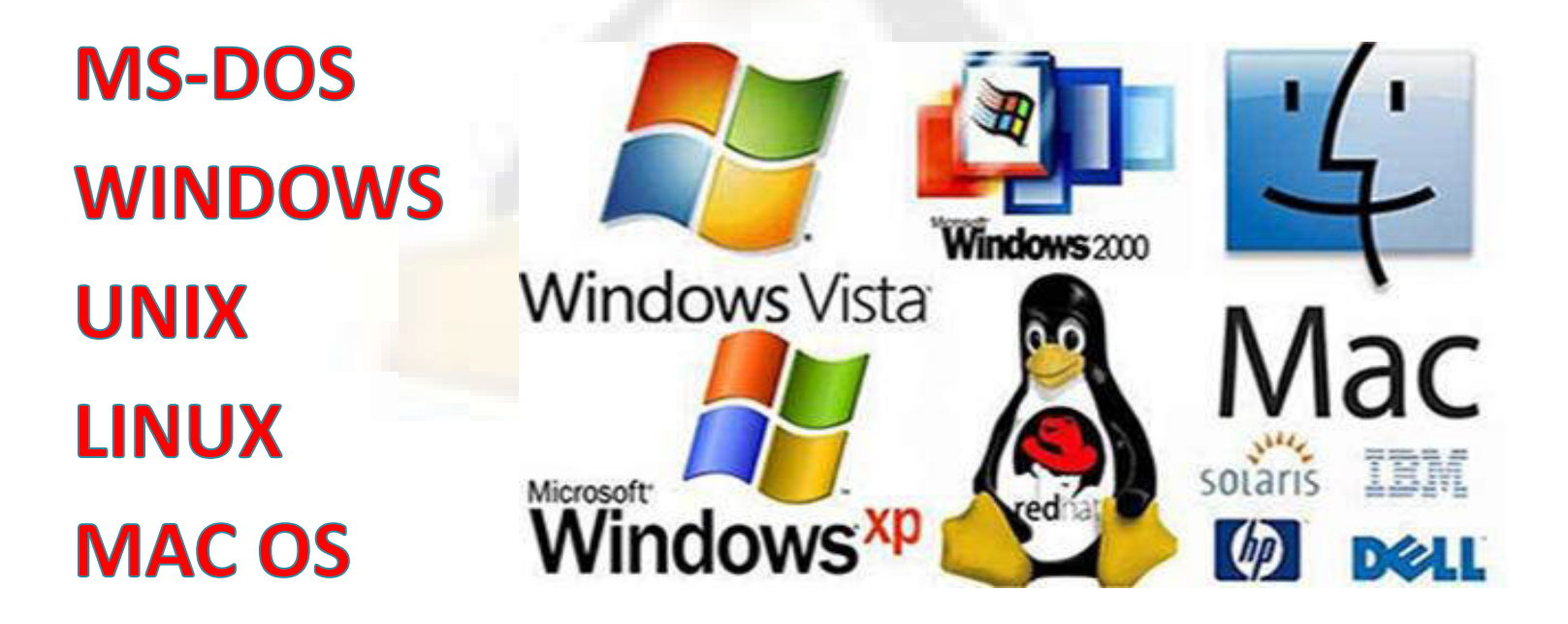

#### **MS-DOS (Microsoft Disk Operating**

**System)**

- ◆ Primer sistema operativo de disco en 1981.
- **E** Línea de comandos directos.
- $\leftrightarrow$  Monousuario.
- ◆ No tiene interfaz gráfica.
- $\triangle$  Es monotarea.

**DE Administrador: C:\Windows\system32\cmd.exe**  $\Box$ e  $\mathbf{x}$ Microsoft Windows [Versión 6.1.7601] Copyright (c) 2009 Microsoft Corporation. Reservados todos los derechos. E C:\Users\JoseMi>cd\ C:\>dir El volumen de la unidad C es Windows 7 El número de serie del volumen es: AØEC-35AB Directorio de C:\  $\langle DIR \rangle$ 24/04/2015 17:41 aeat 10/06/2009  $23:42$ 24 autoexec.bat config.sys 10/06/2009  $23:42$ 10  $\langle DIR \rangle$ 14/07/2009 04:37 PerfLogs 351 30/08/2015  $11:01$ prefs.js <DIR> Program Files 18:06 <DIR>  $13:17$ llsers  $11:02$  $\langle DIR \rangle$ Windows 130/08/2015 archivos 385 bytes 10.495.750.144 bytes libres dirs lc:ヽ> Sistemas Operativo. 22

MS

## **MS-DOS (Microsoft Disk Operating System)**

- El **MS-DOS** es un sistema operativo que se empezó a utilizar en los ordenadores IBM PC y compatibles y se le llama sistema operativo de disco porque gran parte de su funcionamiento implica la gestión de discos y archivos de discos.
- > Un sistema operativo tiene como función poner operativa a una maquina y controlar y administrar todos los componentes del sistema.

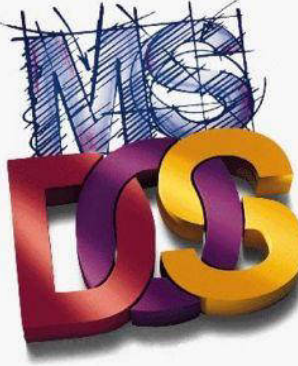

#### **Tipos de archivos**

Se consideran tres tipos:

- **Archivos de Texto**: Contiene información que se puede ver. Por ejemplo procesadores de texto
- **Archivos de Datos**: Contiene información que puede ser leída por un programa, pero no por una persona.
- **Archivos de Programas**: Contienen programas que el ordenador puede ejecutar. Tienen extensiones COM y EXE.

#### **Nombre de archivos y extensiones**

- Un archivo puede tener un **nombre** formado por más de ocho caracteres de longitud, ya sean letras o números. Se puede añadir un sufijo, denominado extensión, al nombre del archivo para describir su contenido con más precisión.
- La **extensión** puede tener una longitud de hasta tres caracteres, y es necesario que exista un punto entre el nombre y la extensión del archivo.

#### **Extensiones especiales**

- **BAT**.-Abreviatura de Batch. Identifica un archivo de texto que contiene un conjunto de comandos del MS-DOS que se ejecutan al escribir el nombre del archivo
- **COM**.-Abreviatura de Command. Identifica un archivo de comandos que contiene un programa que el MS-DOS ejecuta cuando se escribe el nombre del archivo
- **EXE**.-Abreviatura de Executable. Al igual que Com, identifica un archivo de comandos que contiene un programa que el MS-DOS ejecuta cuando se escribe el nombre del archivo
- **HLP**.-Abreviatura de Help. Contiene un archivo de texto de ayuda usado por algunos programas, incluidos el Shell del MS-DOS y el editor de las versiones 5 y 6 del MS-DOS
- **SYS**.-Abreviatura de System. Identifica un archivo de uso exclusivo del MS-DOS

#### **Comando internos y comandos externos**

- Los **comandos internos o residentes** son aquellos que se transfieren a la memoria en el momento de cargarse el Sistema Operativo y se pueden ejecutar sin necesidad de tener el DOS presente en la unidad por defecto desde el cual se puede ejecutar el mandato. La unidad por defecto es la unidad en la que se esta, por ejemplo A:\>\_ ; y la unidad especificada es aquella a la cual nos dirigimos o especificamos estando en otra unidad, por ejemplo A:\>B: , la unidad especificada es B.
- Los comandos internos se encuentran almacenados en un archivo llamado **COMMAND.COM.** Algunos de los comandos internos son: dir, del, date, time.

#### **Comandos externos**

- Los **comandos externos** en contraposición con los comandos internos se almacena en archivos de comandos denominados transitorios o externos, y para ejecutarse necesitan de estos archivos, además los comandos externos tienen nombre propio y se pueden copiar de un disco a otro.
- En la siguiente diapositiva se representa una tabla con los diferentes comandos internos y externos.

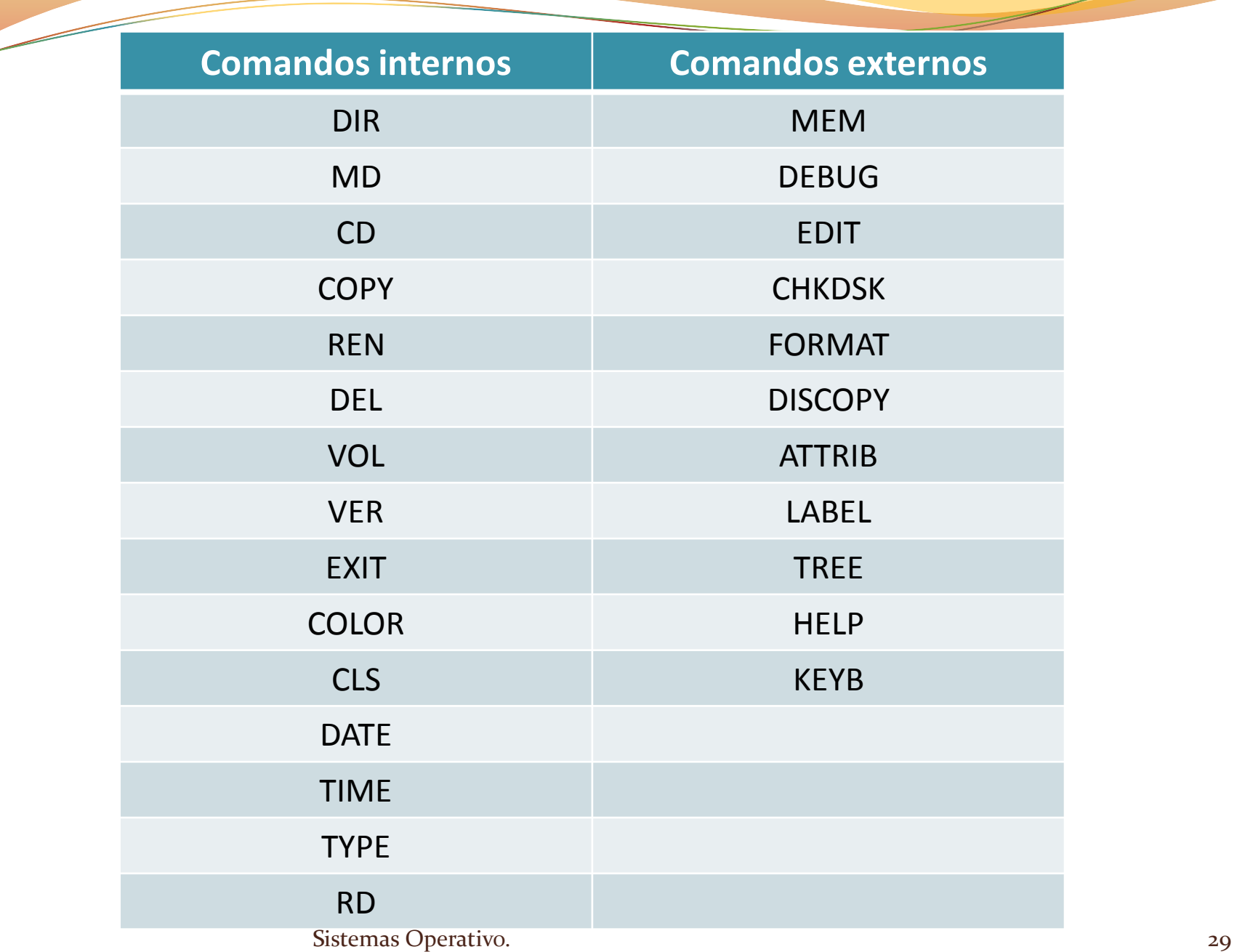

#### **Ejemplos de mandatos**

- $\triangleright$  C:\> time  $\rightarrow$  (intro) Muestra y modifica la hora.
- $\triangleright$  C:\>date  $\rightarrow$ (intro) Muestra y modifica el día, mes y año.
- $\triangleright$  C: $\triangleright$  cls  $\rightarrow$  (intro) Limpia la pantalla.
- $\triangleright$  C:\>ver  $\rightarrow$  (intro) Muestra la versión del S.O.
- $\triangleright$  C:\ $>$  vol C:  $\rightarrow$  (intro) Muestra el volumen del disco.
- $\triangleright$  C:\>md micarpeta  $\rightarrow$  (intro) Crea un directorio.
- $\triangleright$  C: $\triangleright$  cd micarpeta  $\rightarrow$  (intro) Cambia a un directorio.
- $\triangleright$  C:  $\triangleright$  rd micarpeta  $\rightarrow$  (intro) Borra un directorio vacío.

#### **Windows**

- Aparece en 1985 la primera interfaz gráfica de Windows.
- Funciona a base de ventanas.
- > Toda la familia del sistema operativo Windows está desarrollado y comercializado por Microsoft.
- Este software es propietario y hay que pagar para utilizarlo.
- Posee versiones para hogares, empresas, servidores y dispositivos móviles.

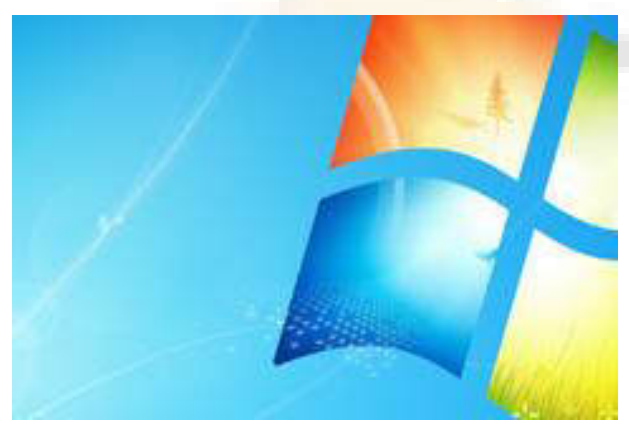

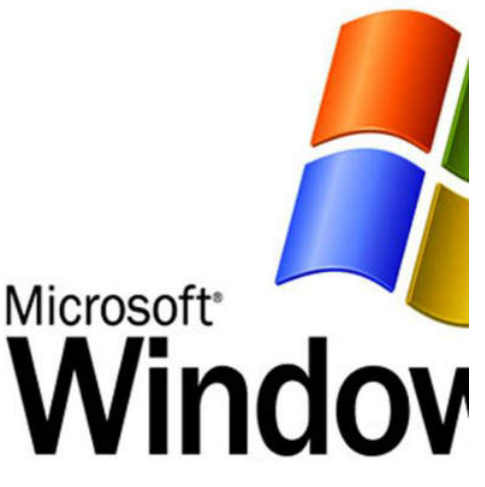

#### **Versiones de Windows PC y servidores**

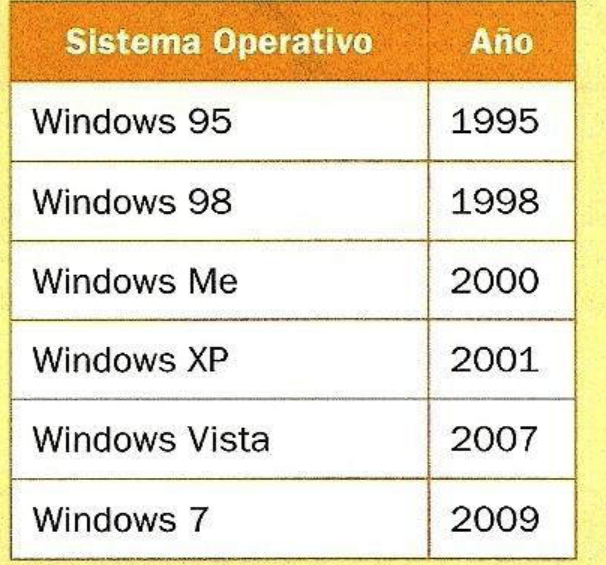

Y las distintas versiones para servidores han sido:

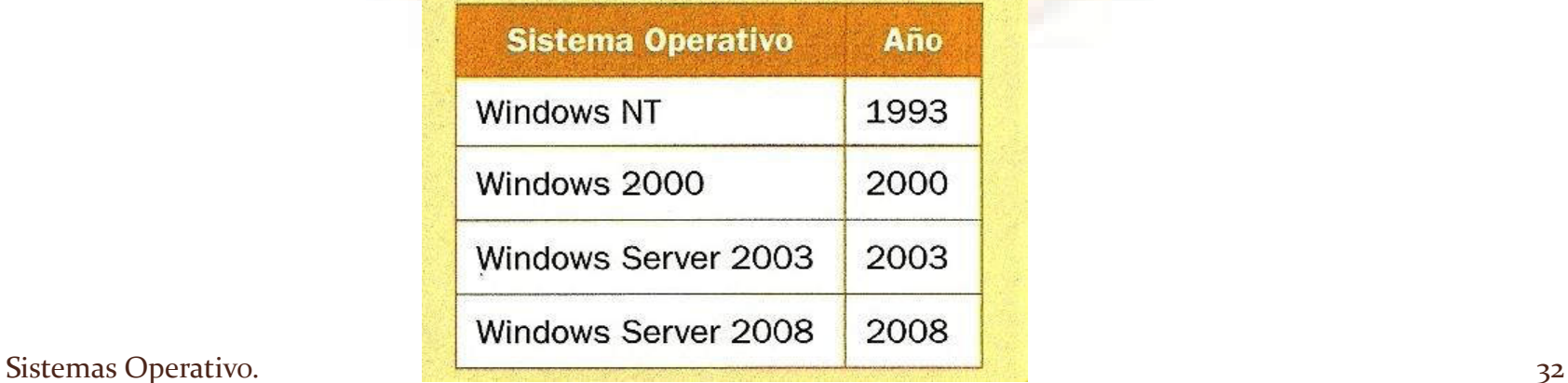

#### **Sistemas de Microsoft**

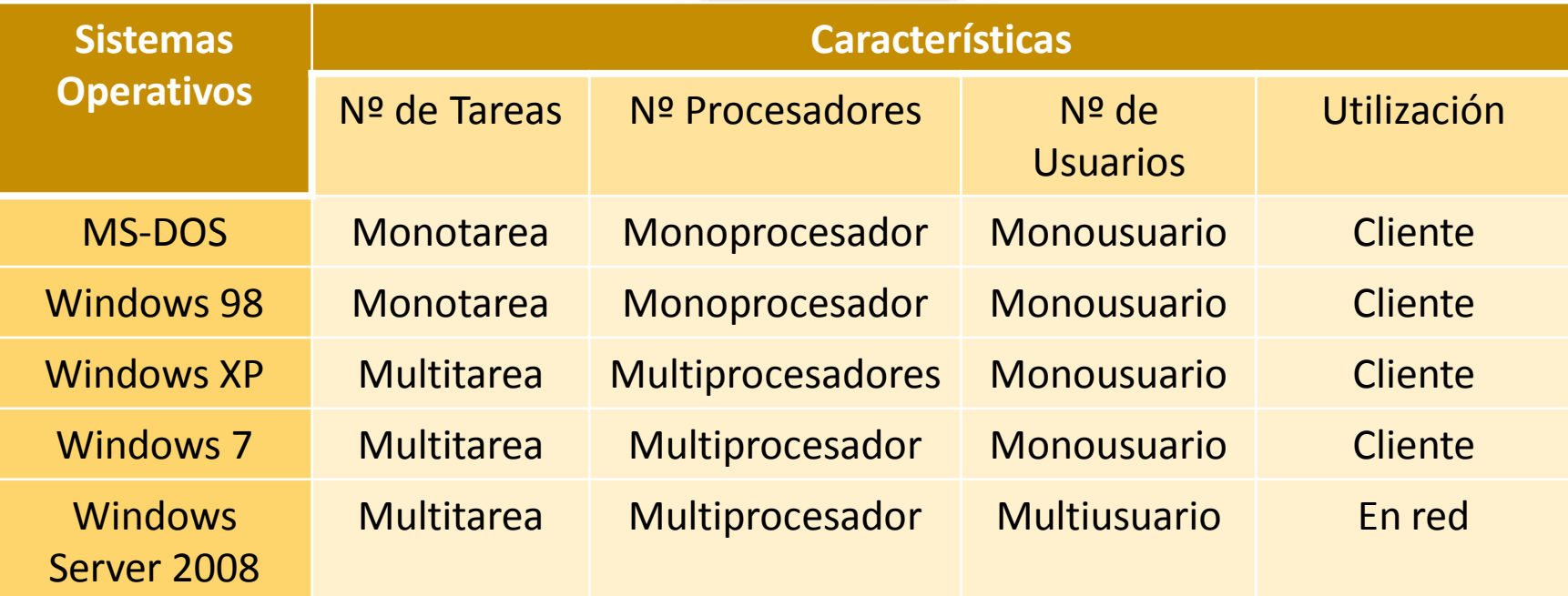

## **Sistema Operativo UNIX**

- Desarrollado en 1969.
- Objetivo de poderse utilizar en grandes ordenadores para uso científico.
- Se usa principalmente en grandes empresas y en instituciones gubernamentales con miles de usuarios.
- Es multiusuarios y multitareas
- Es un sistema operativo propietario
- · Interfaz de línea de comandos y de interfaz gráfica.
- Existen muchas versiones en el mercado AIX, Solaris y Mac OS X.

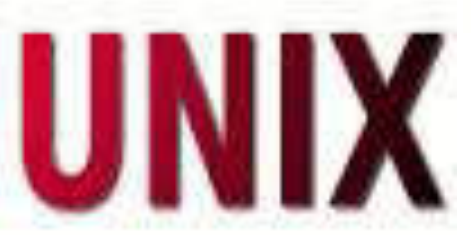

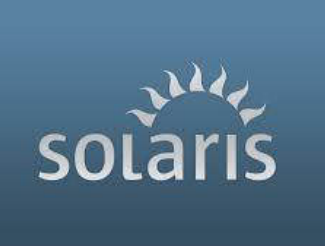

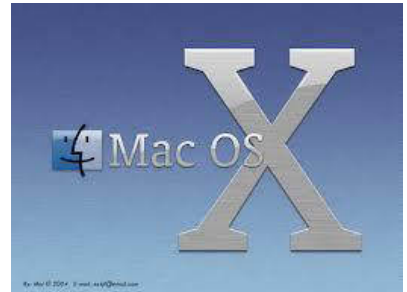

#### **S.O. UNIX**

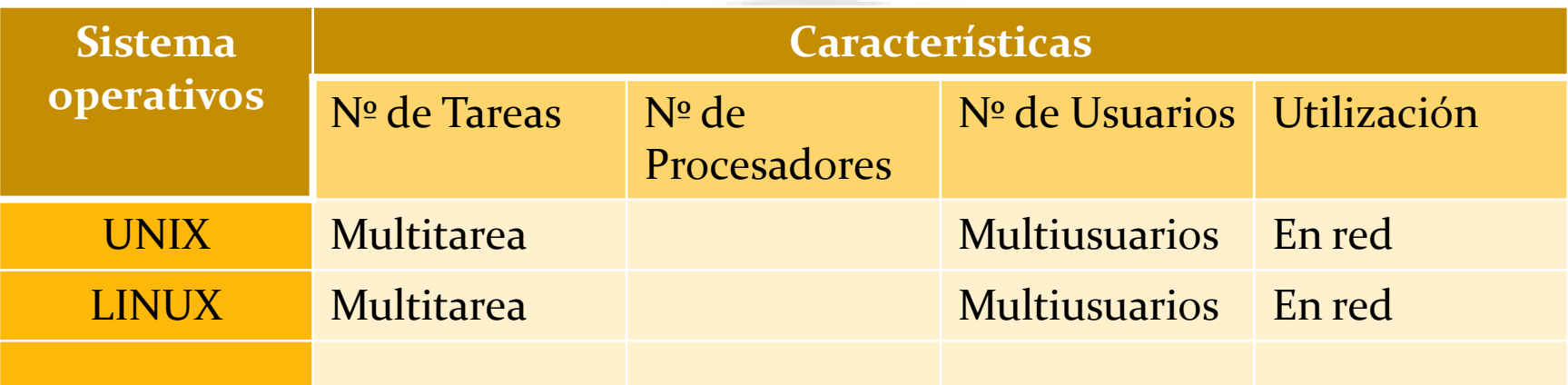

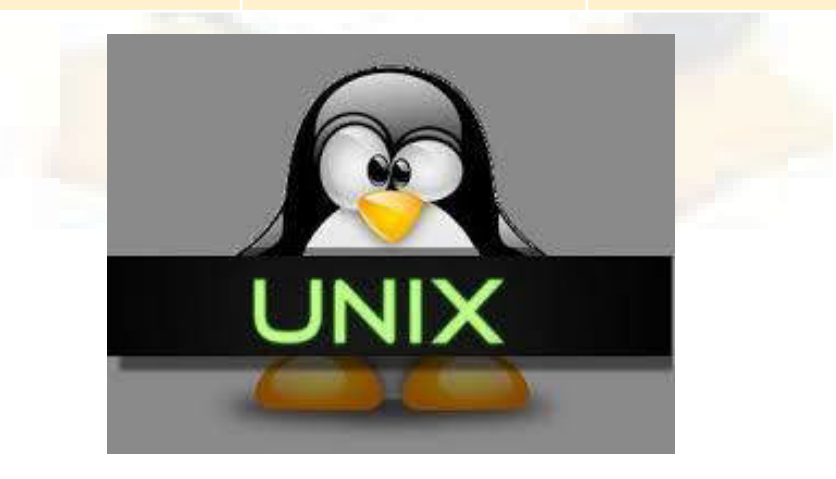

## **Sistema Operativo LINUX**

- Desarrollado en 1991 por Linus Torvalds.
- Se basa en el sistema Minix que a su vez está basado en UNIX.
- El Software no es propietario, es software libre. Pero alguna empresas comercializan distribuyendo versiones de Linux con el código fuente modificado.
- Dependiendo de su versión, se utiliza tanto en supercomputadoras y servidores como en PC.
- Es multiusuario y multitarea.
- Es compatible con UNIX.
- 
- Proporciona interfaz de línea de comandos y una gráfica.
- Existen diferentes distribuciones entre las que destacan Red Hat, Suse, Debian y Ubuntu.

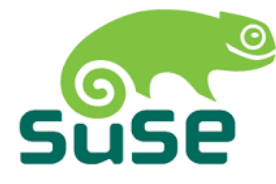

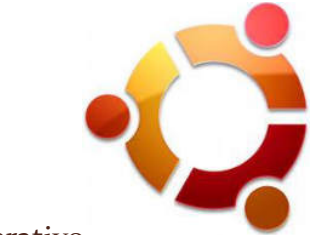

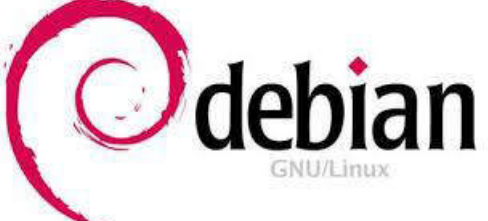
### **Distribuciones Linux**

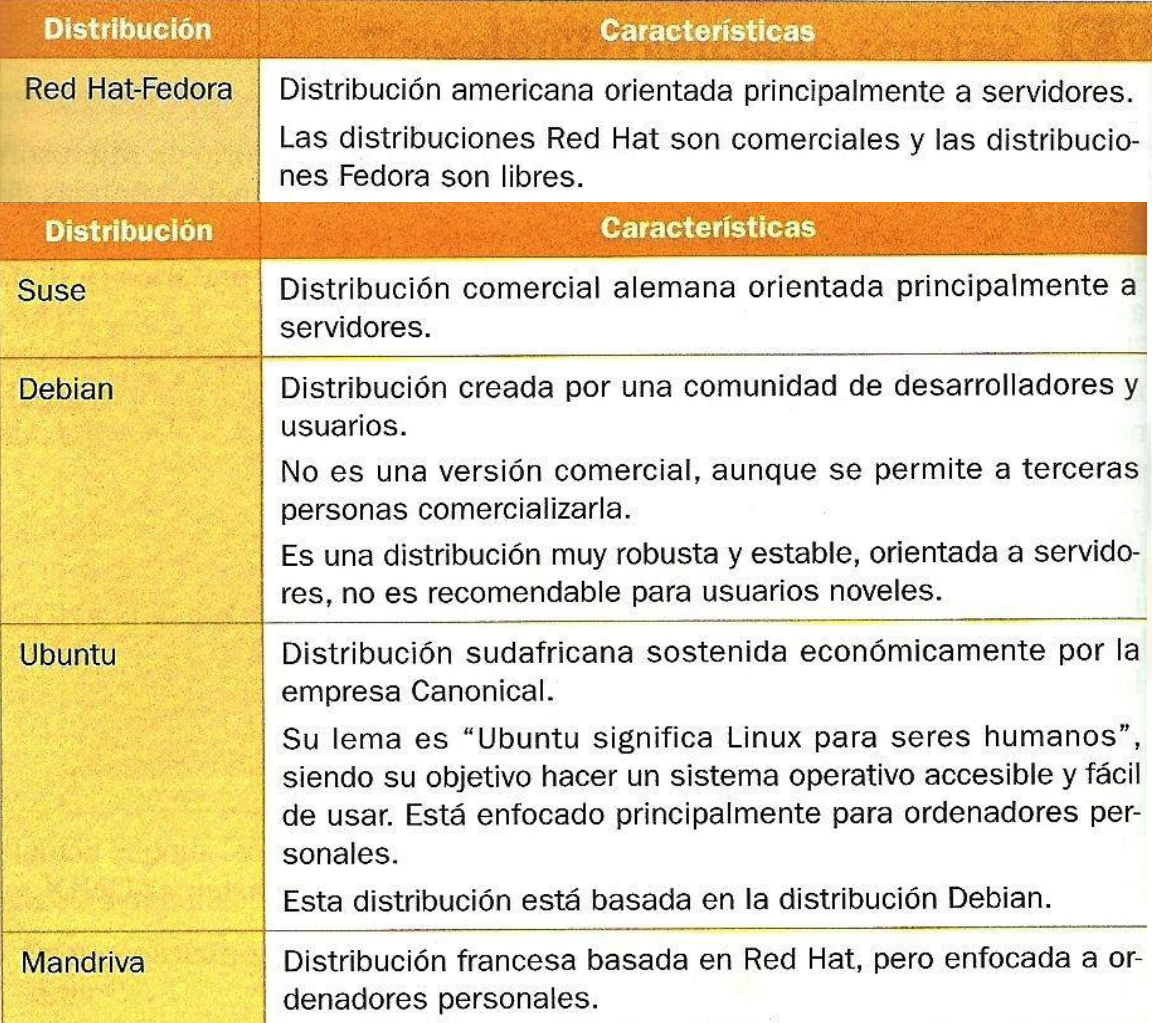

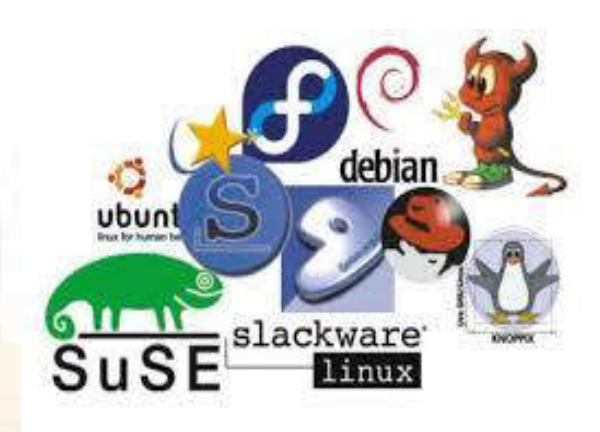

# **Sistema Operativo Mac OS**

- **Apple Computer** desarrolla en los 80 una generación de ordenadores personales con interfaz gráfica y ratón.
- En 1984 surge los ordenadores **Macintosh** y el sistema operativo **Mac OS**, que se maneja con ventanas, iconos y menús.
- La desventaja de este sistema es que funciona únicamente en equipos Macintosh, siendo incompatible con los demás sistemas.
- En 2001 Apple desarrolla su sistema operativo basándose en el sistema operativo **UNIX**, surgiendo **Mac OS X**.

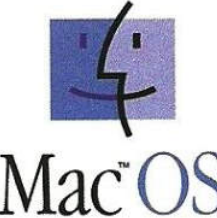

Figura 2.10. Logotipo del sistema operativo Mac OS

# Sistema Operativo Windows 7

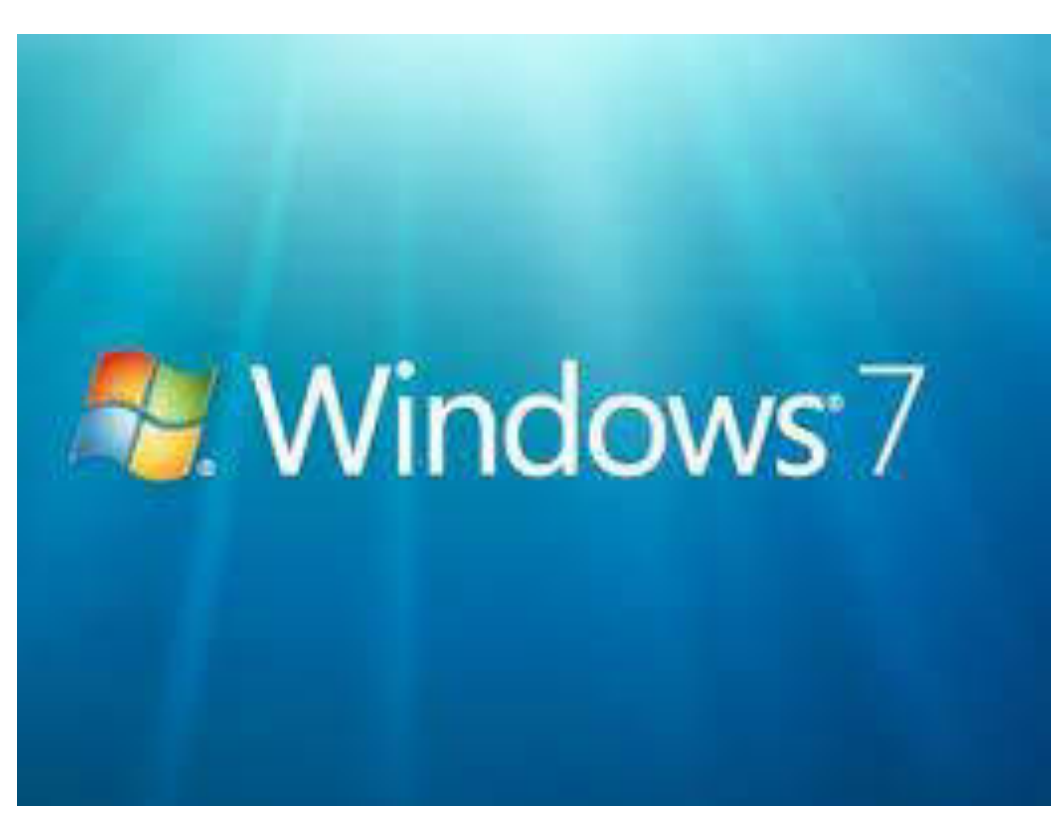

# **Sistema Operativo Windows 7**

- Disminuye el tiempo de arranque del sistema operativo.
- Es más rápido que los sistema operativos anteriores de Microsoft.
- $\triangleright$  Es más fácil de usar debido a su interfaz gráfica.
- $\triangleright$  Es más compatible a nivel hardware.
- Permite ahorrar el consumo energético del ordenador.
- $\triangleright$  Puede instalarse en netbooks.
- Permite manejar el sistema mediante pantallas táctiles.
- ≻ Ofrece más seguridad en los datos y en la red.
- Permite realizar búsquedas más eficientes en el disco duro, internet, etc.

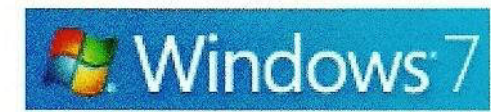

Figura 2.11. Logotipo del sistema operativo Windows 7

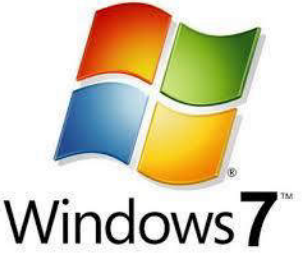

### **Requisitos para Windows 7**

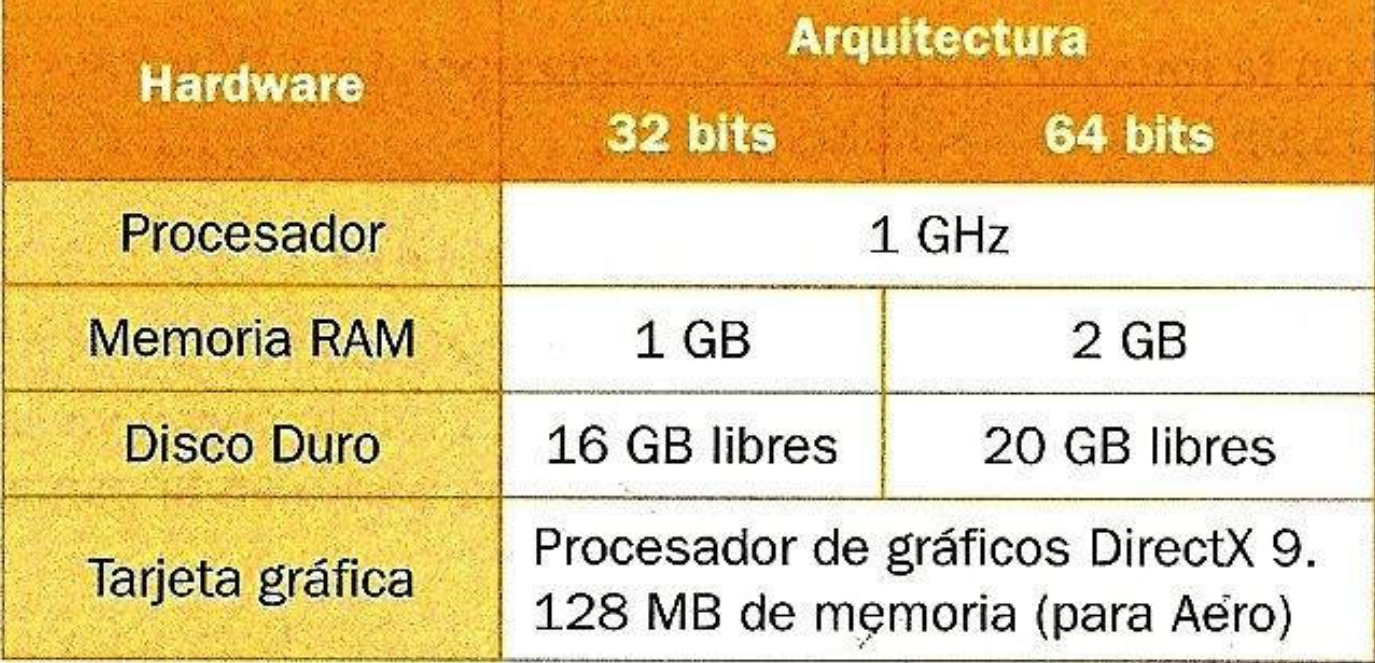

#### **Versiones Windows 7**

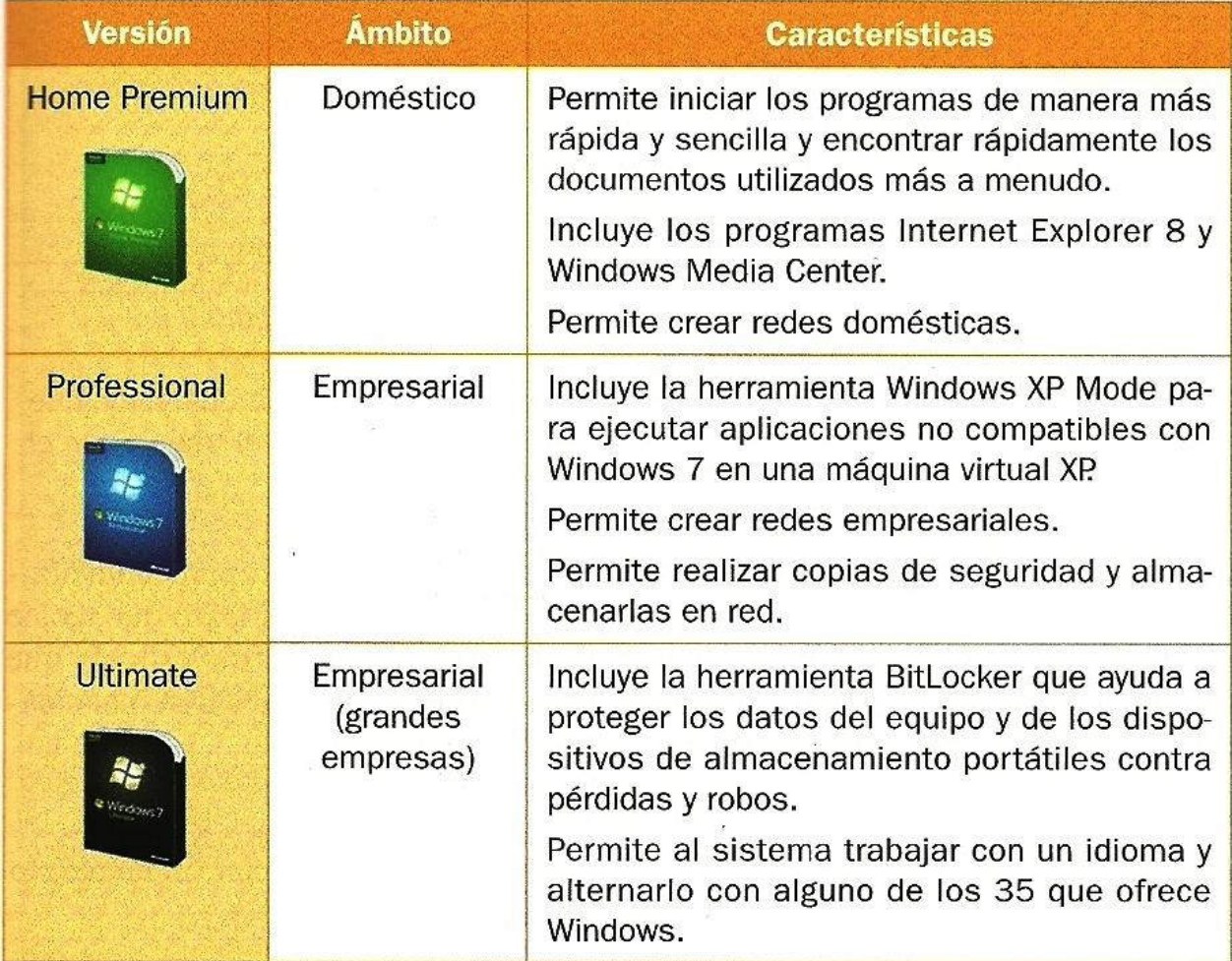

## **Interfaz gráfica**

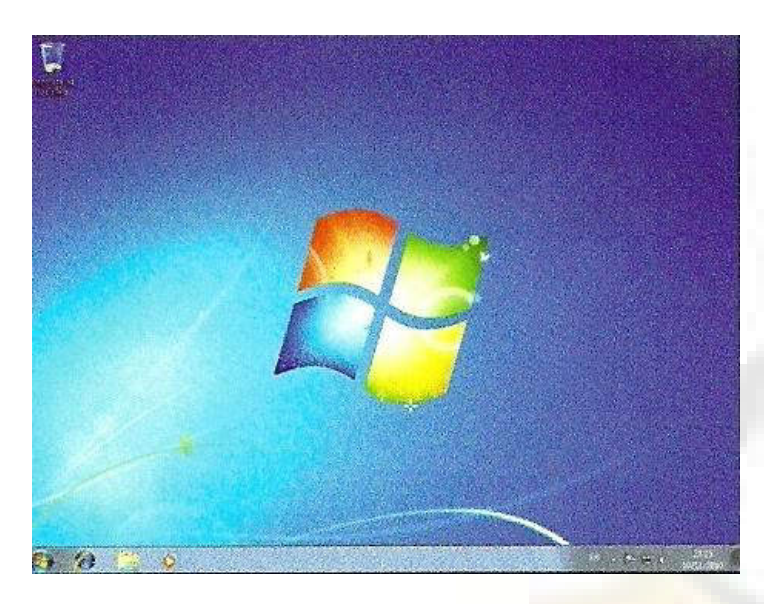

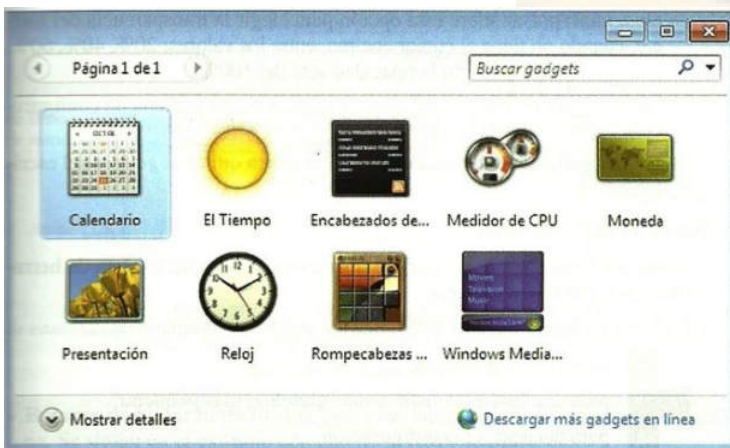

- **·** Interfaz más agradable con nuevos gráficos.
- **· Interfaz relajante a la vista.**
- Admite monitores con más resolución y pantallas táctiles.
- Incluye vista en miniatura de las ventanas minimizadas.
- **· Incluye la función** *Windows Flip*
- **· Incluye la función** *Windows Flip 3D*
- **Incluye Gadgets.**

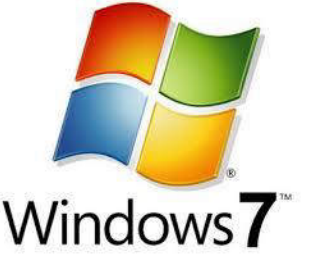

Figura 2.26. Ventana Gadgets instalados en el sistema Sistemas Operativo. 43

## **Ratón**

 Permite desplazarse por toda la interfaz sobre un puntero en forma de flecha:

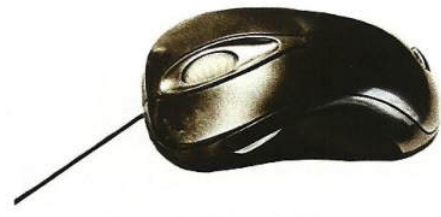

Figura 2.13. Ratón láser

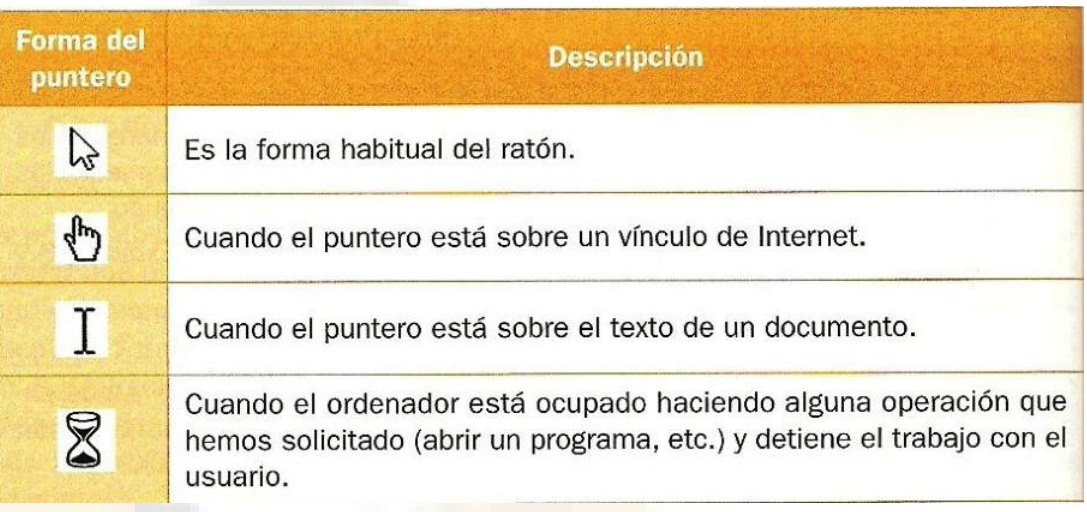

- **Hacer clic con el botón izquierdo**: selecciona un elemento (carpeta, archivo, programa) o elegir una acción.
- **Hacer clic con el botón derecho**: para acceder al menú **contextual** de un objeto, que es un listado con opciones diferentes. Con *Mayús + F10* se accede igual.
- **Hacer doble clic con el botón izquierdo**: Abre un fichero o se posiciona en el texto
- **Arrastrar:** seleccionado el objeto se mueve y se coloca en otra posición
- **Desplazar:** moviendo la rueda central se desplaza el contenido de una ventana.

#### **Teclado**

 $\triangleright$  Se utiliza principalmente en aquellas acciones en que sea necesario introducir o modificar textos.

 $\triangleright$  Se describen los métodos abreviados del teclado para diferentes funciones:  $\rightarrow$ 

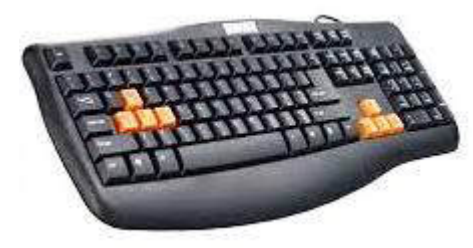

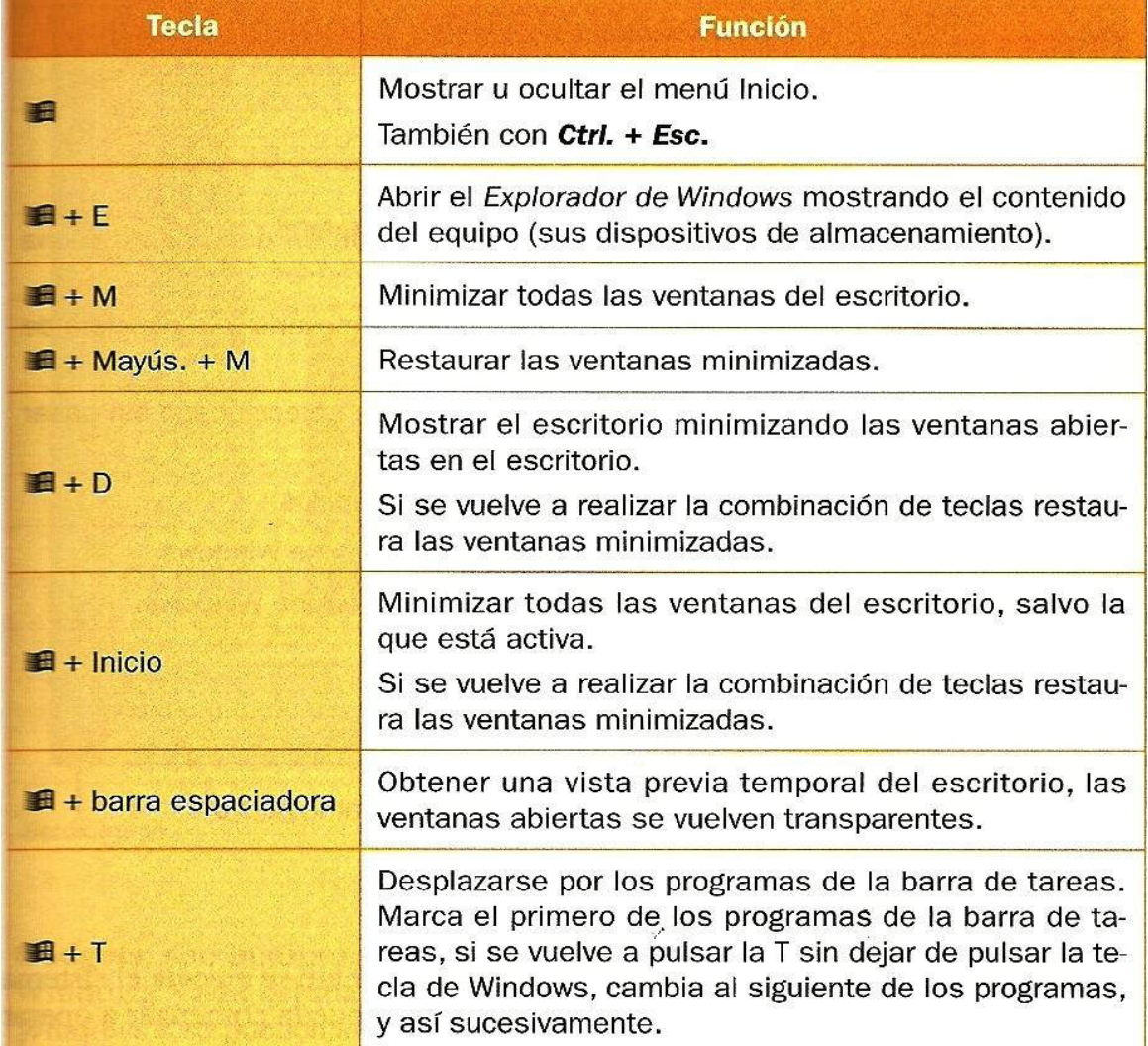

#### **Métodos abreviados del teclado**

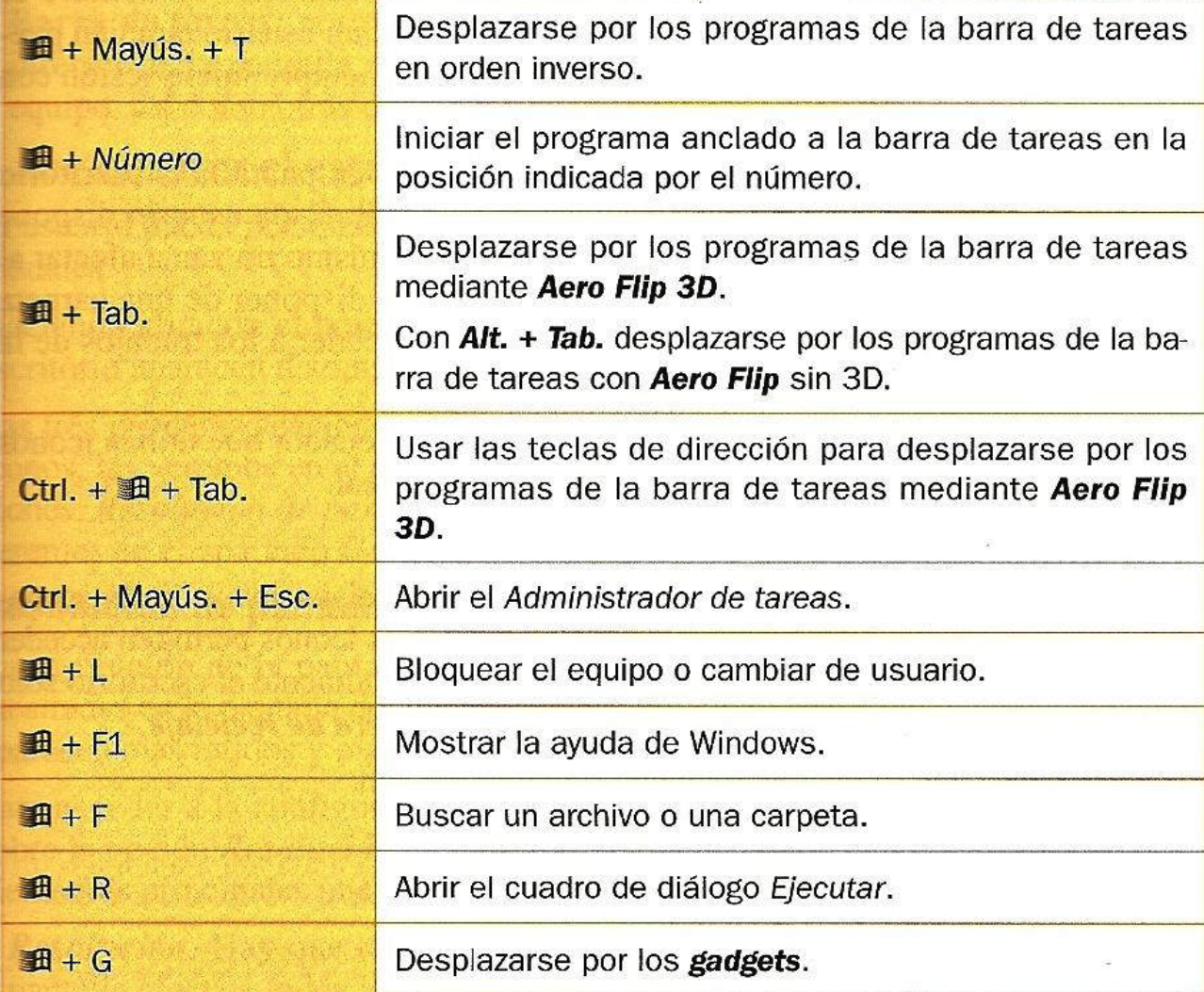

# **Teclas rápidas**

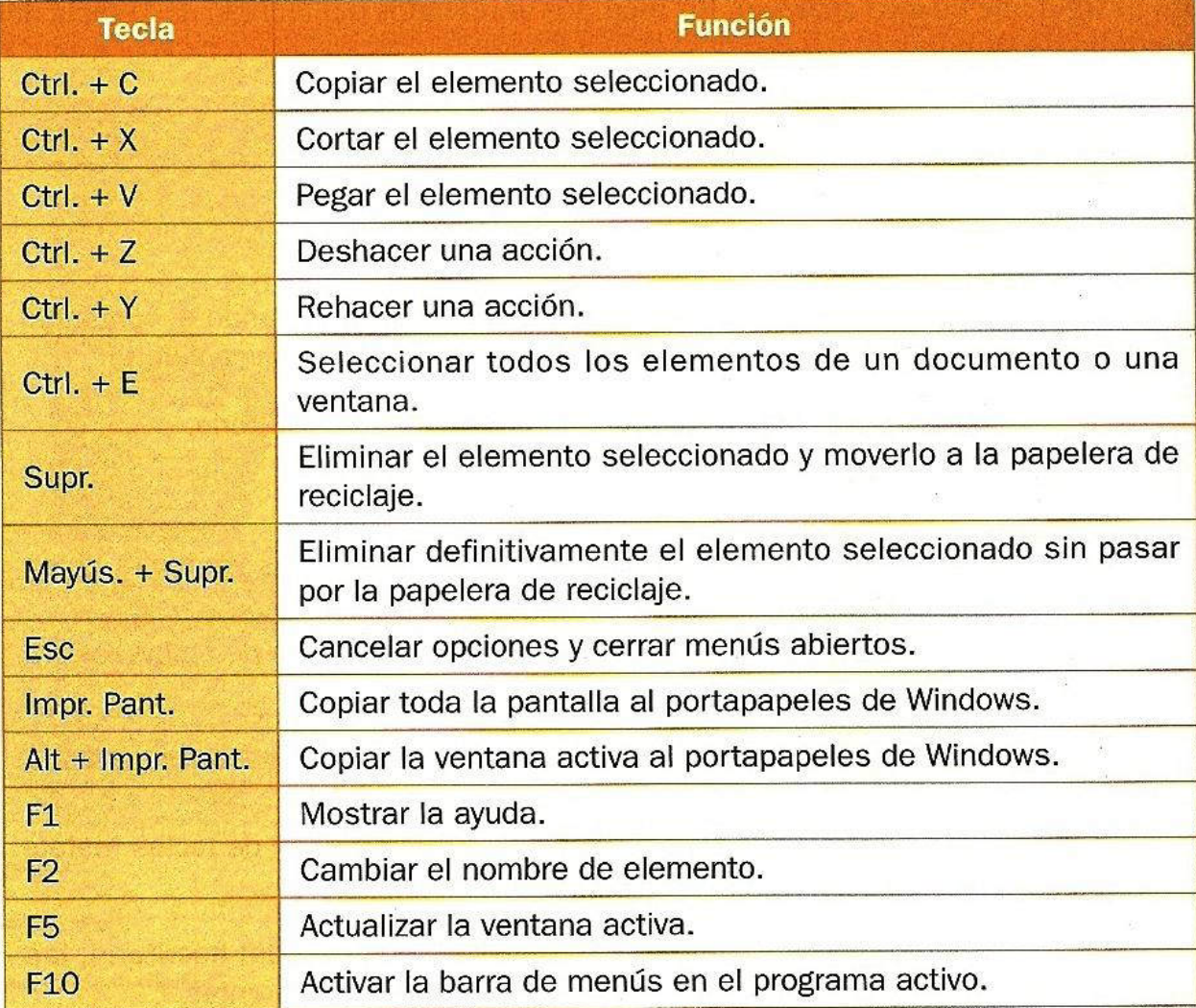

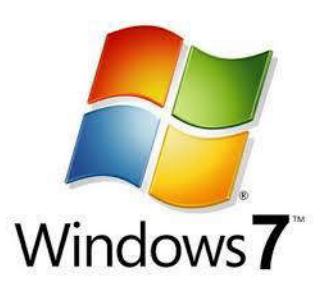

- Es el área de trabajo donde se ubican las carpetas y archivos más utilizadas por el usuario.
- Cada usuario dispone de un escritorio. Cada escritorio dispone de **Iconos, Ventanas**, **Gadgets** y **Barra de tareas.**

#### **Escritorio**

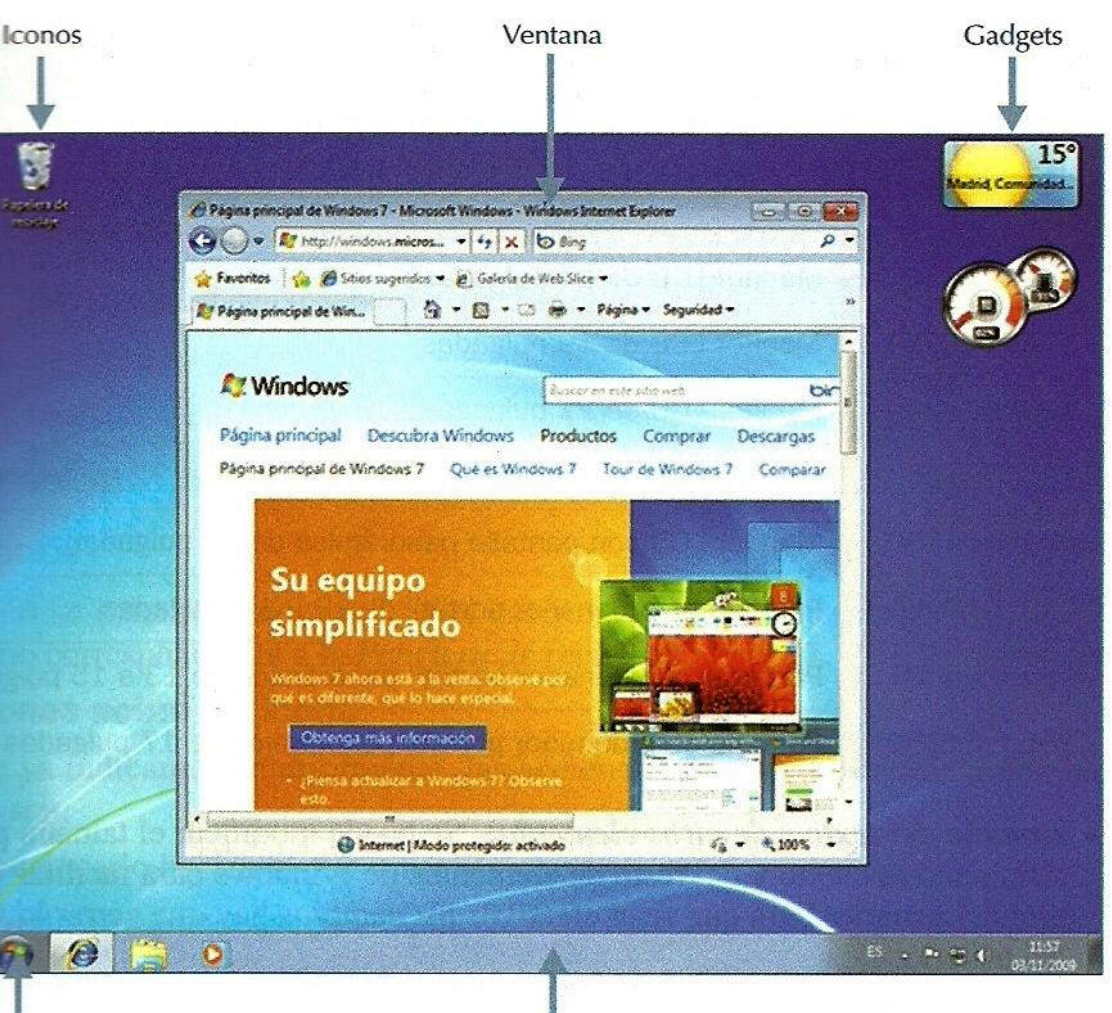

**Botón Inicio** 

Barra de tareas

Sistemas Operativo. **48** Figura 2.14. Escritorio de Windows 48

#### **Personalizar el escritorio**

- **Resolución de la pantalla.** Al aumentar la resolución los elementos aparecen más nítidos y más pequeños. El cambio de la resolución afecta a todos los usuarios que utilicen el ordenador.
- **Tamaño del texto**. Se puede modificar el tamaño predeterminado del texto y del resto de los elementos para facilitar la lectura del usuario:
	- Más pequeño: 100%, es el predeterminado.
	- $\triangleright$  Mediano: 125%.
	- $\triangleright$  Más grande: 150%.

#### **Resolución de Pantalla**

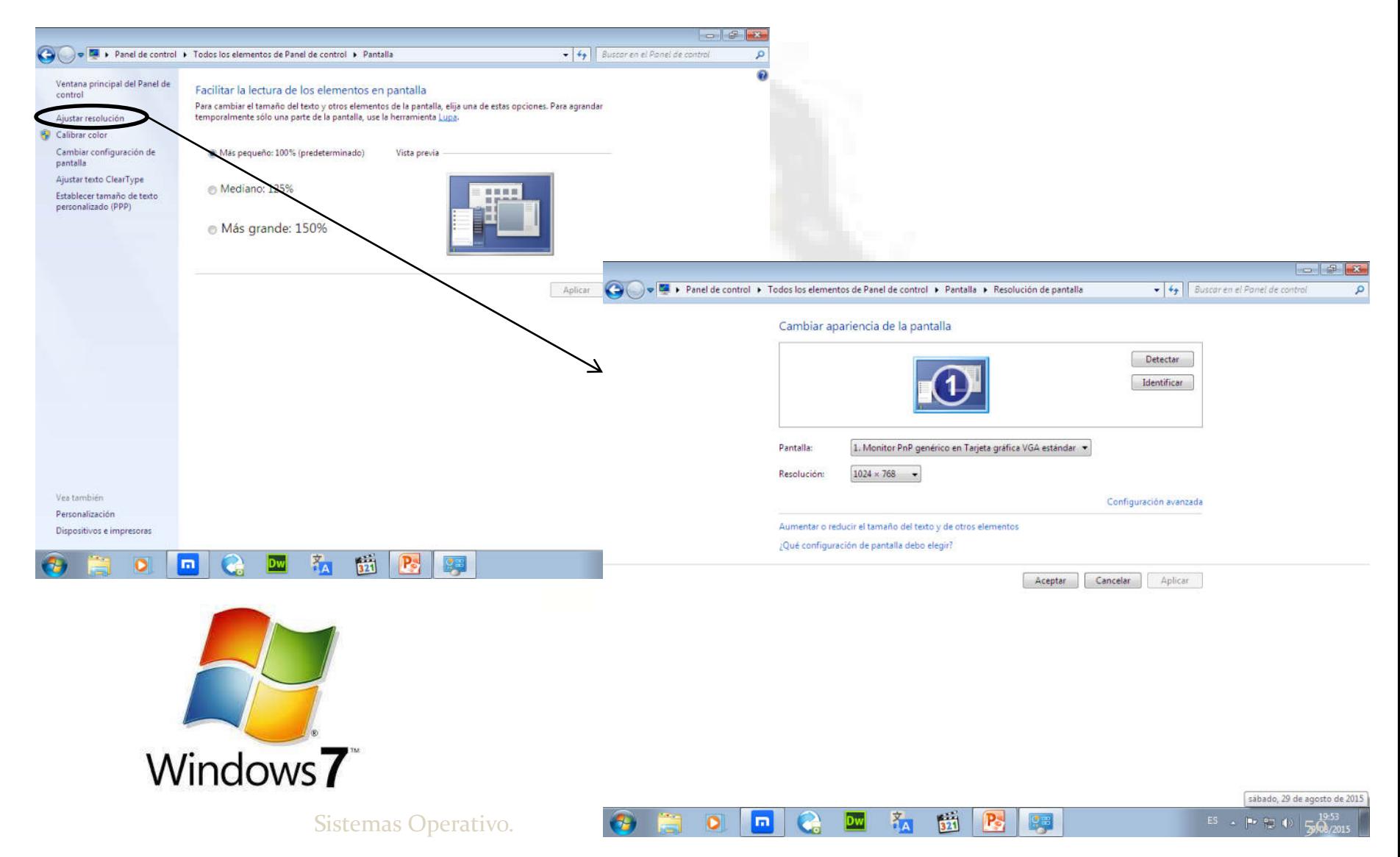

#### **Resolución en pixeles del tamaño de pantalla**

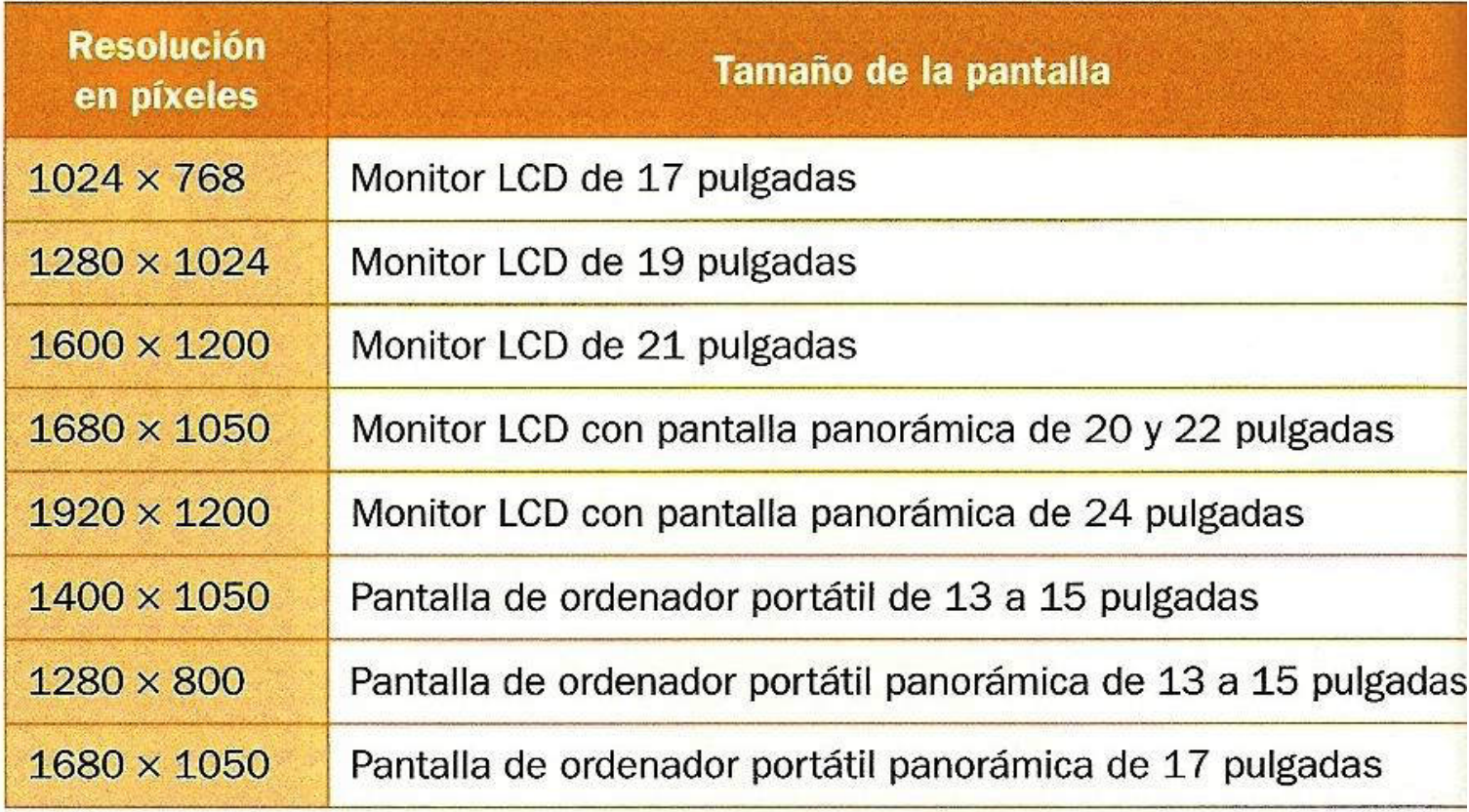

#### **Personalizar temas**

- Un tema es una combinación de imágenes, colores y sonidos que incluye:
	- **Fondo de escritorio**: Color, imagen, grupo de imágenes.
	- **Color de ventana**: Modifica el aspecto de las ventanas.
	- **Sonidos**: Asocia sonidos con eventos que se producen.
	- **Protector de pantalla**: Permite proteger la pantalla.

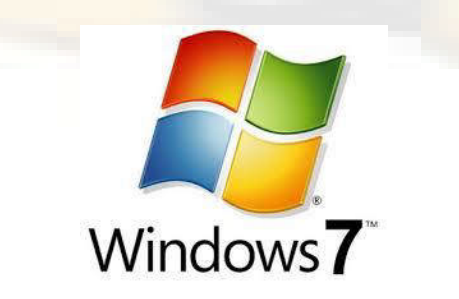

#### **Cambiar los efectos visuales**

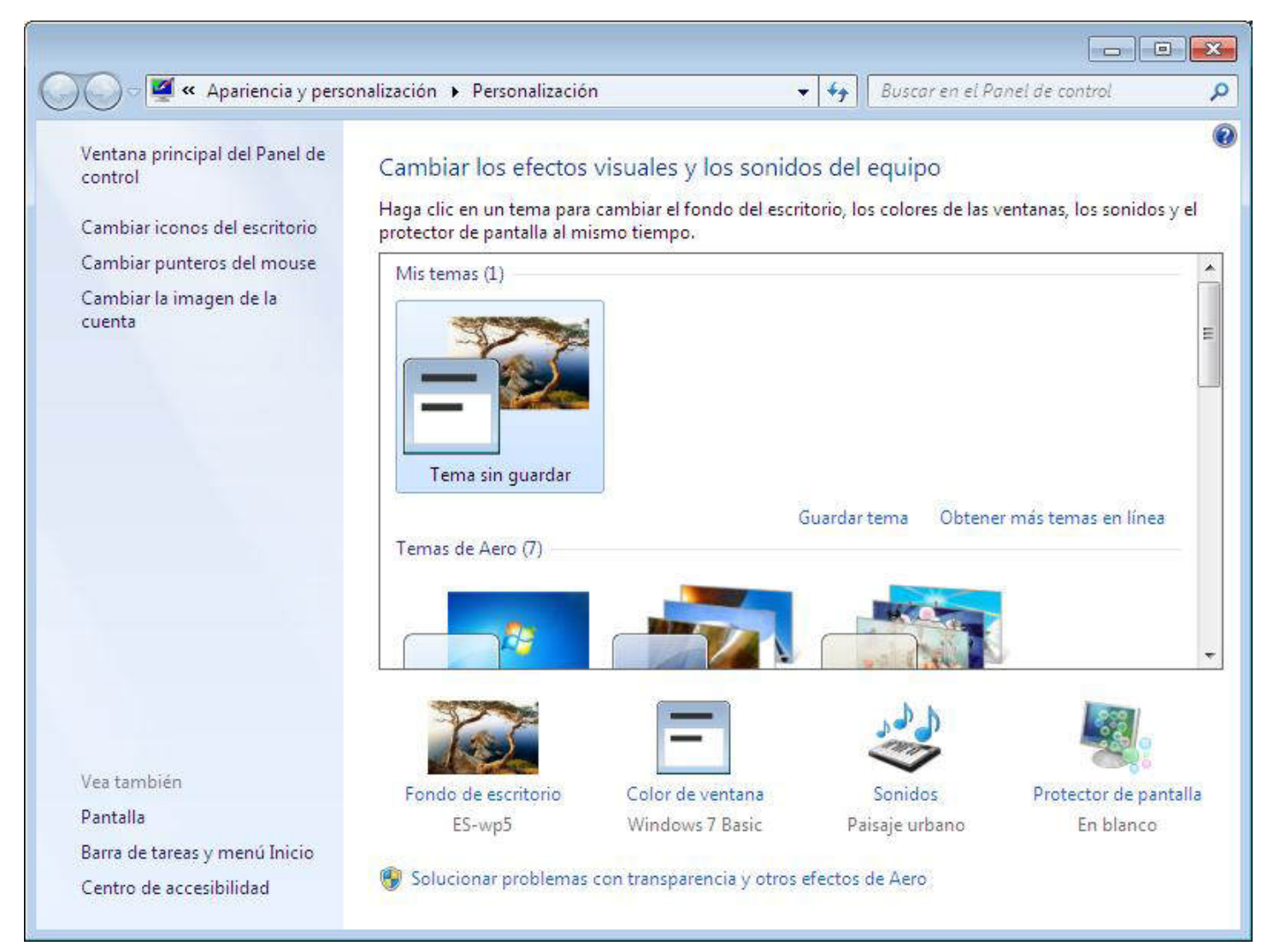

#### **Creación de iconos**

- 1. Mediante la configuración de iconos del escritorio. Desde la opción *Personaliza Cambiar iconos del*  $\textit{escritorio} \rightarrow \textit{selectionar todos}$  los iconos.
- 2. Creando un documento o carpeta en el escritorio. Botón izquierdo y ventana contextual → Nuevo→ crear *carpeta crear acceso directo Crear contacto* …
- 3. Creando accesos directos. Permite acceder al programa directamente sin ir al sitio que está instalado. Pulsa $\rightarrow$ ventana contextual donde esté situado *WordPAd* nuevo

#### **Mediante la configuración de iconos del escritorio**

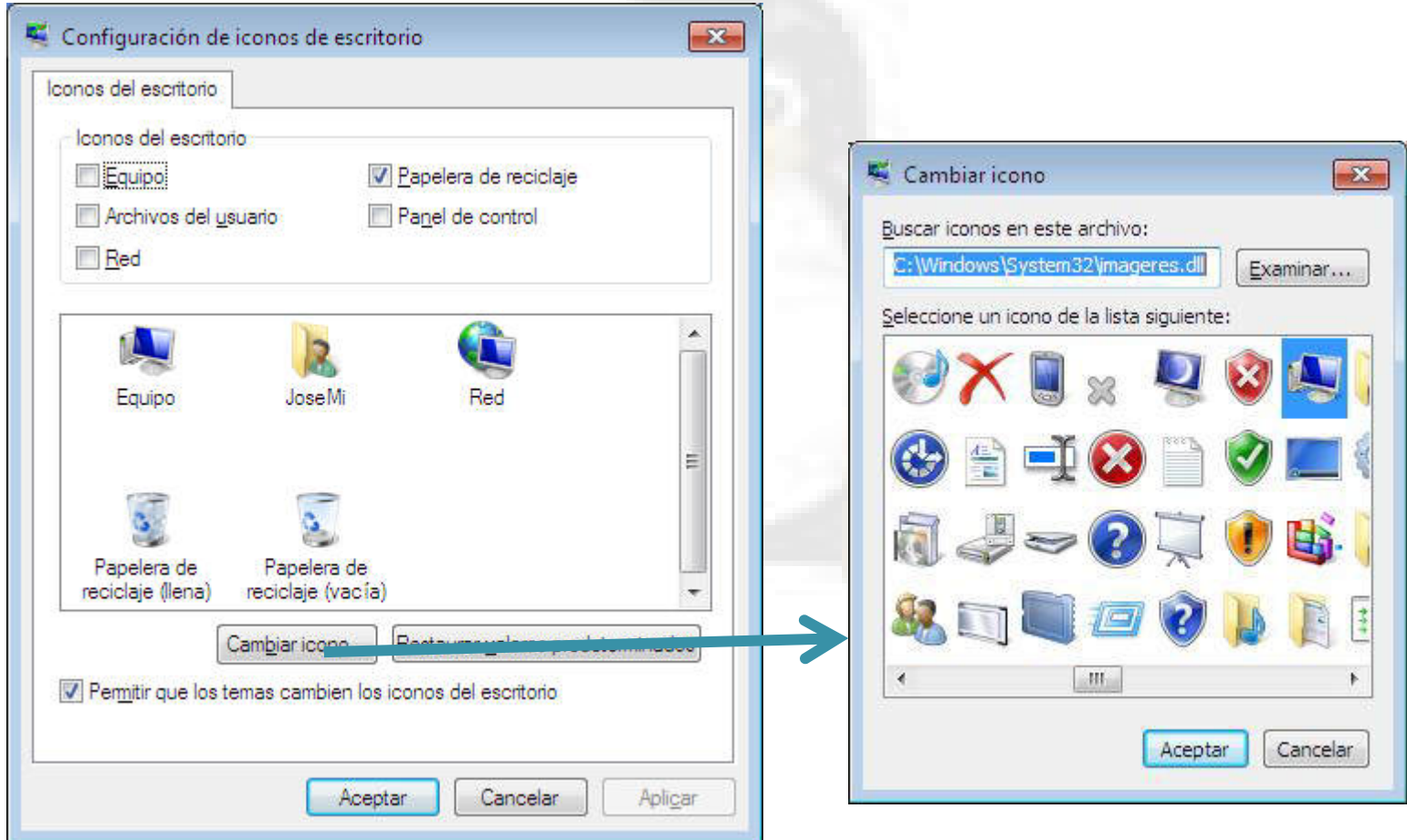

#### **Creando un documento o carpeta en el escritorio**

 Desde el submenú de la opción *Nuevo* del menú contextual del escritorio, se puede crear los siguiente iconos:

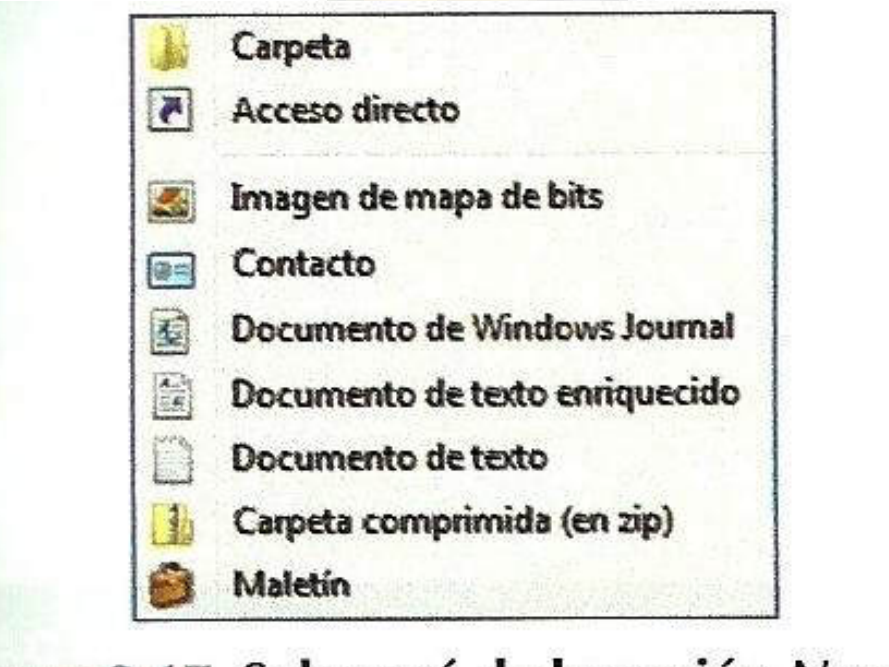

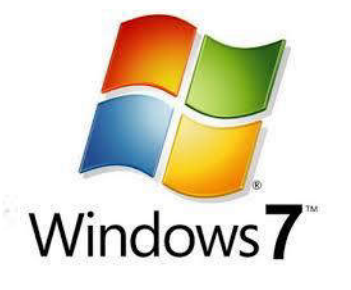

Figura 2.17. Submenú de la opción Nuevo del menú contextual del escritorio

#### **Creando accesos directos.**

 Un acceso directo permite acceder rápidamente a un objeto. Es un archivo que enlaza con el objeto asociado al hacer doble clic sobre el acceso.

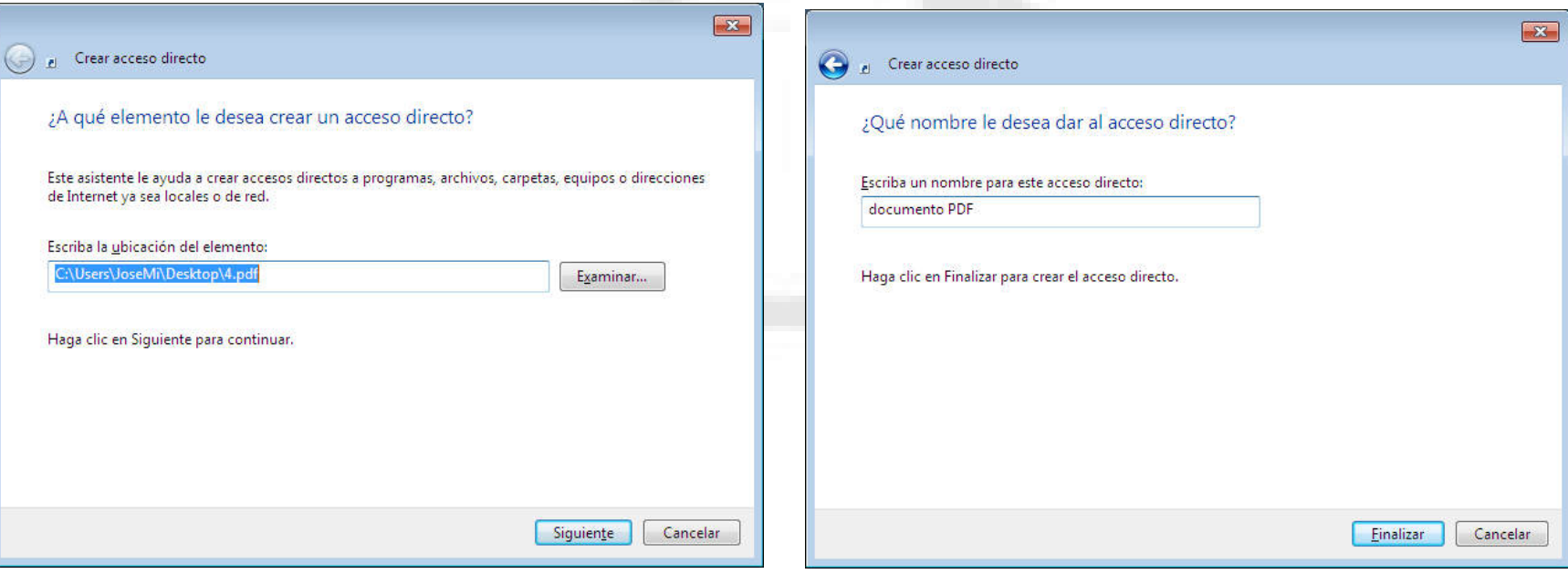

# **Configuración de los iconos del escritorio**

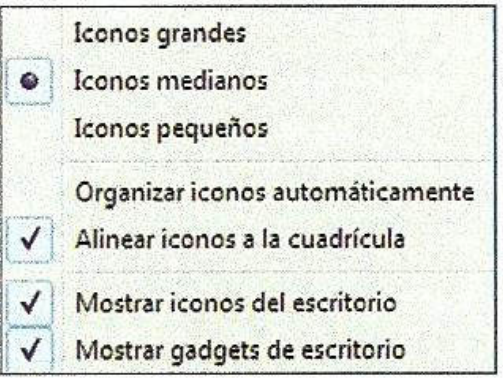

Figura 2.23. Submenú de la opción Ver del menú contextual del escritorio

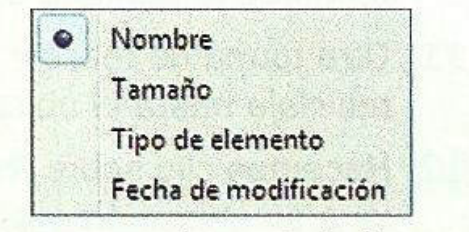

Figura 2.24. Submenú de la opción Ordenar por del menú contextual del escritorio

Ver:

- Tamaño de los iconos: grandes, medianos o pequeños.
- Organizar iconos automáticamente.
- Alinear iconos a la cuadrícula.
- Mostrar iconos del escritorio.
- Mostrar **gadgets** de escritorio.
- **Ordenar por:** 
	- Nombre
	- Tamaño
	- Tipo de elemento
	- Fecha de modificación.

#### **Gadgets**

 Son pequeñas aplicaciones que cuando se configura y ejecuta está siempre visibles en el escritorio, agregando información a tiempo real y resumida.

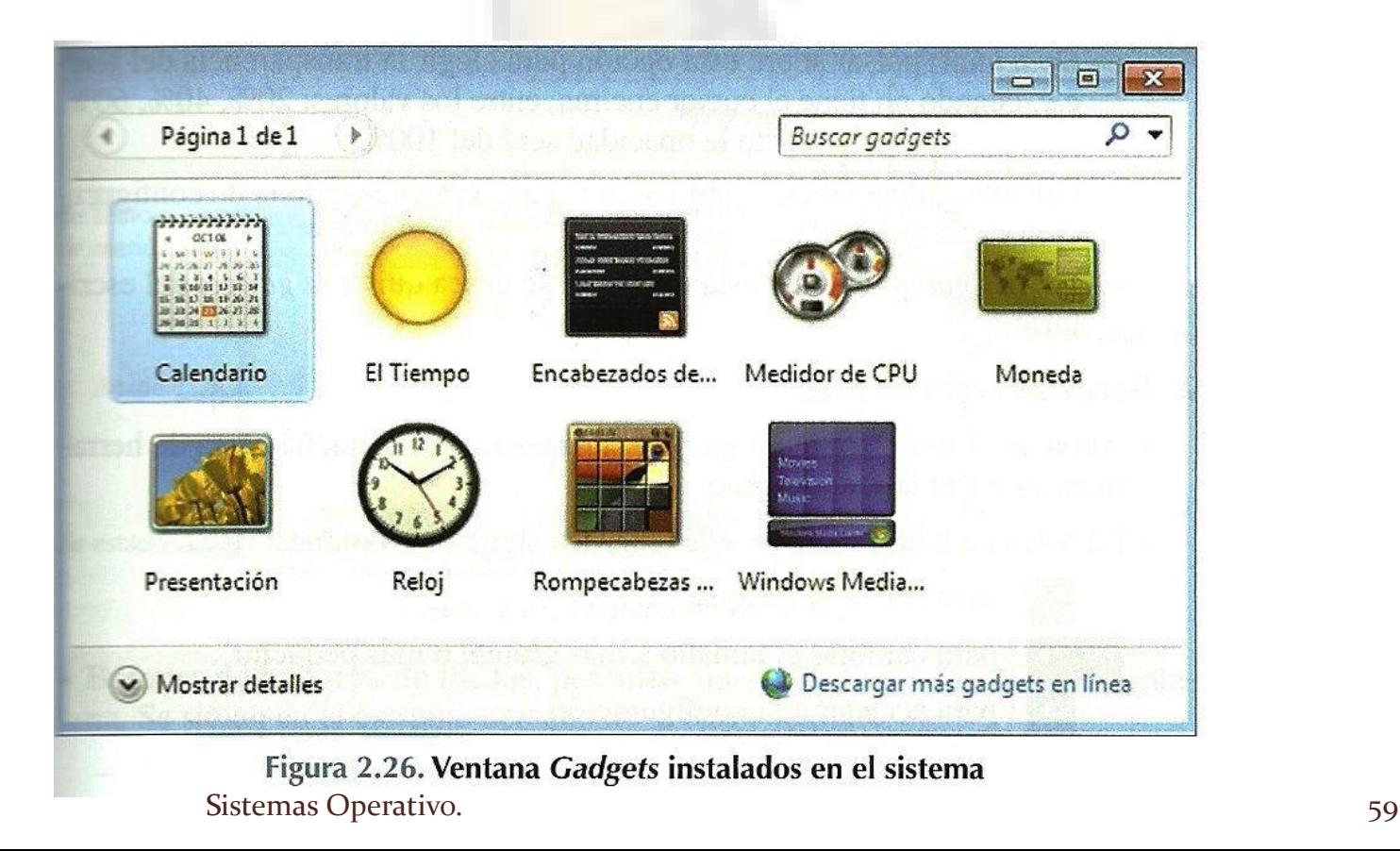

#### **Elementos de una ventana**

- **Barra de titulo**: muestra el titulo del documento que contiene.
- **Botones de la barra de títulos**:
	- Botón minimizar
	- Botón maximizar
	- Botón cerrar
- **Barra de menús**: es una lista con los nombres de menús.
- **Barras de desplazamientos**: permite desplazarse la información que tiene activa la ventana verticalmente y horizontalmente.
- **Ventana**: el espacio central donde se desarrolla la actividad.
- **Bordes y esquinas**: permite arrastrar y cambiar el tamaño.
- **Barra de estado**: muestra información sobre el archivo y los objetos seleccionados.

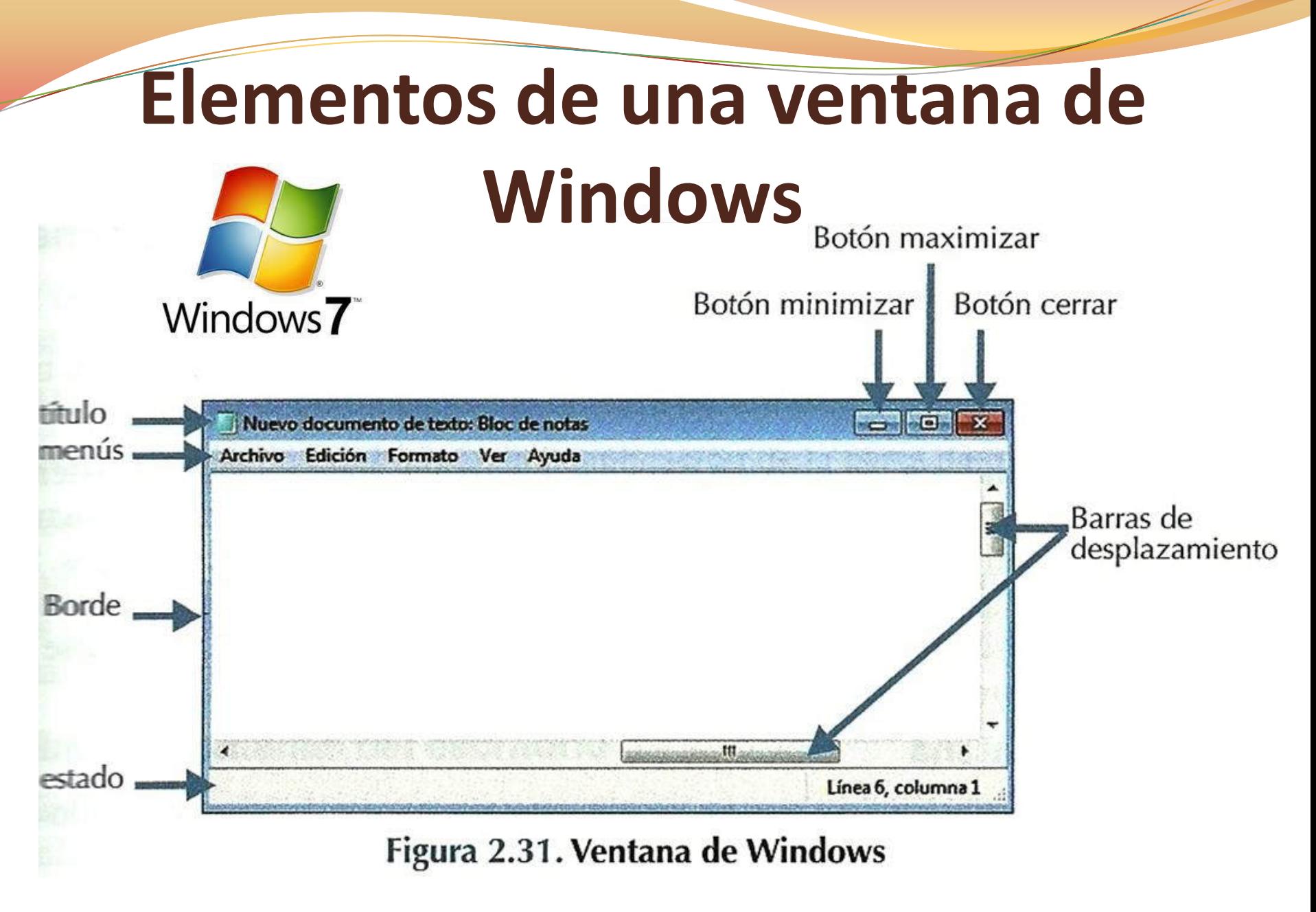

#### **Tipos de ventanas**

- **Ventanas de aplicación**: ejecuta una aplicación permitiendo al usuario trabajar con ella.
- **Cuadro de diálogos**: se utiliza para establecer un diálogo entre el sistema y el usuario.

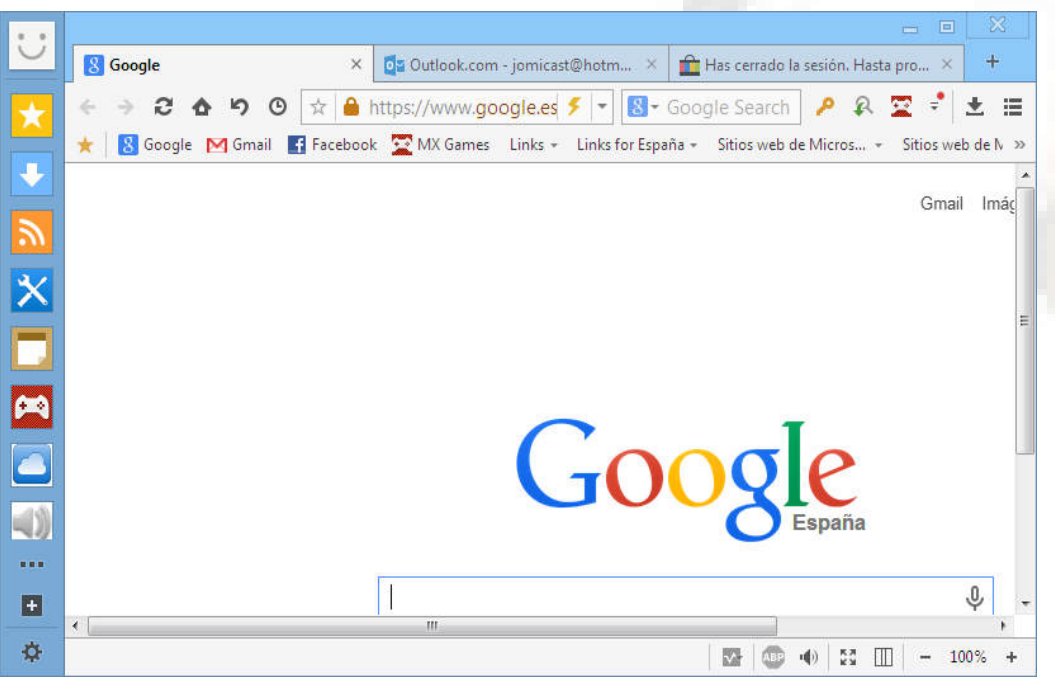

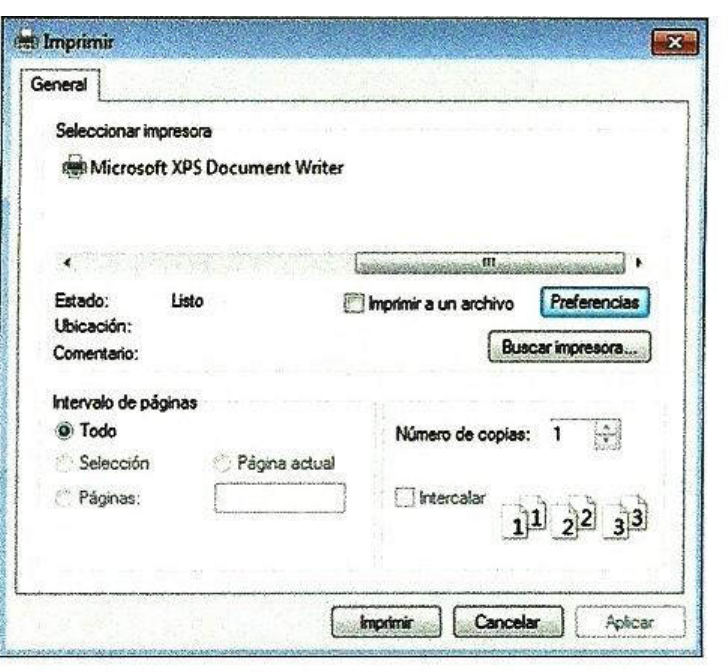

Figura 2.35. Ejemplo de cuadro de diálogo para imprimir un documento

# **Cambiar el tamaño de una ventana**

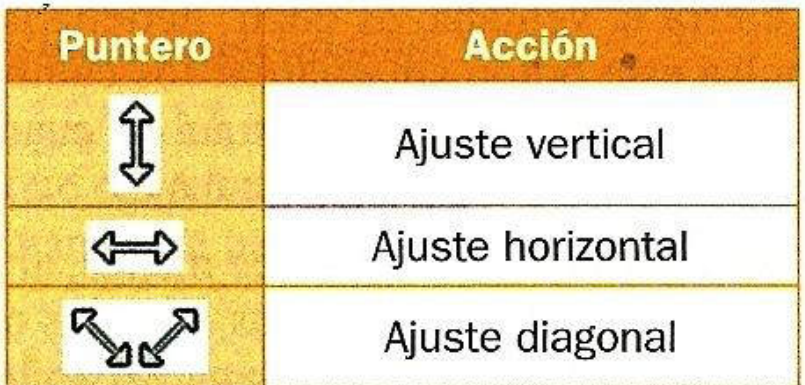

- **Utilizando los botones de la barra de título**: maximizar, minimizar, y restaurar.
- **Utilizando el puntero del ratón**: para ajuste vertical, horizontal y diagonal.
- **Utilizando los métodos abreviados del teclado**

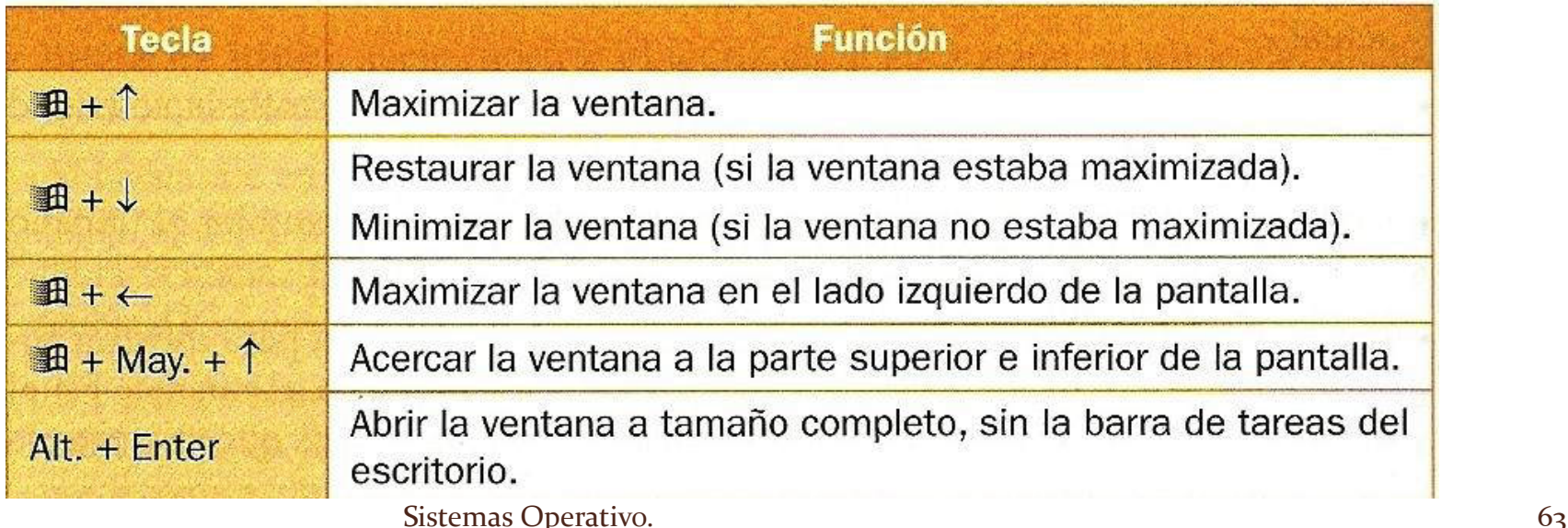

#### **Cerrar una ventana**

> Hacer clic con el botón cerrar de la barra de títulos En el botón **organizar cerrar** en la barra de menú.

 $\triangleright$  Con la combinación de teclas *Alt + F4*

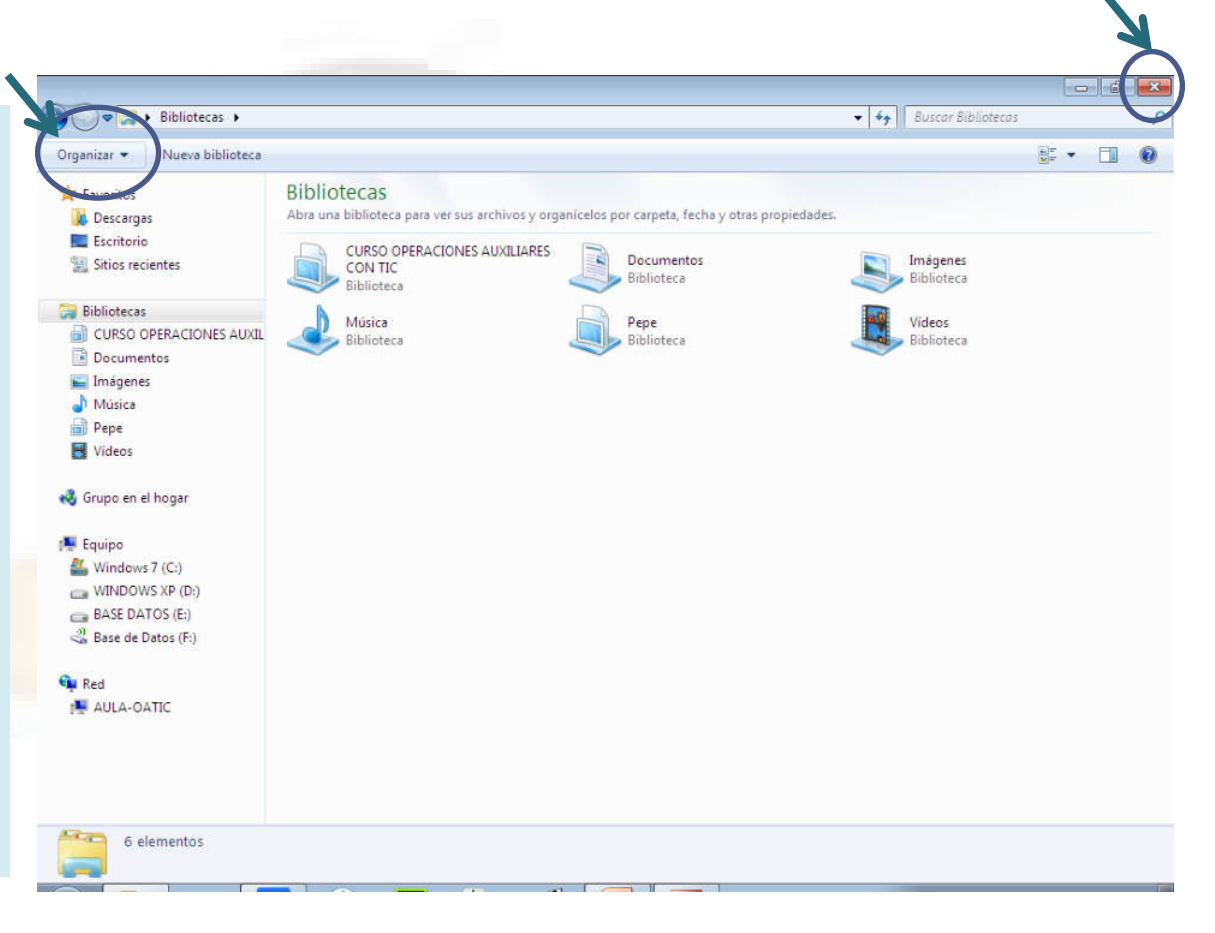

#### **Barra de tareas**

- Es una barra horizontal localizada en la parte inferior de la pantalla. Se puede configurar para que se oculte automáticamente. Se divide en:
	- **Botón de inicio**
	- **Área de aplicaciones**
	- **Área de notificación**
	- **Mostrar escritorio.**

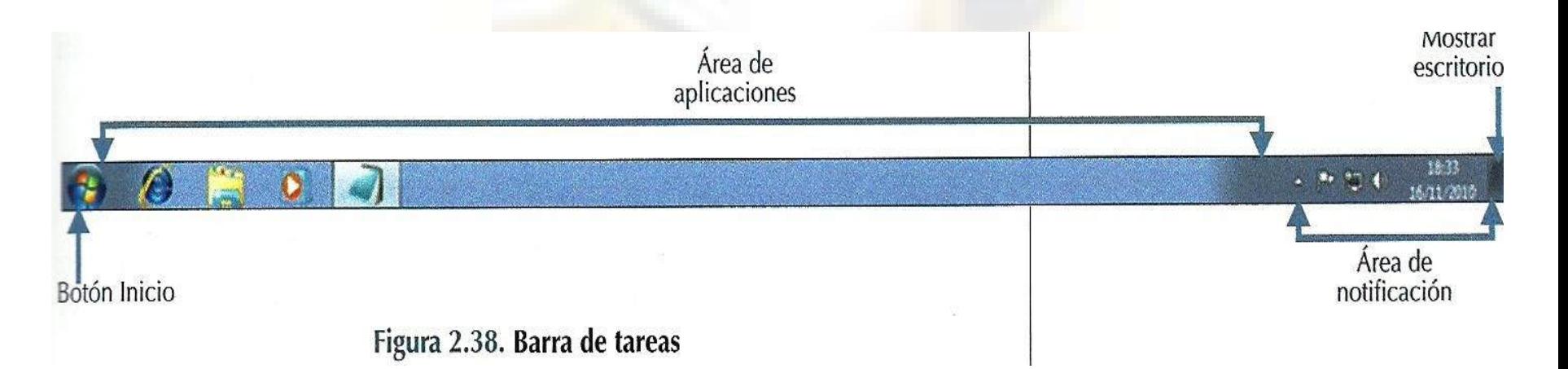

#### **Acciones con los iconos de la barra de tareas**

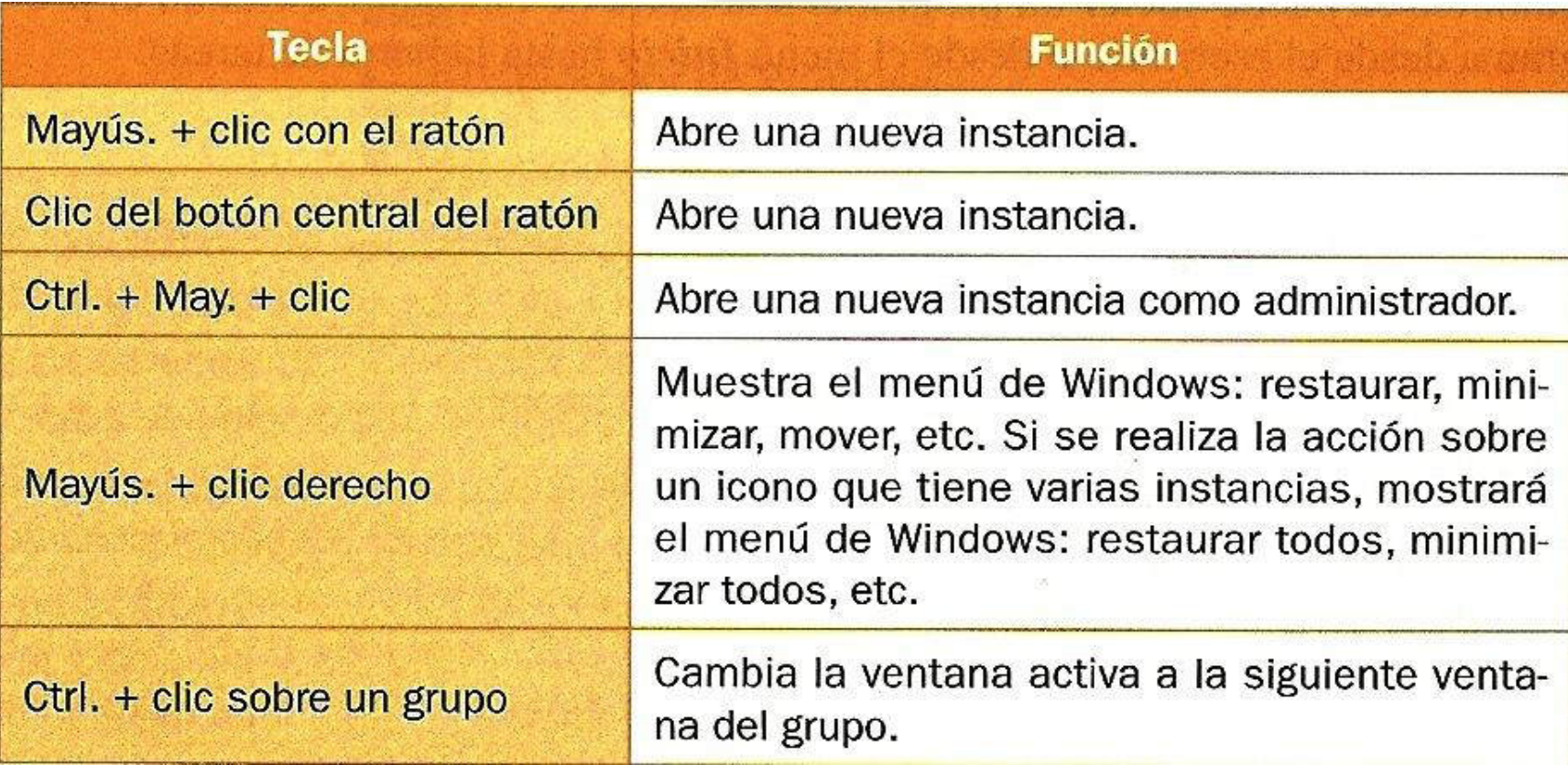

# **Área de notificación**

- Se sitúa en el extremo derecho de la barra de tareas. Incluye la hora y fecha del sistema y un grupo de iconos que dependerá de los programas o servicios que tengamos instalados en el sistema:
	- Acceso directos a programas cuando se carga al inicio.
	- Acceso a herramientas de Windows.
	- **·** Iconos de notificación de idioma, mostrar iconos oculto, mensajes del sistema, Red, volumen y fecha y hora.

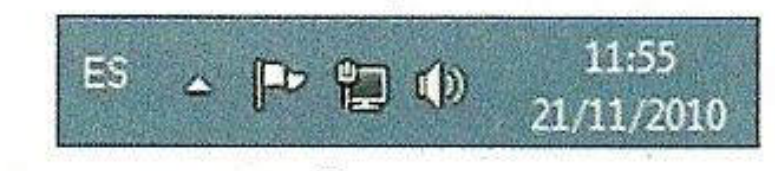

Figura 2.47. Área de notificación

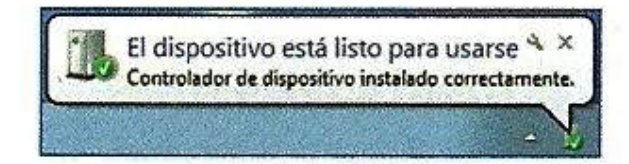

Figura 2.48. Ejemplo de notificación Sistemas Operativo. **del área de notificaciones** 

#### **Configuración de la barra de tareas**

- Para acceder a la configuración de la barra de tareas hay que hacer clic con el botón derecho del ratón sobre una zona libre de la barra de tareas.
	- $\triangleright$  Barra de herramientas
	- Organización de ventanas
	- Iniciar el Administrador de tareas.
	- Bloquear la barra de tareas
	- Propiedades

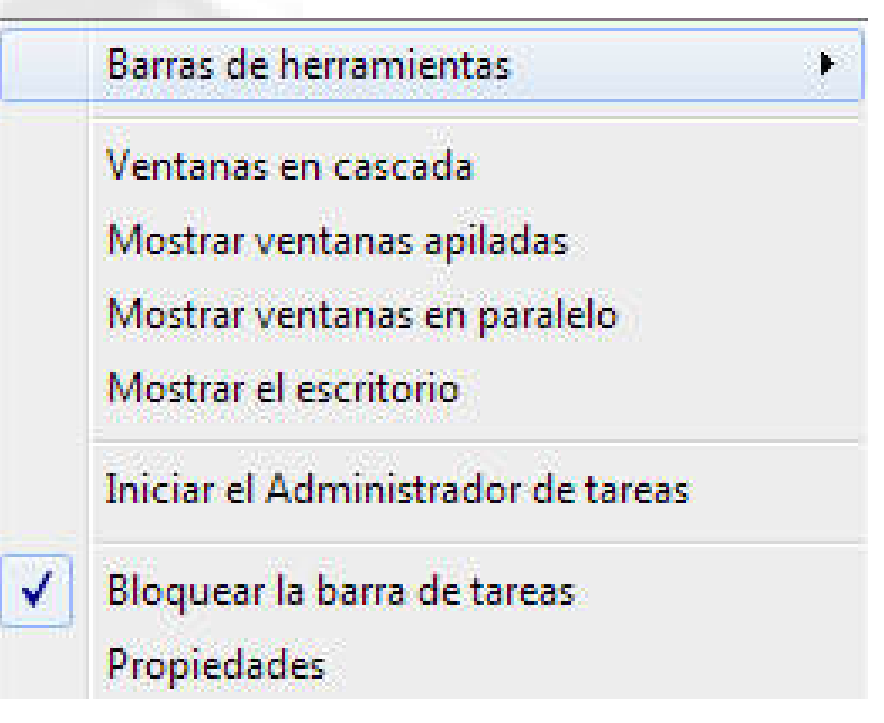

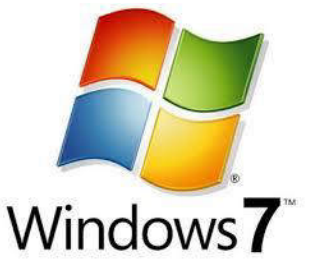

# **Propiedades de la barra de tareas y del menú de Inicio**

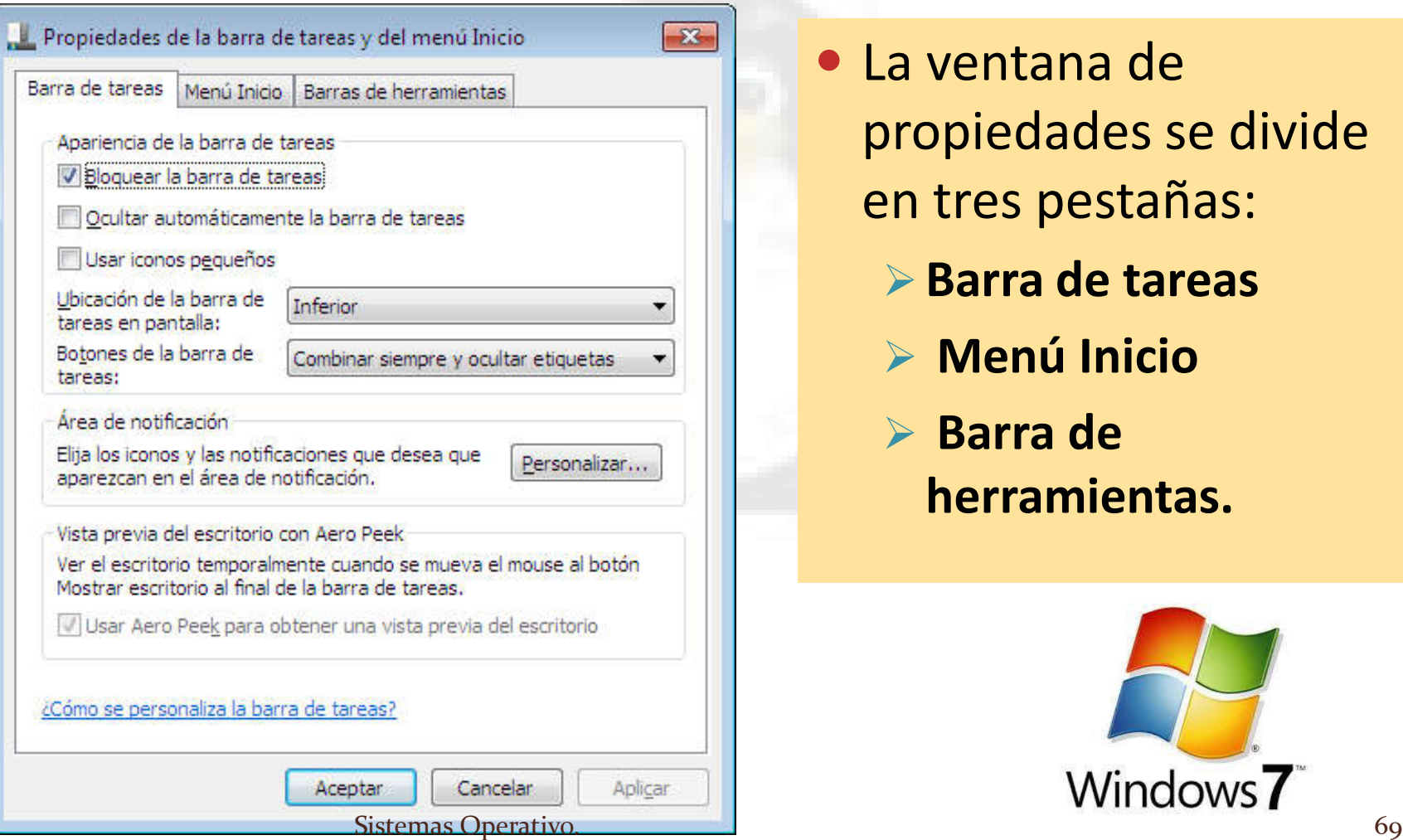

- La ventana de propiedades se divide en tres pestañas:
	- **Barra de tareas**
	- **Menú Inicio**
	- **Barra de herramientas.**

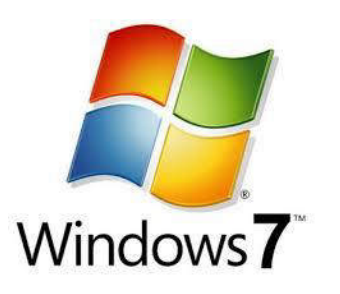

#### **Menú Inicio**

- El menú Inicio ofrece una lista de opciones para que el usuario realice sus tareas habituales con el ordenador:
	- **· Iniciar programas instalados en el ordenador.**
	- Abrir carpetas usadas frecuentemente.
	- Configurar el equipo.
	- Apagar, bloquear, suspender, o bloquear el equipo.
	- Cerrar la sesión del usuario o cambiar de usuario.
	- Buscar programas, archivos y carpetas.

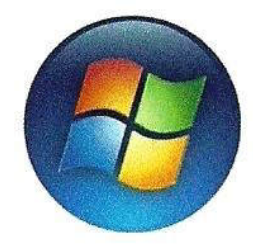

Figura 2.58. Icono *Inicio* de Windows<br>Sistemas Operativo. 70

# **Menú Inicio**

- Como se observa en la figura el menú de inicio esta dividido en tres secciones:
	- **Panel izquierdo**
	- **Cuadro de búsqueda**
	- **Panel derecho**

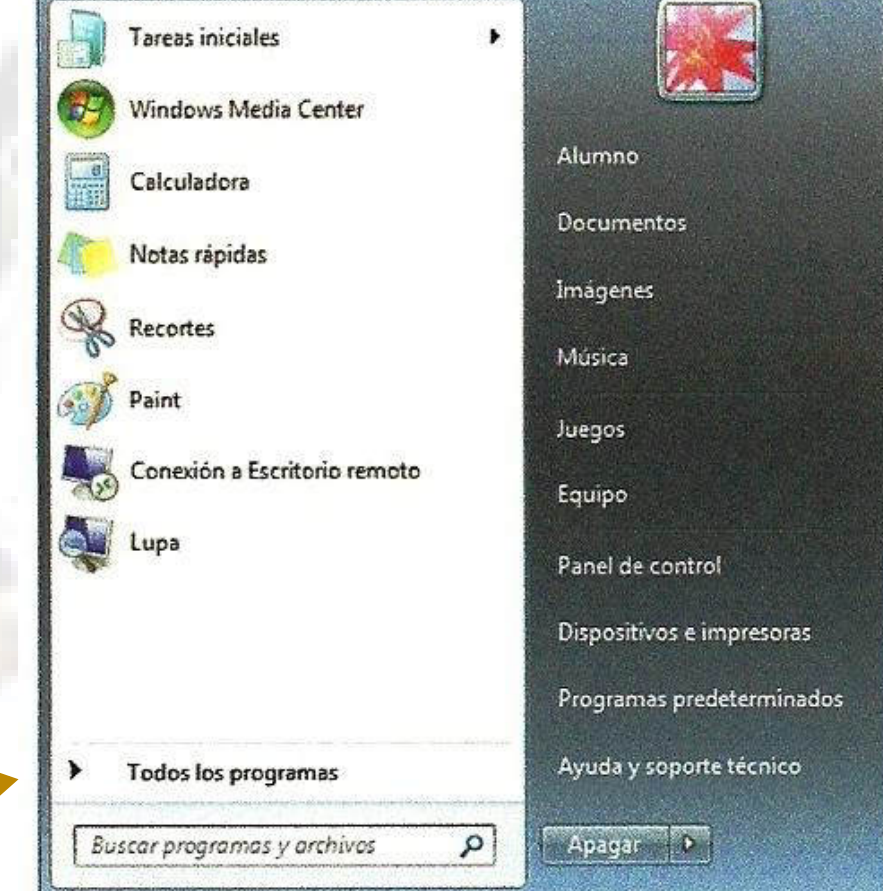

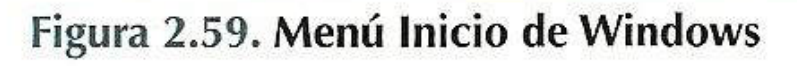

# **Panel izquierdo**

- En el panel izquierdo aparece un pequeño listado de accesos directos a distintos programas y un acceso a **Todos los programas** instalados en el equipo
- Estos programas que aparecen pueden variar ya que el sistema automáticamente va colocando los últimos programas que el usuario ha utilizado para tener acceso más rápidamente.

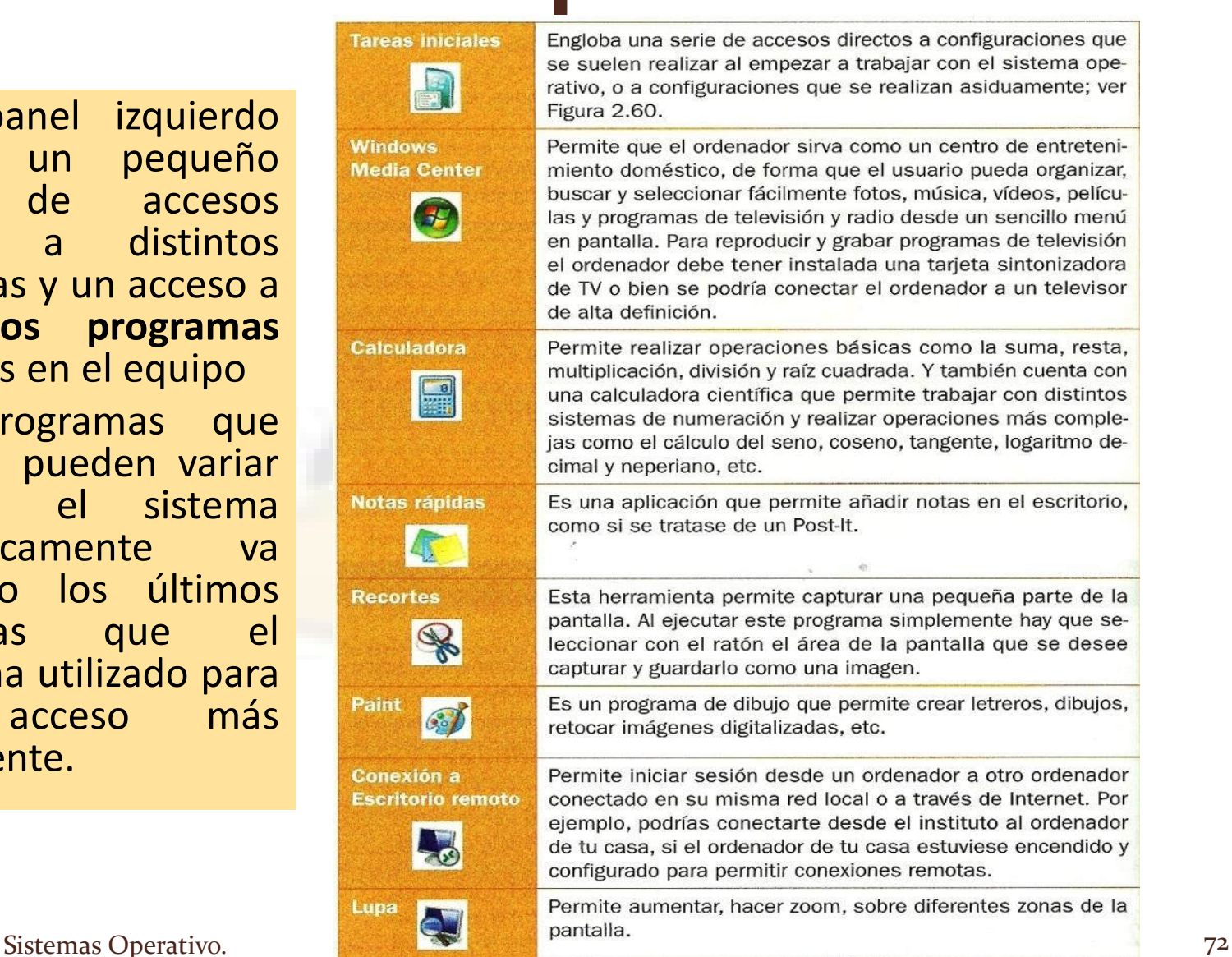
## **Todos los programas**

- Se accede a un listado ordenado alfabéticamente con todos los programas instalados. Por defecto, los programas que se instala con Windows 7 son los que se muestran en la siguiente figura.
- Fax y Escáner de Windows Galería de gadgets de escritorio **C** Internet Explorer Programas predeterminados Reproductor de Windows Media Visor de XPS Windows Anytime Upgrade Windows DVD Maker **Windows Media Center Windows Update** Accesorios: Inicio Juegos Explorador de juegos Mantenimiento Asistencia remota de Windows Ayuda y soporte técnico Copias de sequridad y restauración Crear un disco de reparación del sistem

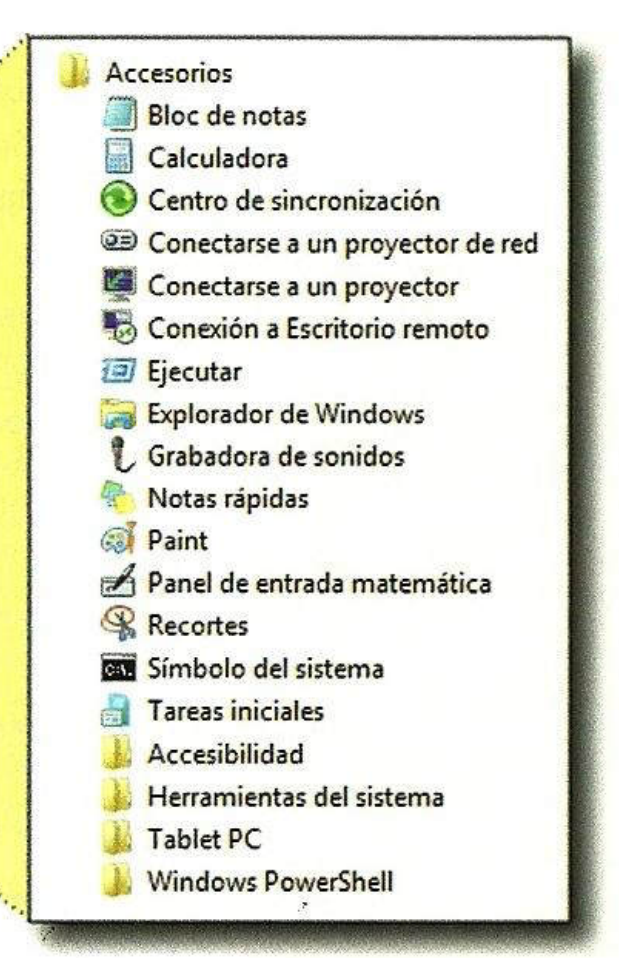

**Figura 2.61. Programas instalados con Windows 7**<br>73

# **Cuadro de búsqueda**

- Permite buscar programas y archivos en todo el equipo. También busca en los favoritos de Internet y en el historial de sitios web visitados.
- La búsqueda se va a realizar a medida que el usuario va escribiendo en el cuadro la búsqueda, apareciendo los resultados en la parte superior sobre el *Cuadro de búsqueda*.

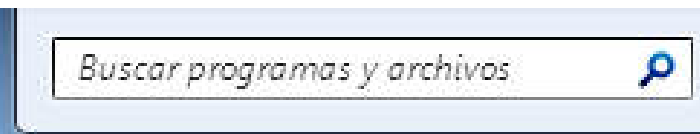

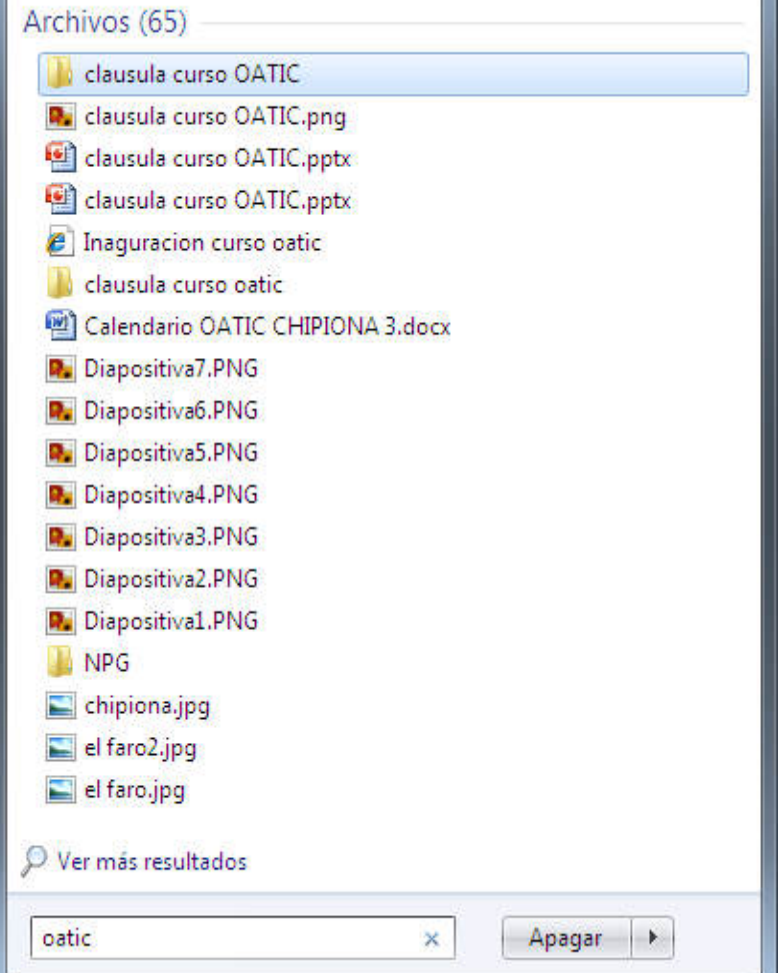

### **Panel derecho**

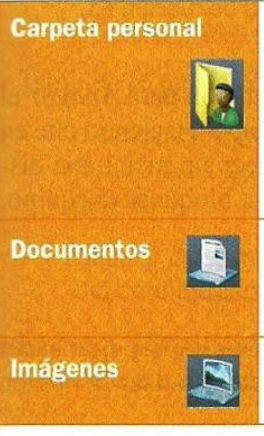

Es la carpeta personal del usuario que ha iniciado sesión en el sistema, en el caso de la Figura 2.59, el usuario Alumno. Esta carpeta contiene archivos específicos del usuario y unas carpetas predefinidas, entre las que se encuentran: Mis documentos, Mis imágenes y Mi música.

En esta carpeta se pueden almacenar y abrir distintos tipos de documentos como archivos de texto, hojas de cálculo, presentaciones, etc.

En esta carpeta se pueden almacenar y visualizar archivos de tipo imagen.

 Proporciona acceso a las carpetas, archivos y herramientas de configuración que se utilizan con más asiduidad.

#### **Panel de Control**

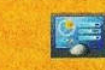

Permite al usuario configurar y personalizar el aspecto de su ordenador.

Para ello cuenta con pequeños programas clasificados en las siguientes categorías:

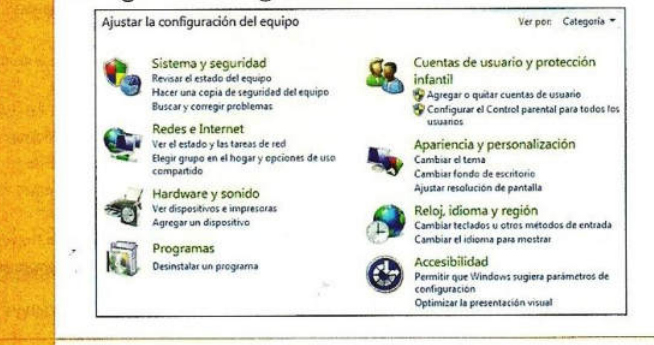

**Dispositivos e** *Impresoras* **Ad** 

#### **Programas** predeterminados

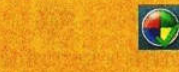

Abre la herramienta Ver dispositivos e impresoras del Panel de Control dentro de la categoría Hardware y Sonido. Permite visualizar información de los dispositivos instalados en el equipo, así como de las impresoras y faxes instalados.

Abre la herramienta Programas predeterminados del Panel de Control dentro de la categoría Programas. Permite elegir los programas que Windows utilizará de forma predeterminada para abrir los distintos tipos de archivos del equipo. Por ejemplo, elegir Internet Explorer o Firefox para abrir ficheros Web.

#### Ayuda y soporte técnico  $\left( 3\right)$

Abre la ayuda de Windows donde se resuelven los problemas de uso de Windows y del equipo. También se puede acceder a la ayuda pulsando la tecla de función F1.

# **Configuración del menú Inicio**

- Para acceder a la ventana de configuración del menú Inicio, hay que hacer clic con el botón derecho del ratón sobre el icono *Inicio* de la barra de tareas y pulsar la opción *Propiedades, y* pestaña *Menú Inicio:*
- 1. Acciones de botón encendido.
- 2. Almacenar y mostrar programas abiertos recientemente en el menú Inicio.
- 3. Almacenar y mostrar elementos abiertos recientemente en el menú Inicio y en las barra de tareas.
- 4. Personalizar. Pulsando este botón se abrirá otra ventana donde se puede configurar los elementos que se van a mostrar en el panel derecho.

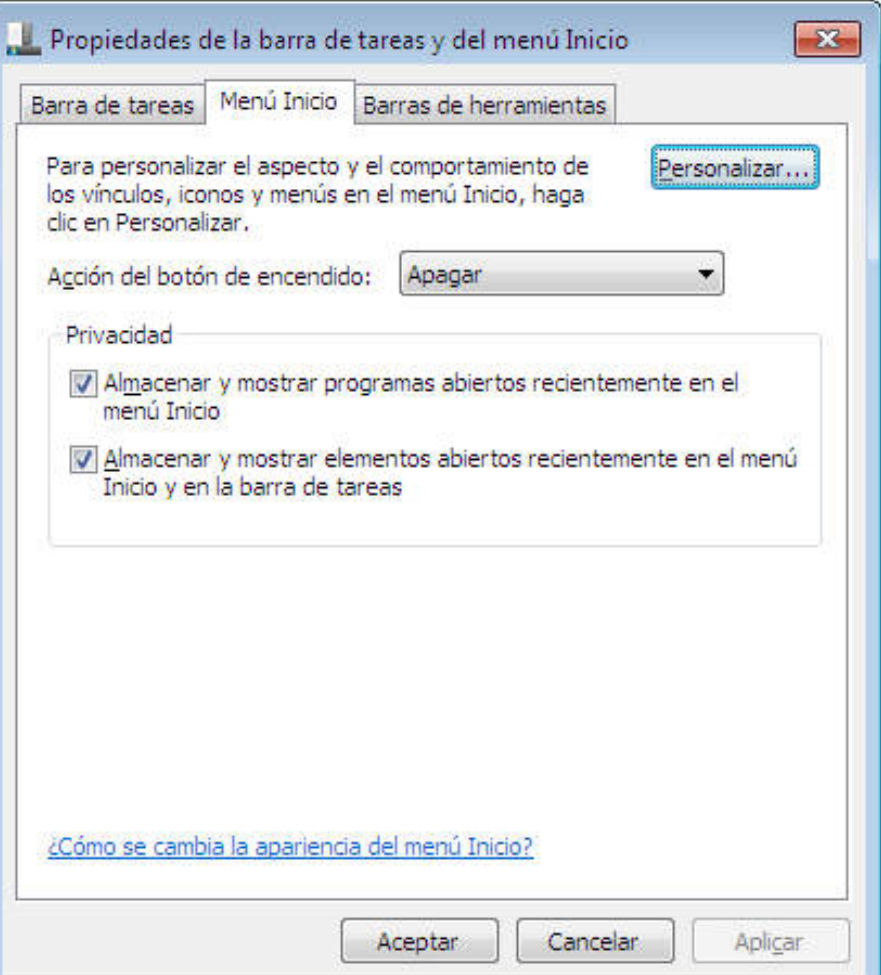

# **Personalizar el menú de Inicio**

También se puede configurar el tamaño del *menú de Inicio:*

- ¿Cuántos programas recientes desea mostrar?
- Número de elementos recientes para mostrar en Jump List.

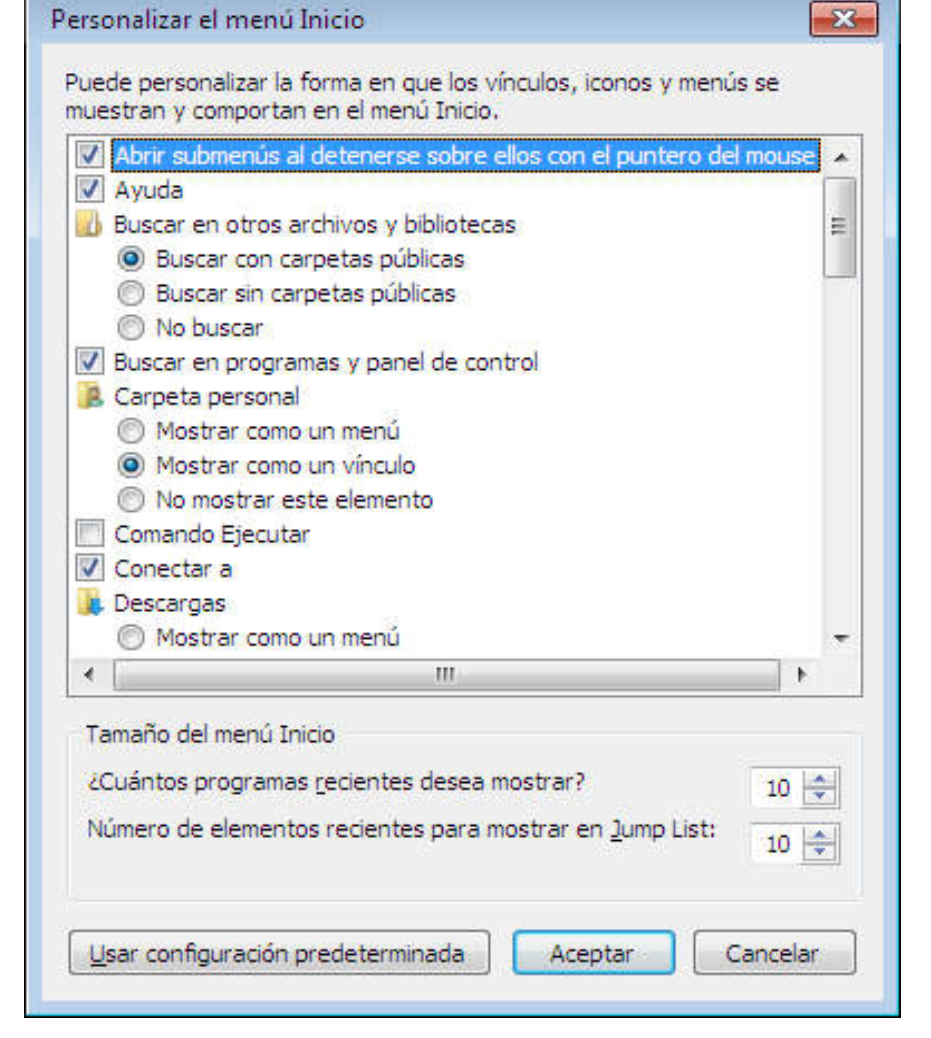

El botón *Usar configuración predeterminad a*, permite volver a la configuración por defecto que utiliza Windows para el panel derecho del *menú Inicio.*

## **Manejo de archivos y carpetas**

- Los sistemas operativos almacenan la información de los usuarios en archivos. Los archivos se guardan en los dispositivos de almacenamiento del sistema, tales como un disco duro, un CD, un pen drive, etc.
- **Carpetas:** es el lugar donde se guardan los documentos y programas. De esta forma las carpetas pueden contener archivos, programas, accesos directos, o bien, otras carpetas.

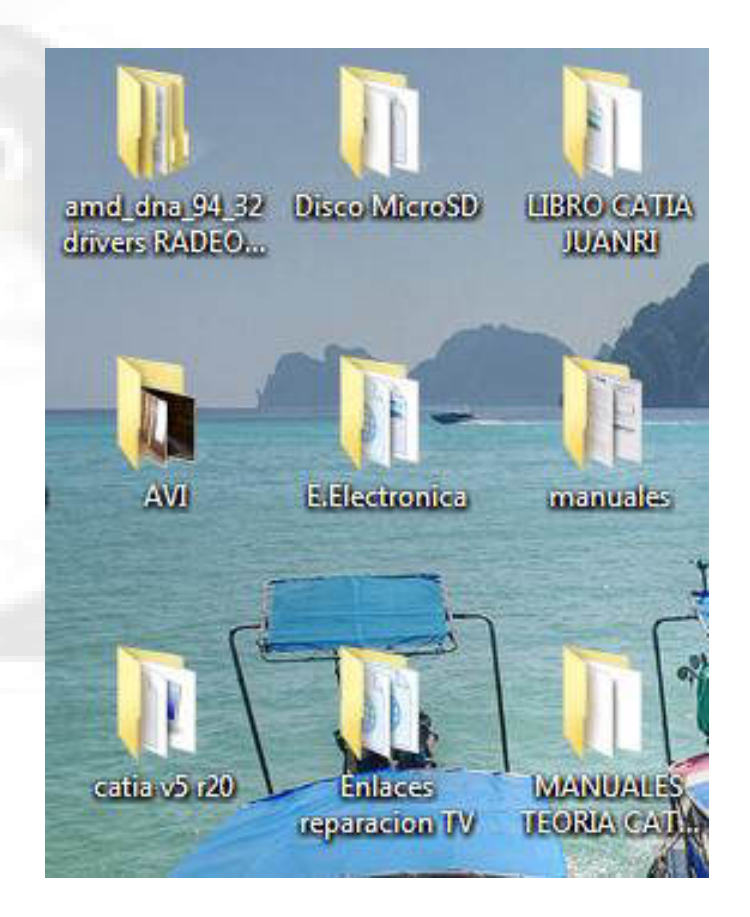

# **Estructura de carpetas en Windows 7**

- **Archivos de programa.** Es la carpeta donde se almacenan los programas que instala el usuario en el ordenador.
- **Usuarios.** Es la carpeta personal para cada usuario dado de alta en el sistema.

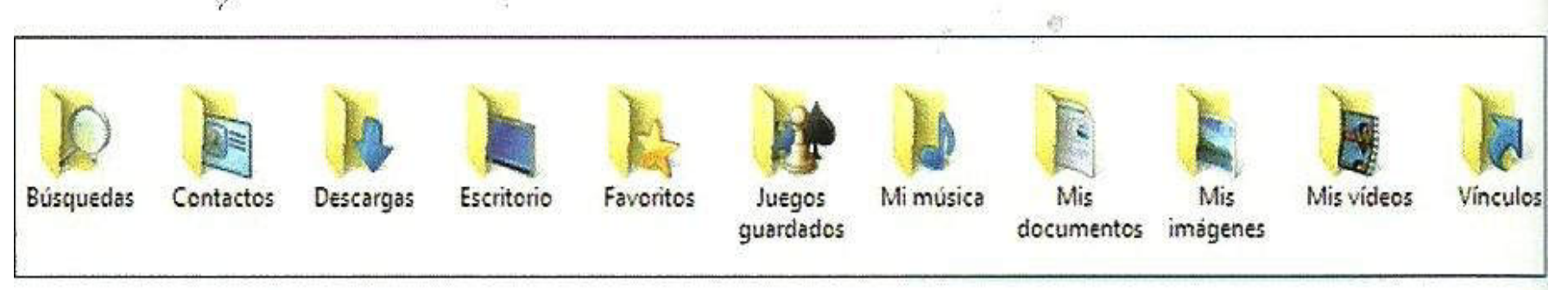

Figura 2.67. Carpetas de la carpeta personal de un usuario

 **Windows.** En esta carpeta se encuentran los archivos necesarios para el correcto funcionamiento de Windows.

## **Unidades**

 Cada unidad de almacenamiento tiene asociado un árbol. Para distinguir cada una de las unidades se les asocia una letra seguida de dos puntos (:).

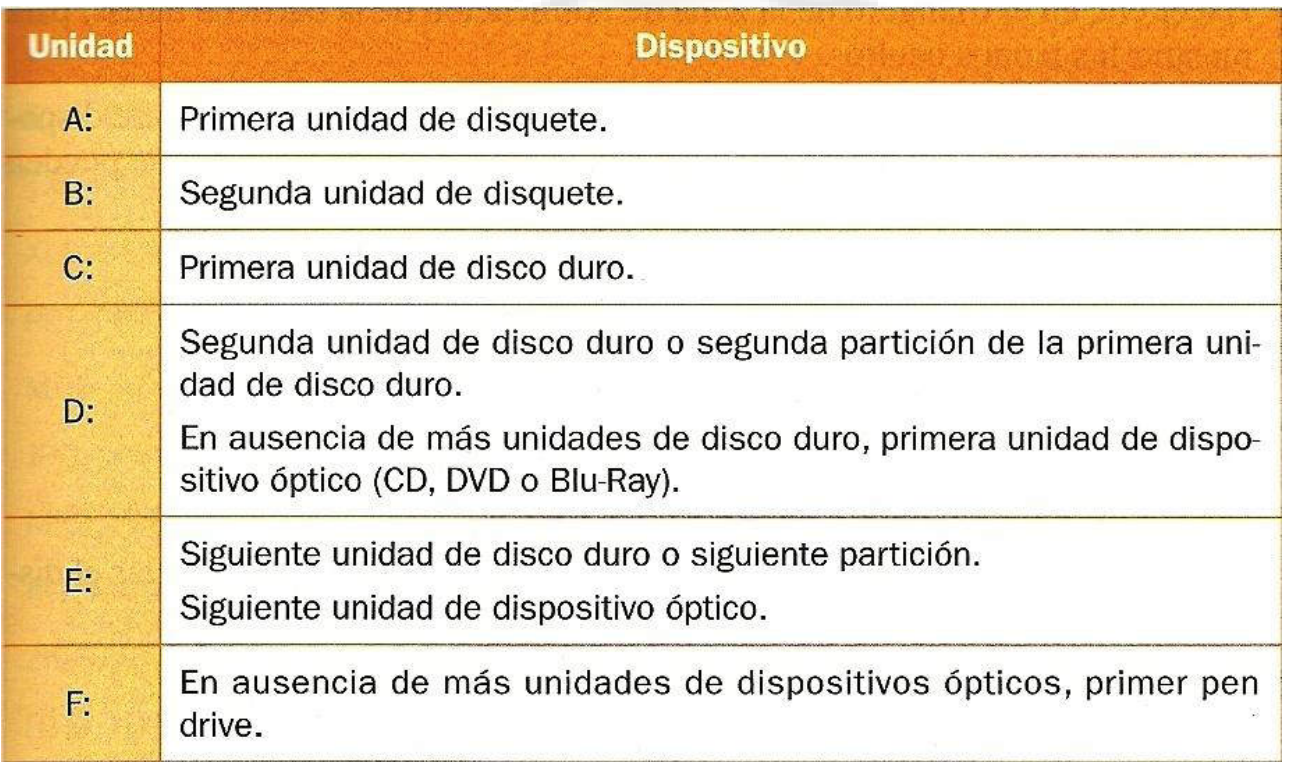

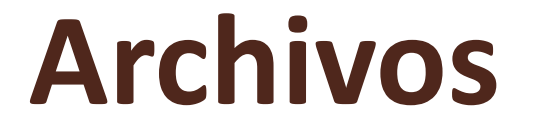

- Los archivos son elementos que almacenan información con diferentes formatos ya sea para textos, gráficos, sonidos, programas, etc.
- Se dividen en:
	- **Archivos ejecutables o programas**
	- **Archivos no ejecutables o archivos de datos**
	- **Nombre del archivo**
	- **Extensión del archivo**
- Windows utiliza la extensión de un archivo para diferenciar su contenido y de esta forma poder utilizar el programa adecuado para ejecutar o interpretar dicho fichero.

### **Tabla de extensiones de archivos**

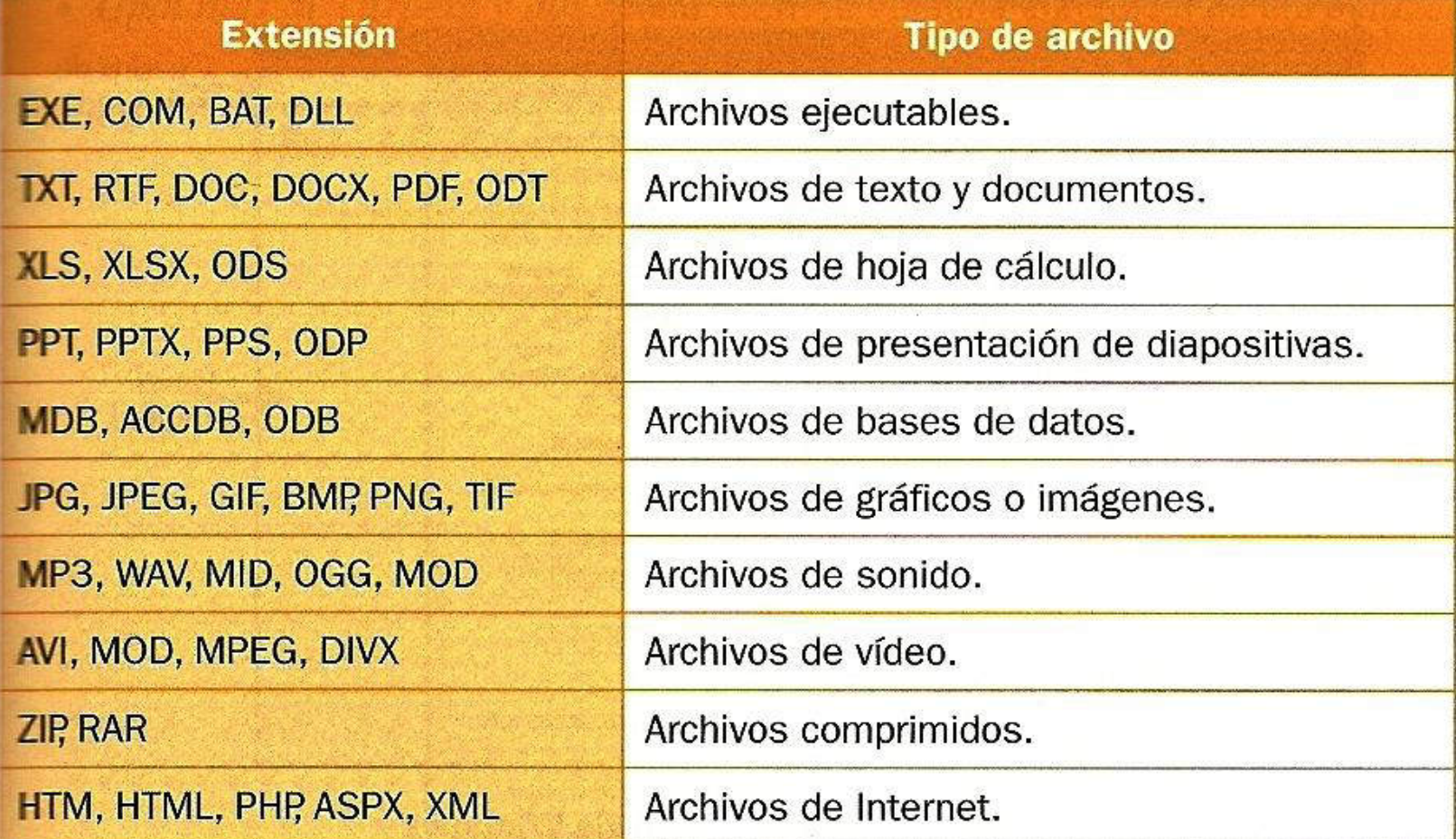

### **Operaciones con archivos y**

#### **carpetas**

- **Organizar y administrar archivos y carpetas**. Permite crear, eliminar, copiar y mover. Y avanzadas como cambiar las propiedades, compartir en red, etc.
- **Buscar archivos y carpetas**. Se pueden realizar búsquedas por fecha, tipo, tamaño, etc.
- **Proteger archivos y carpetas.** Se pueden establecer permisos de acceso y cifrar el contenido de archivos y carpetas.

Las herramientas que proporciona Windows para poder realizar la mayor parte de las operaciones necesarias para el mantenimiento y organización de la información es el *Explorador de Windows*.

# **Explorador de Windows**

 $\triangleright$  Es un programa que se utiliza para visualizar y gestionar los archivos y carpetas de los distintos dispositivos de almacenamiento conectados al sistema. Ventana del Explorador

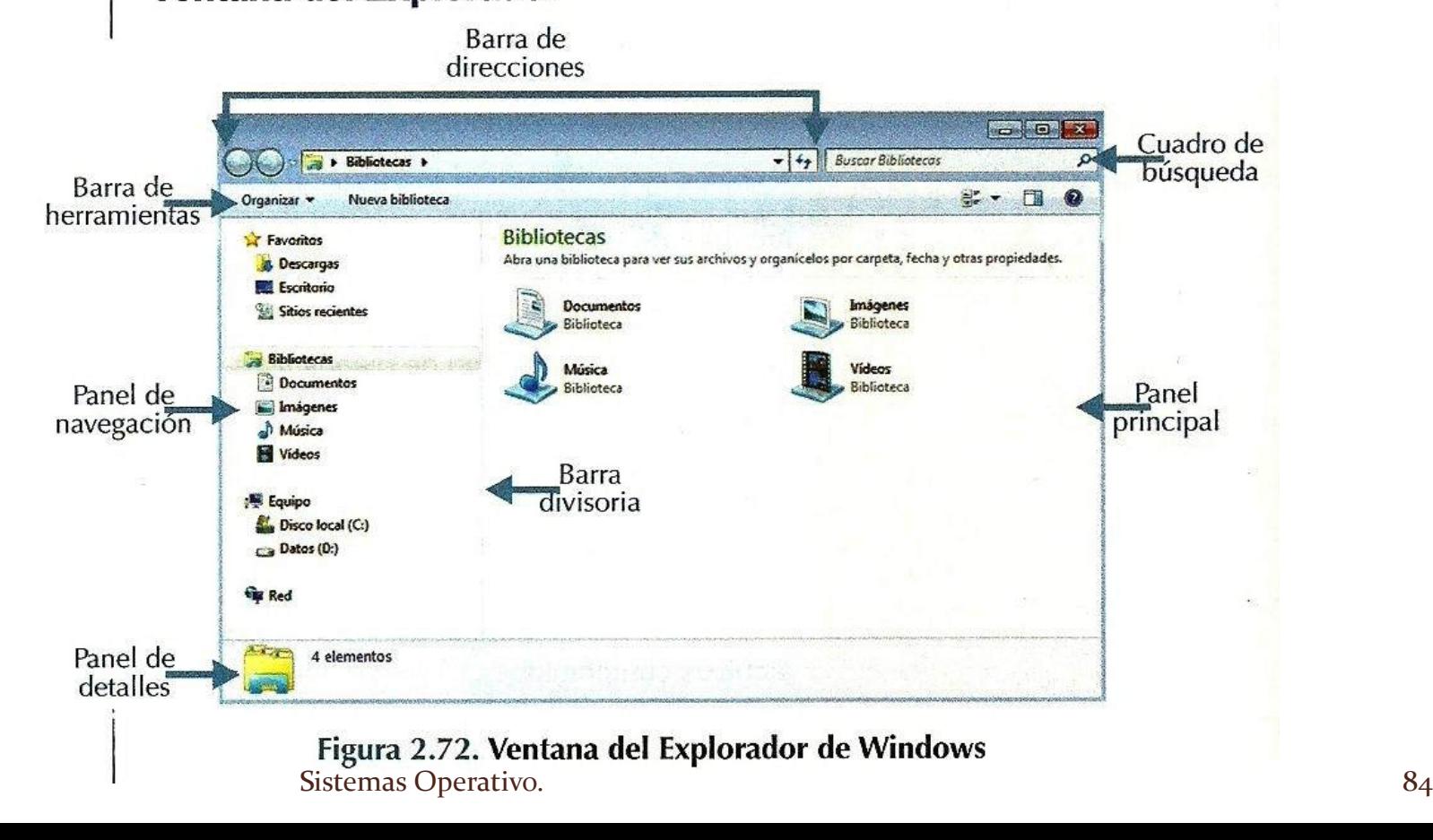

### **Detalle de los elementos**

- 1. Barra de direcciones
- 2. Cuadro de búsqueda
- 3. Barra de herramientas
- 4. Panel de navegación
- 5. Panel principal
- 6. Panel de detalles
- 7. Barra divisora

## **Barra de direcciones**

- Muestra la dirección del elemento seleccionado en el panel de navegación. La dirección presenta una serie d vínculos separados por flechas para avanzar o retroceder en la dirección.
	- **Botones atrás y adelante.** Permite navegar hacia atrás o hacia adelante.
	- **Página recientes.** Al pulsar esta flecha se despliega una lista con las últimas carpetas visitadas.

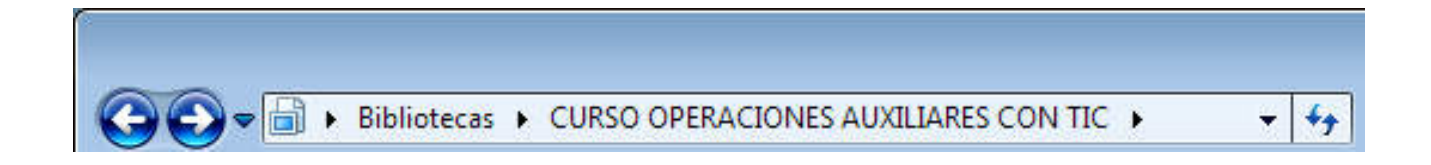

## **Cuadro de búsqueda**

- Para buscar un elementos en la carpeta actual y en sus subcarpetas.
- El texto se busca con el nombre, el contenido y las propiedades del archivo.
- La búsqueda se inicia desde la unidad o carpeta que aparece en la barra de direcciones.

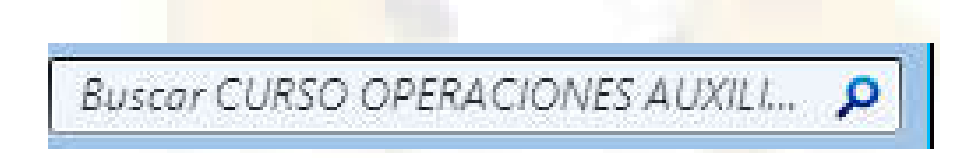

- $\triangleright$  Permite cambiar la apariencia de los archivos y carpetas.
- Los botones de la barra de herramientas cambian según el elemento que se tenga seleccionado.
- El botón organizar despliega las diferentes opciones:

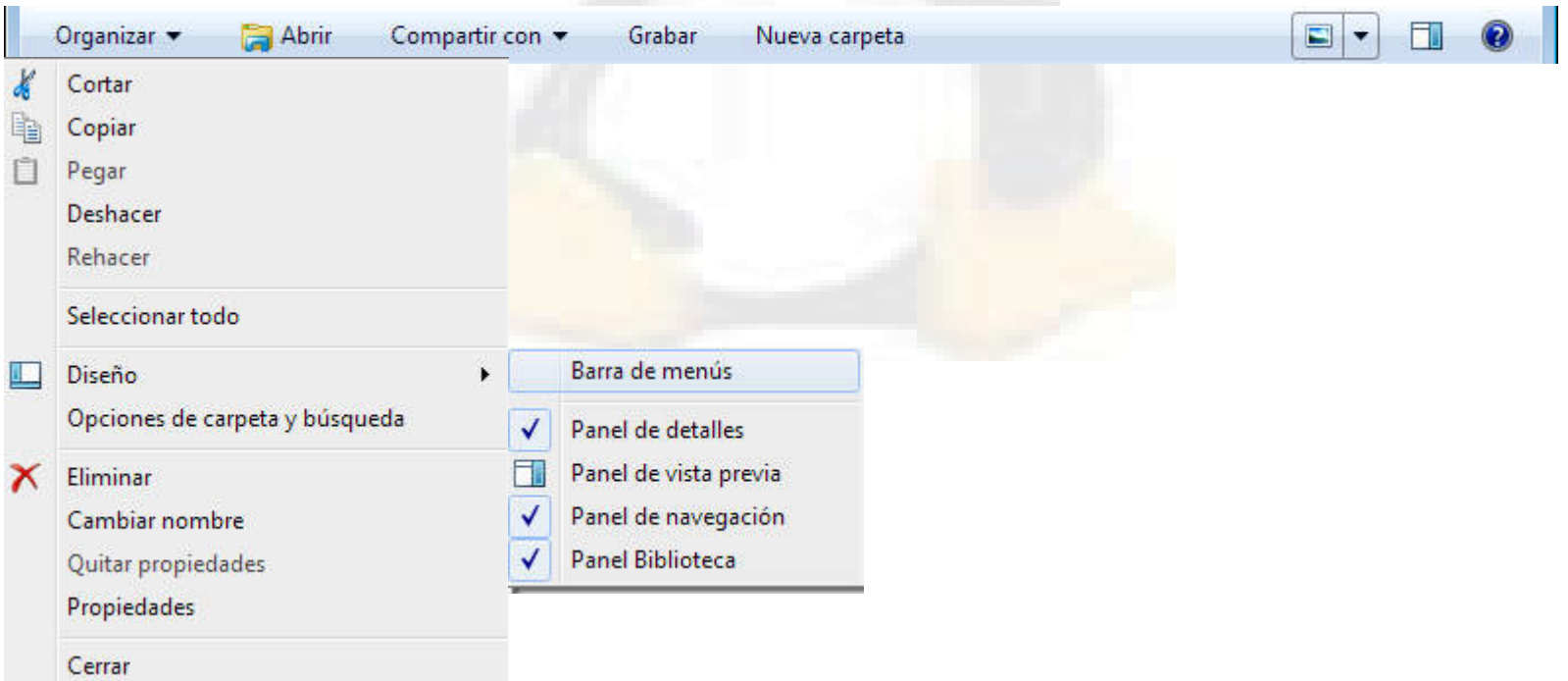

- **Opciones de carpeta y búsqueda**: se muestran tres pestañas:
	- **General:** permite que todas las carpetas se habrán en la misma ventana.
	- **Ver**: permite no mostrar archivos, carpetas y unidades ocultas. Ocultar las extensiones de archivos.
	- **Buscar:** como se va a realizar una búsqueda.

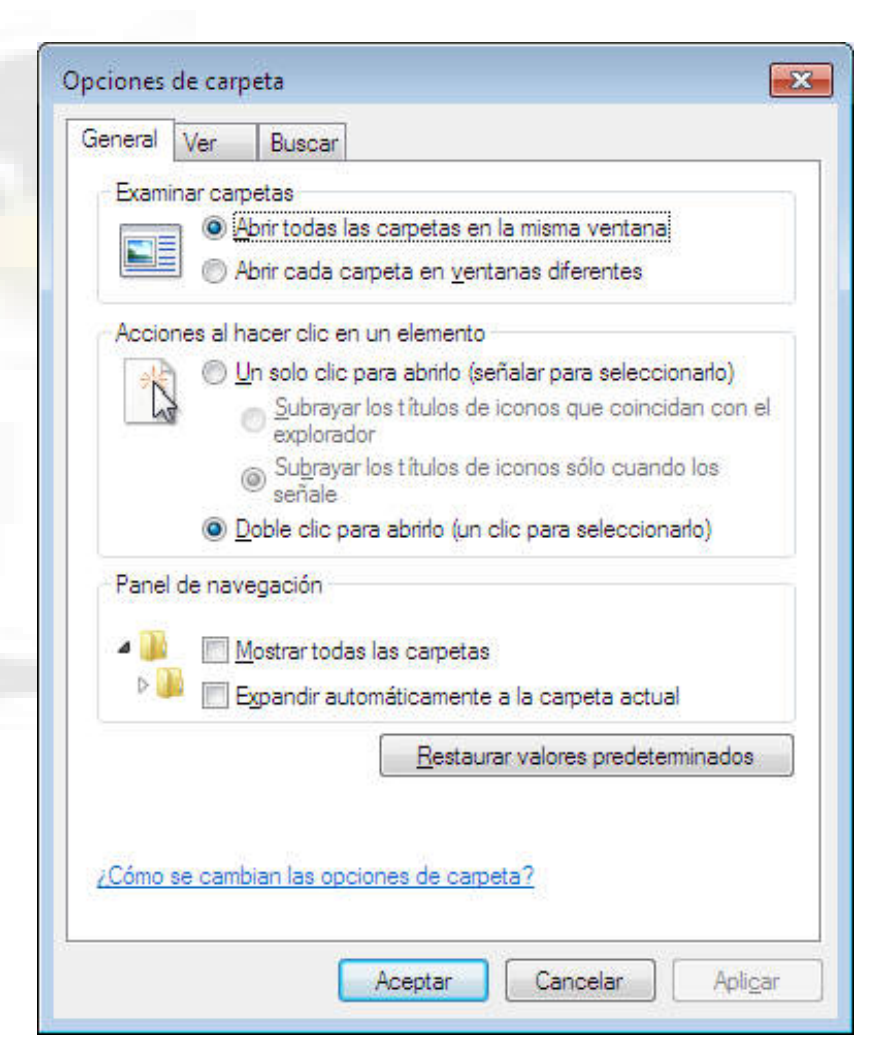

 **Iconos de la parte derecha de la barra de herramientas.** Permite cambiar los tamaños de los iconos, muestra el panel de vista previas y las ayuda.

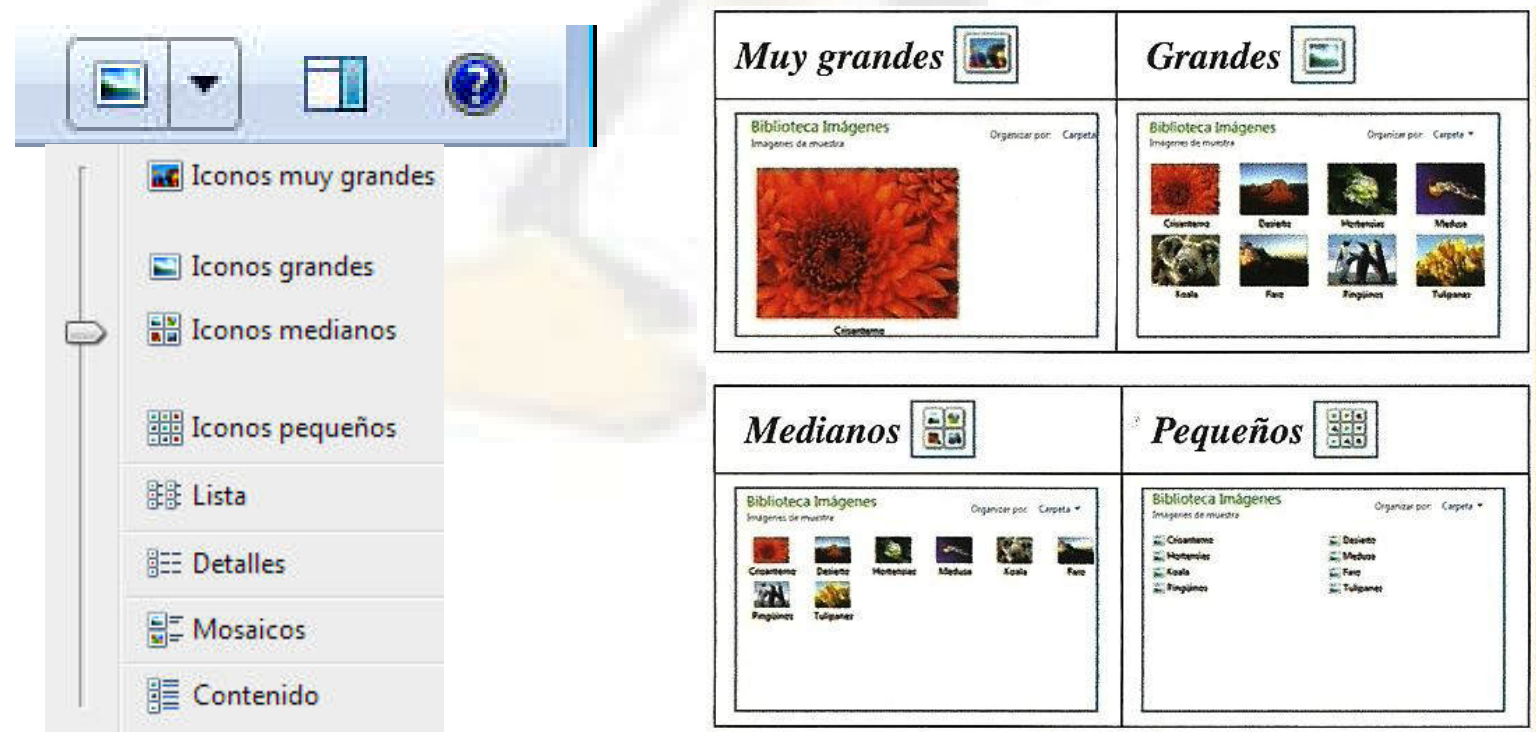

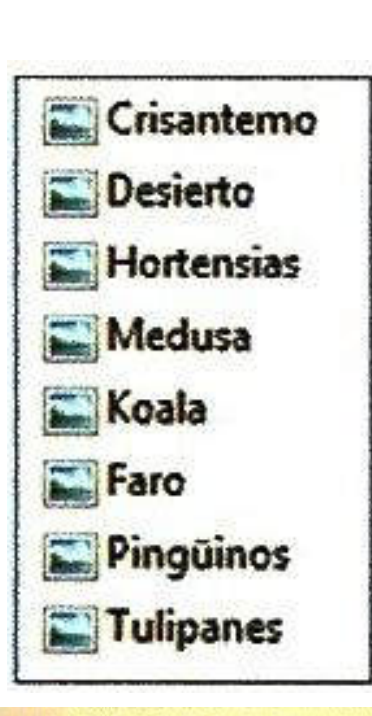

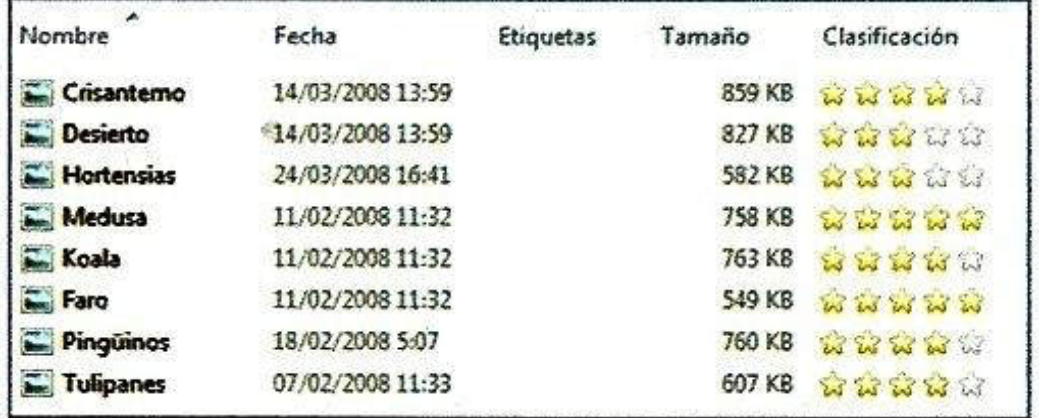

**Detalles:** los archivos aparecen representados por iconos pequeños uno debajo de otro y con distintas propiedades según el tipo de archivo. Con esa vista se pueden ordenar los ficheros por sus propiedades, de mayor a menor o viceversa, pulsando sobre los nombres de las propiedades. En la siguiente figura si observamos la flecha vemos que la ordenación es ascendente por la propiedad nombre de archivo.

Lista: los archivos aparecen representados por iconos pequeños, ordenados en una lista alfabéticamente. Esta vista favorece poder buscar un archivo por su nombre.

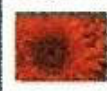

Crisantemo Imagen JPEG 858 KB

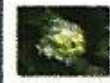

**Hortensias** Imagen JPEG **581 KB** 

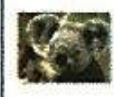

Crisanterno

Desierto

Medusa

**Koala** 

Faro

**THE Pinguinos** 

Tulipanes

Hortensias

Koala Imagen JPEG 762 KB

759 KB

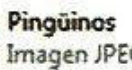

Imagen JPEG

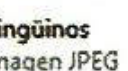

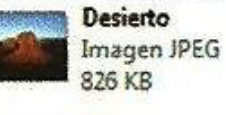

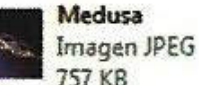

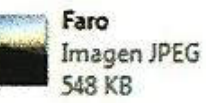

**Tulipanes** 

Imagen JPEG

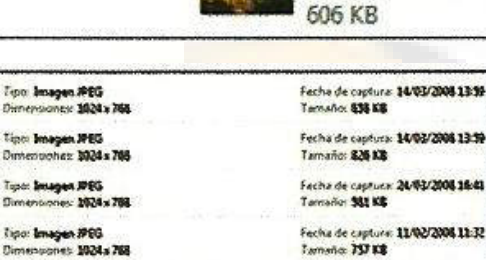

Tipo: Imagen IPEG Dimensiones: 1024x708.

Tipo: Smagen.#6G Dimensiones: 1024 x 768

Tipo: Imagen #65 Dimensioner: 1024x788

Tipo: Imagen #EG Dimensioner: 1024 x 765

Fecha de captura: 10/03/2008 13:59 Facha de captura: 24/03/2008 16:41 Fecha de capture: 11/02/2004 11-32

Fecha de captura 11/02/2008 11:32 Tamaño: 762 KB

Fecha de captura: 11/02/2008 11:32 Tamaño: 545 KB

Fecha de captura: 18/02/2006 5:07 Tamsho 759 KB

Fecha de captura: 07/02/2008 12:33 Tarnaño: 606 XB

**Mosaico:** los archivos aparecen representados por iconos medianos junto con su nombre, tipo de archivo y su tamaño. Los archivos se organizan de izquierda a derecha.

**Contenido:** los archivos aparecen representados por iconos medianos uno debajo de otro. Junto al nombre del archivo aparecen distintas propiedades dependiendo del tipo del archivo.

## **Panel de navegación**

Permite buscar archivos y carpetas y mover o copiar elementos. En este panel sólo aparecen unidades y carpetas, los archivos hay que visualizarlos en el panel principal.

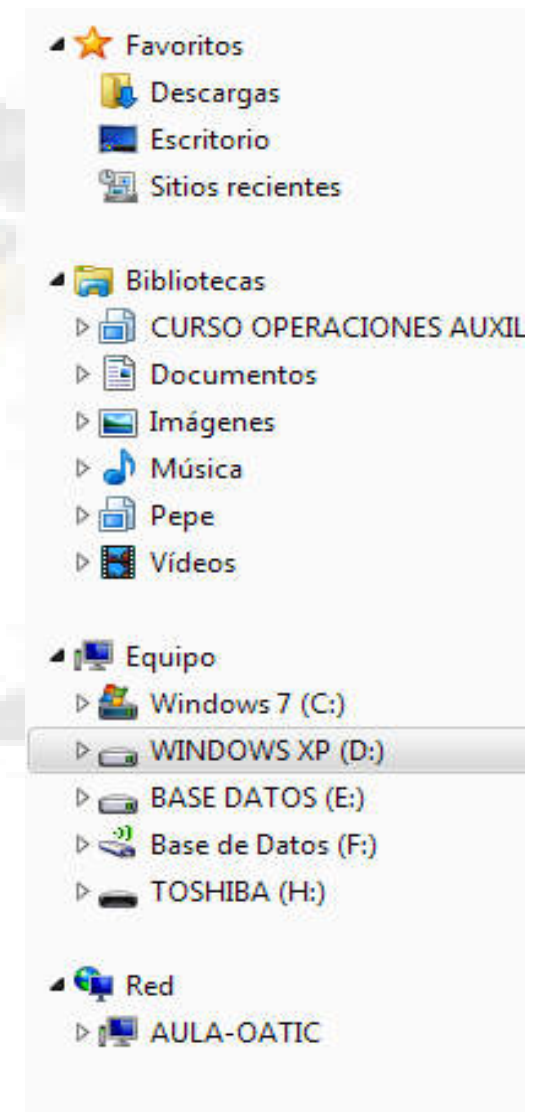

# **Panel de navegación. Favoritos**

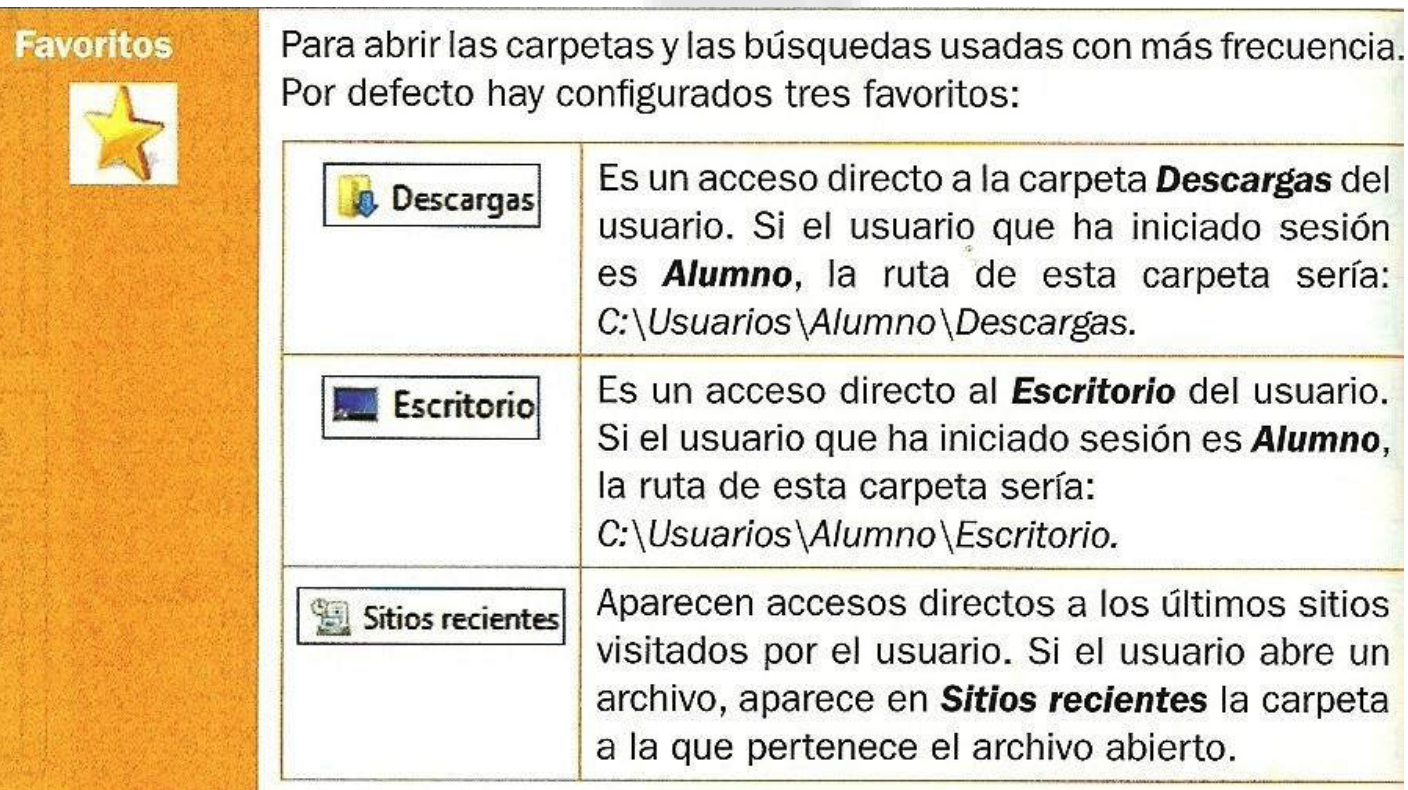

## **Panel de navegación. Favoritos**

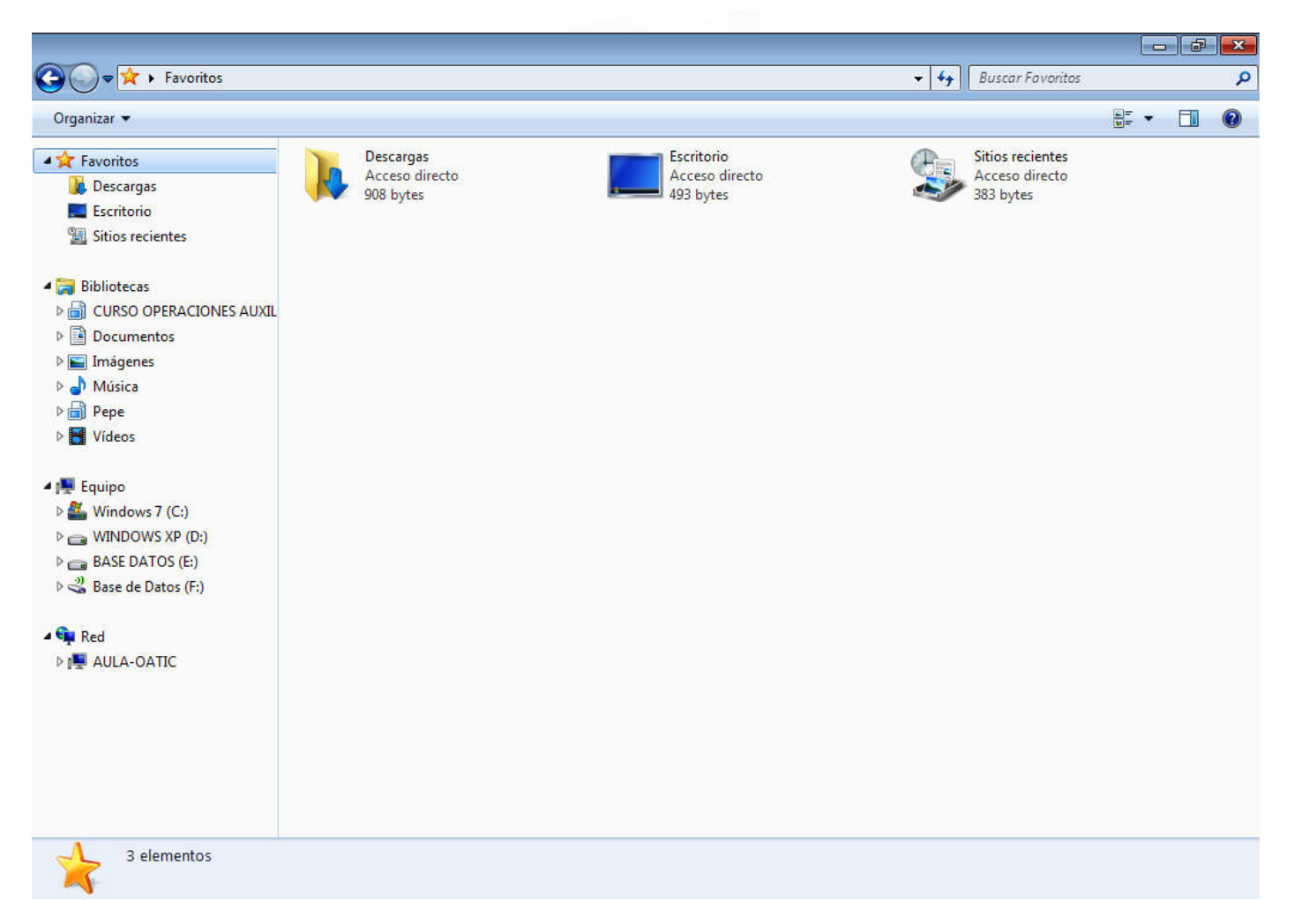

### **Panel de navegación. Bibliotecas**

La biblioteca incluye carpetas de diferentes ubicaciones para ver todos los archivos en un mismo lugar. La biblioteca no almacena los archivos, solo proporciona accesos rápidos a archivos. De esta forma el usuario puede mantener sus archivos ordenados y evitar tener que buscar en distintas ubicaciones. Por defecto hay cuatro bibliotecas predeterminadas:

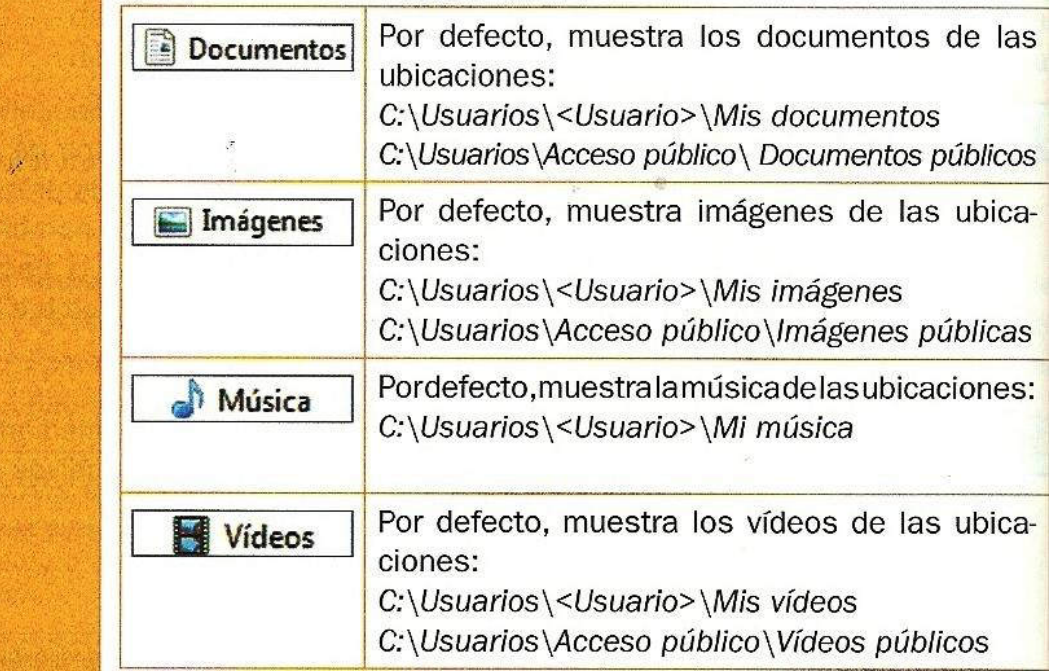

**Bibliotecas** 

### **Panel de navegación. Bibliotecas**

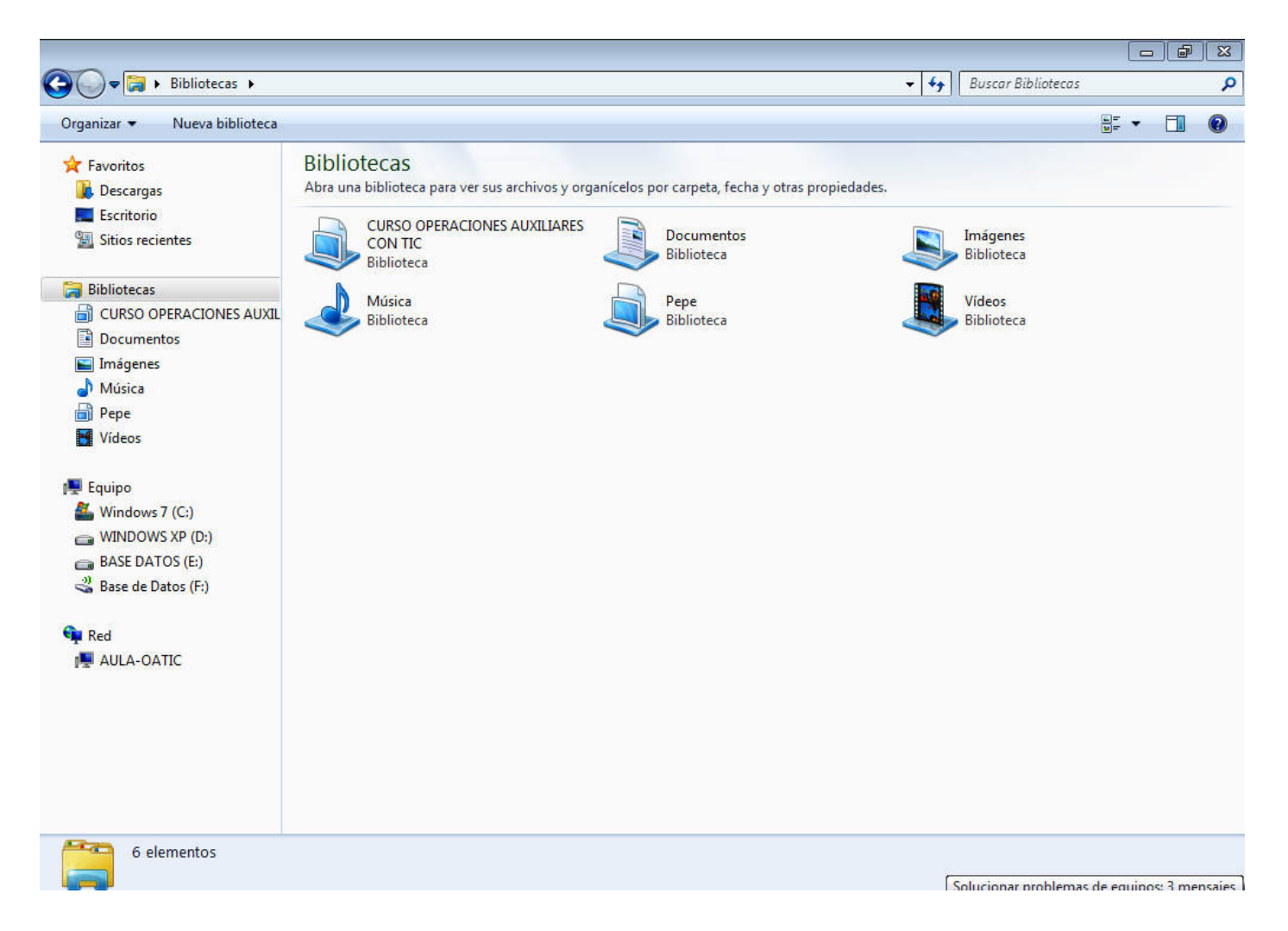

# **Panel de navegación. Equipo**

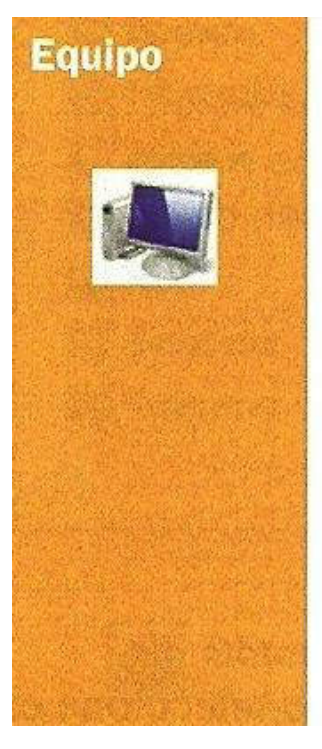

Permite al usuario desplazarse por las carpetas de su ordenador. Muestra el árbol de carpetas del equipo, aunque solo aparecen unidades y carpetas, no archivos.

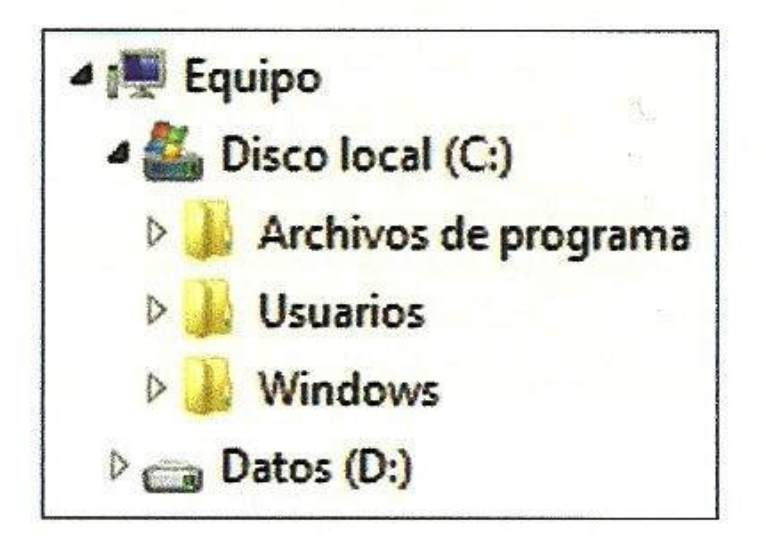

# **Panel de navegación. Equipo**

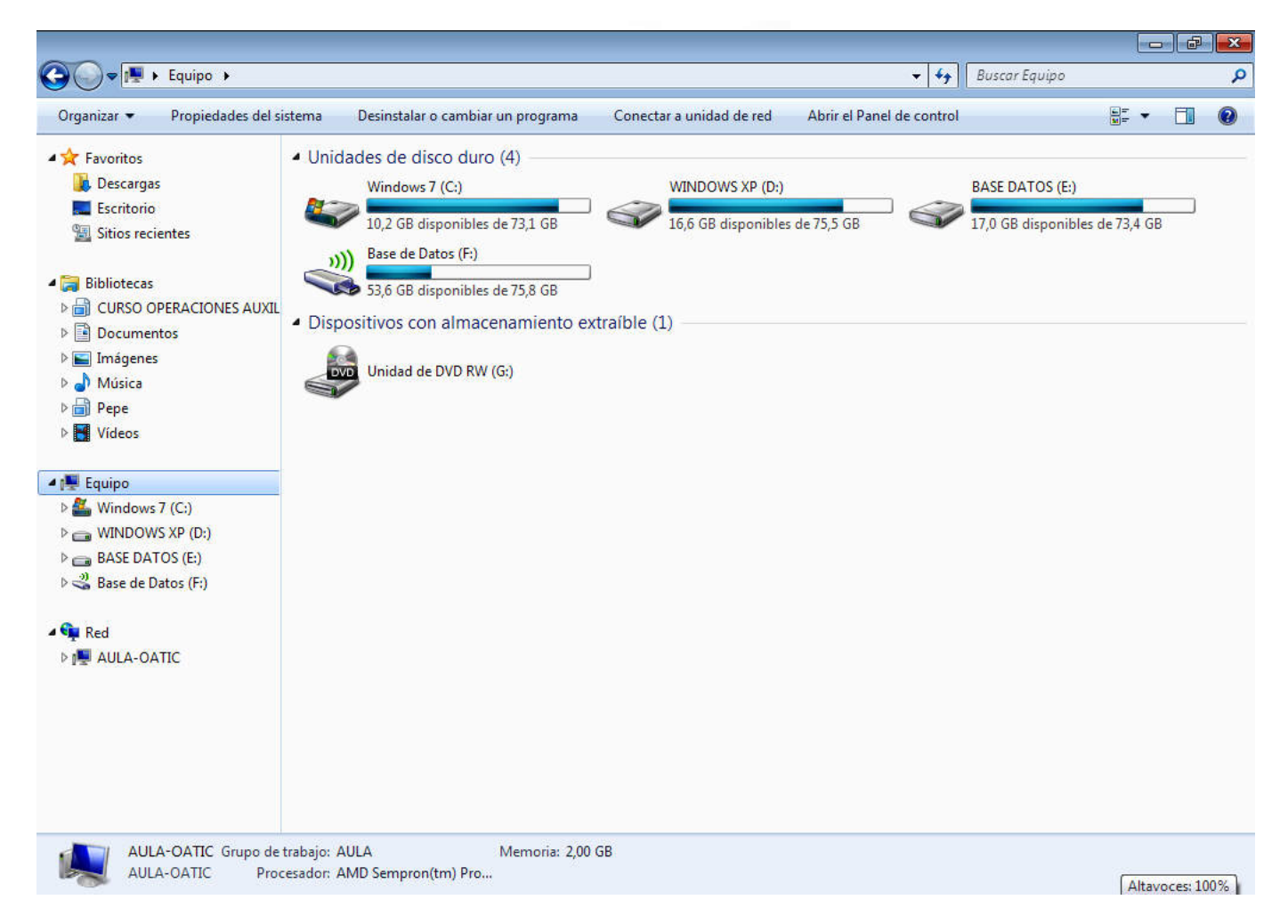

## **Panel de navegación. Red**

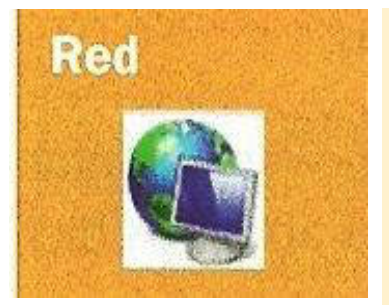

Permite al usuario desplazarse por las carpetas de los distintos equipos conectados a su ordenador, para compartir recursos, información, programas, carpetas, etc.

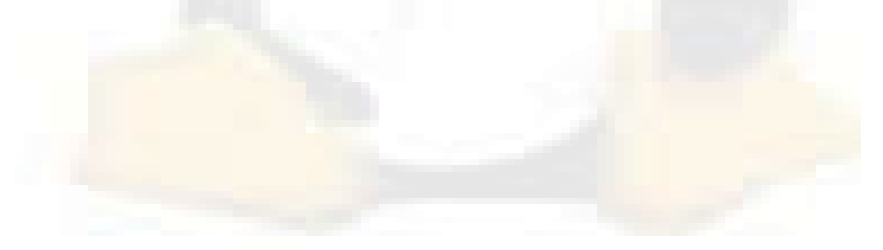

# **Panel de navegación. Red**

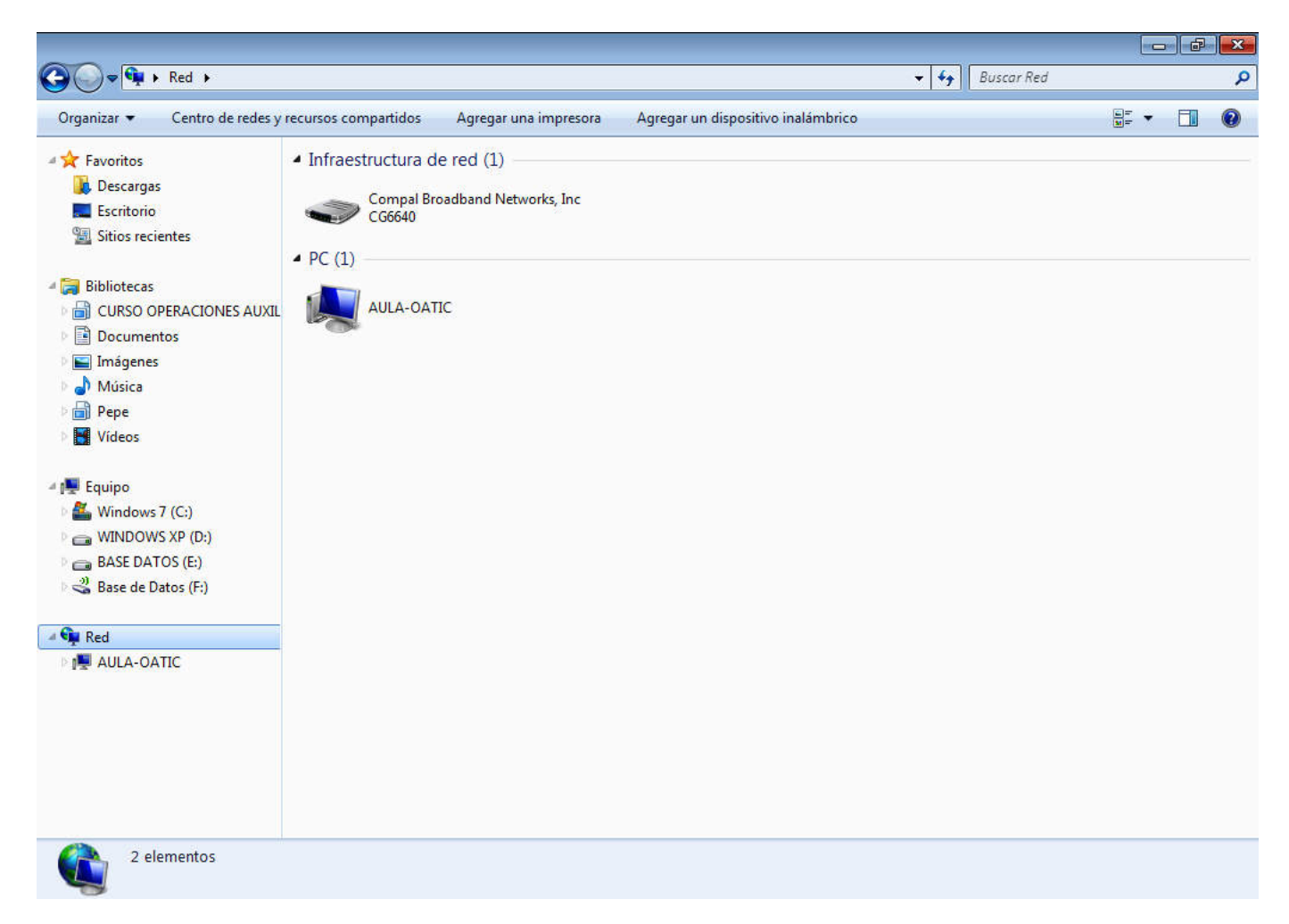

# **Panel principal**

Aparece el contenido de las carpetas o unidad seleccionada en el panel de navegación.

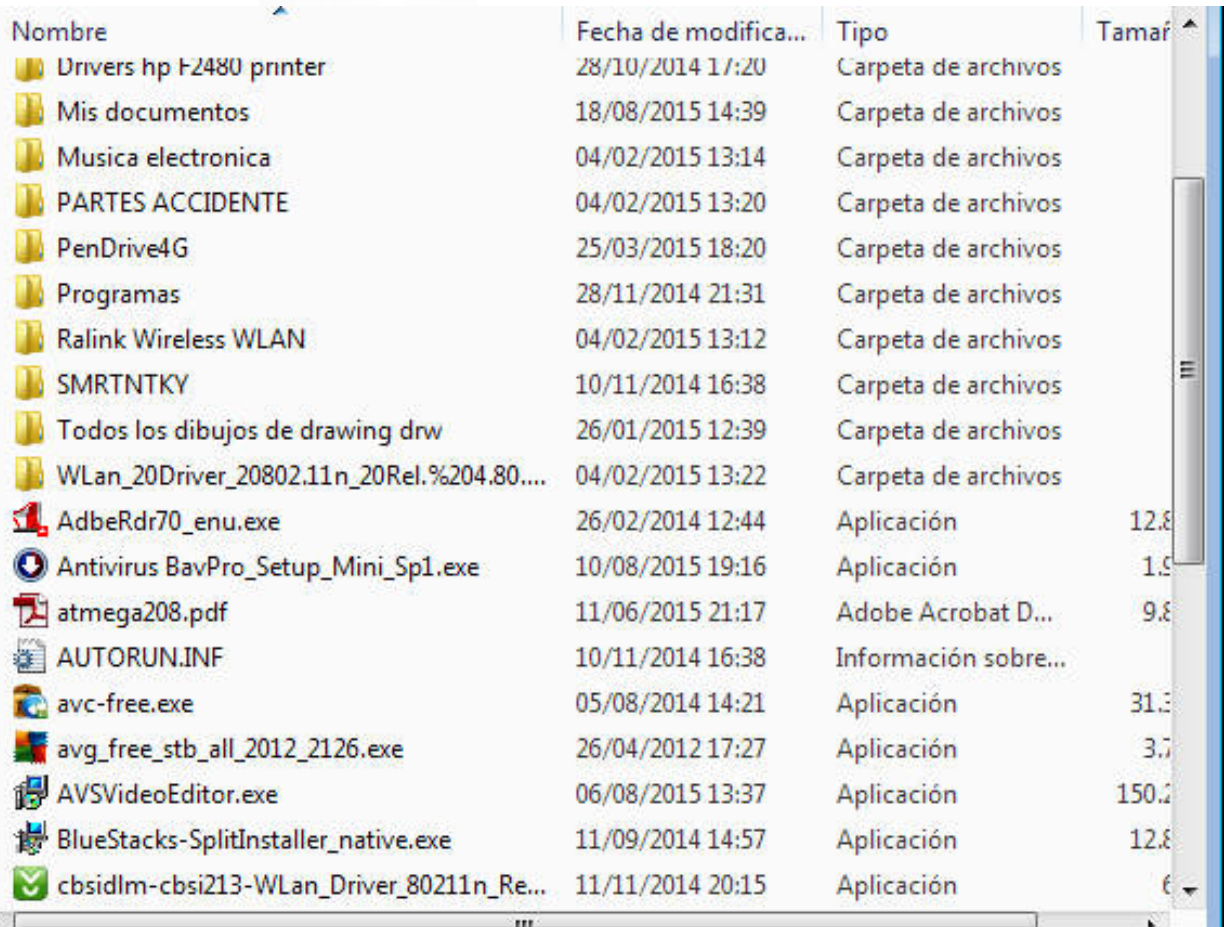

## **Panel de detalles**

 Muestra las propiedades asociadas al elemento seleccionado en el panel principal o en el panel de navegación. En el siguiente ejemplo se muestras información de la aplicación ejecutable Adobe Reader con tamaño de 12,5 MB.

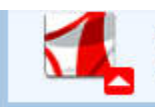

AdbeRdr70 enu.exe Fecha de modifica... 26/02/2014 12:44 Aplicación Tamaño: 12.5 MB

Fecha de creación: 12/12/2014 10:36

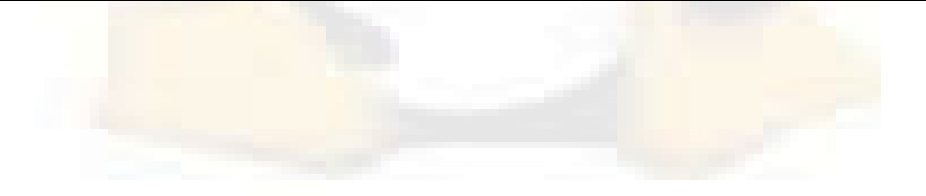

## **Barra divisora**

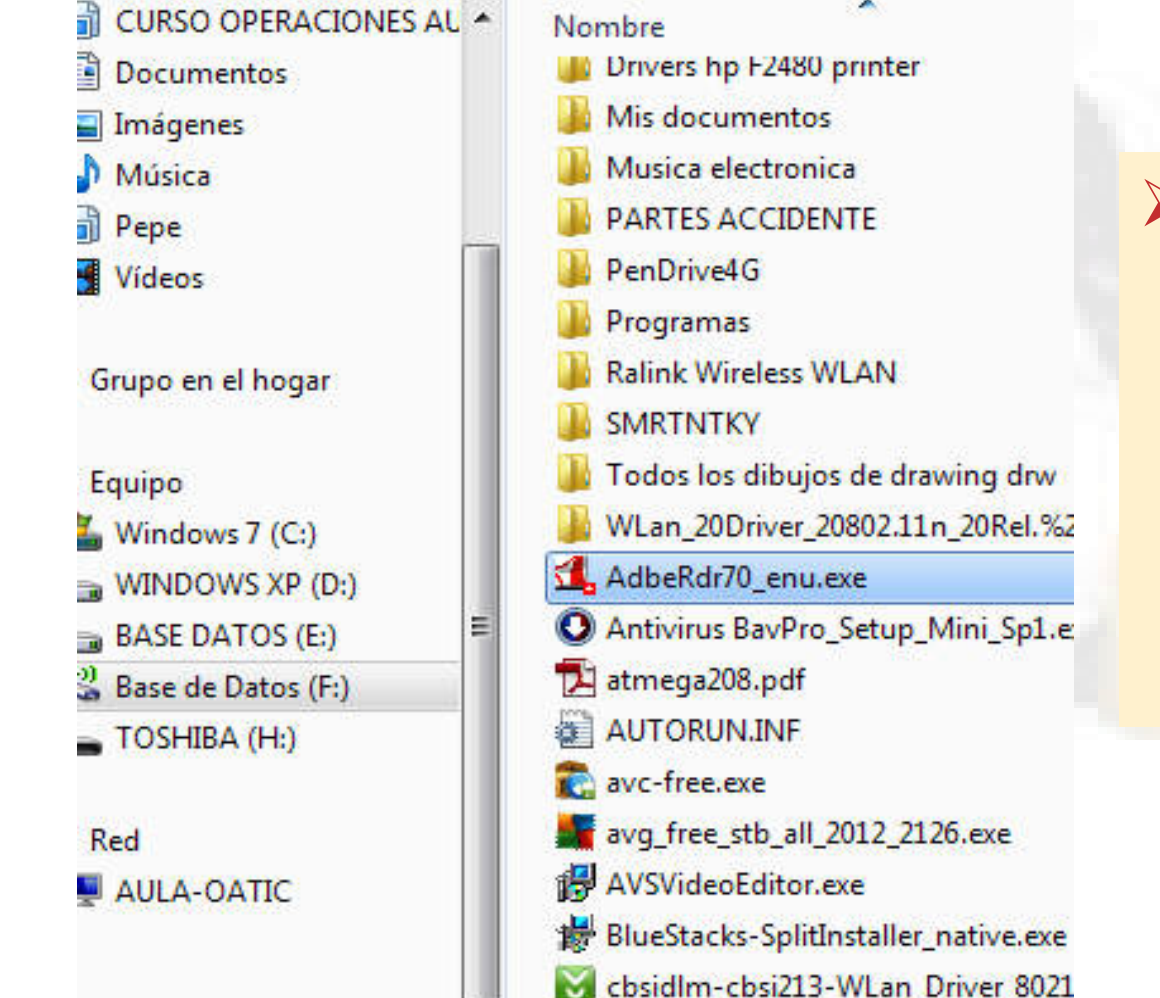

Separa los diferentes paneles y puede desplazarse para modificar los tamaños de los paneles.

### **Fin de la unidad**

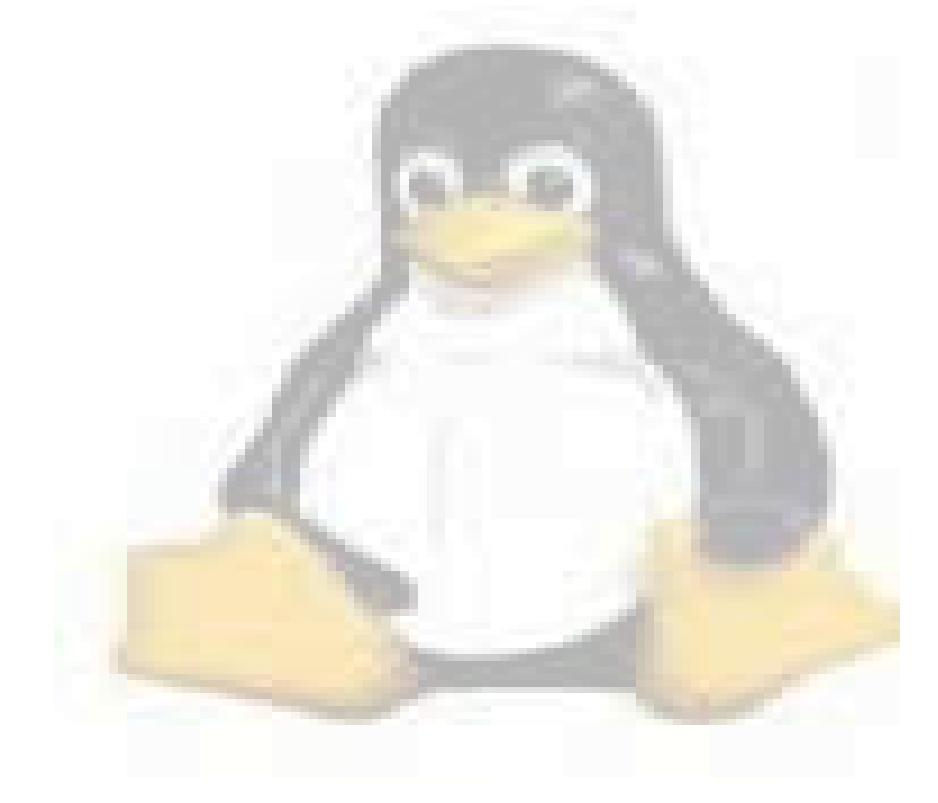